ООО «Технологии Радиосвязи»

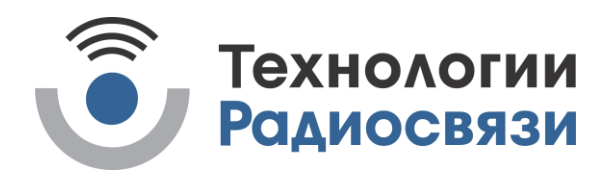

УТВЕРЖДЕН ТИШЖ.468173.001 РЭ-ЛУ

> ПРИЕМНИК СИГНАЛА НАВЕДЕНИЯ ПСН-А Руководство по эксплуатации ТИШЖ.468173.001 РЭ

Подп. и дата Подп. и дата Взам. инв. № Инв. № дубл. Подп. и дата Взам. инв. No Инв. No дубл. Подп. и дата Инв. № подл. Инв. № подл.

# Содержание

Перв. примен.

Перв. примен.

Справ.№

Подп. и дата

Инв.№ дубл.

Взам.инв. № Инв. № дубл.

Подп. и дата \_\_ Взам.инв.№

Подп. и дата

Инв.№ подл.

Инв. № подл.

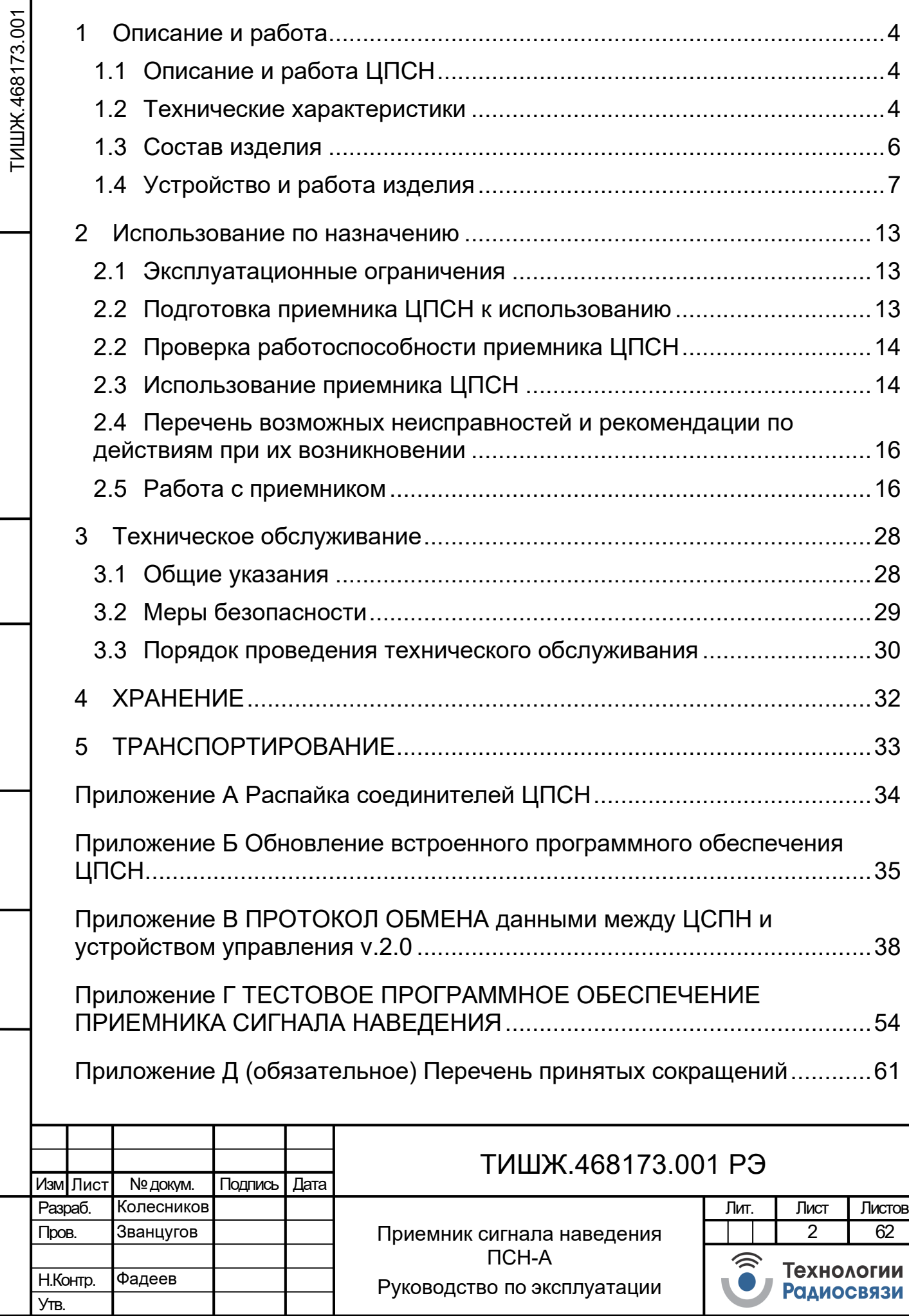

Настоящее руководство по эксплуатации (далее по тексту РЭ) предназначено для изучения правил использования по назначению, технического обслуживания, текущего ремонта, хранения и транспортирования цифрового приемника сигнала наведения L-диапазона ТИШЖ.468173.001 (далее по тексту ЦПСН).

Настоящее РЭ содержит сведения об основных параметрах и характеристиках, об устройстве, составе, принципах и условиях работы изделия ЦПСН, а также его составных частей в объеме, необходимом для обеспечения правильной и безопасной эксплуатации, полного использования технических возможностей ЦПСН.

К работе с изделием, для выполнения технического обслуживания и проведения регламентных работ должен привлекаться обученный персонал группы III по электробезопасности согласно Правилам техники безопасности (ПТБ), а также изучивший в полном объеме эксплуатационную документацию на ЦПСН.

К опасным воздействиям при эксплуатации относится напряжение 220 В переменного тока частоты 50 Гц.

Проведение инструктажа и ознакомление обслуживающего персонала с правилами техники безопасности оформляется в специальном журнале.

Перечень принятых сокращений и перечень ссылочных нормативных документов приведены в конце РЭ.

РЭ должно постоянно находиться с изделием.

Инв. № подл.¦ Подп. и дата | Взам. инв. | Инв. №

<u>Подп. и дата</u>

№ подл.

Инв.

Взам. инв.

Взам.

ИНВ.

|Изм| Лист

№ докум. | Подп. |Дата

Подп. и дата

 $\frac{9}{2}$ Инв.

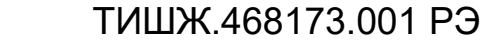

Лист

3

<span id="page-3-0"></span>1 Описание и работа

<span id="page-3-1"></span>1.1 Описание и работа ЦПСН

1.1.1 Назначение ЦПСН

1.1.1.1 Приемник сигнала наведения ЦПСН предназначен для работы в составе ЗС спутниковой связи и телевидения и формирования сигнала наведения, пропорционального уровню принимаемого ЗС радиочастотного сигнала, для систем наведения антенн (СНА) с диаметрами рефлекторов антенн до 12 м.

#### 1.1.1.2 Условия эксплуатации

- а) рабочая температура от -40 до +50 °С;
- б) температура хранения от минус -50 до + 60 °С;
- в) давление атмосферное (750±30) мм рт. ст.;
- г) относительная влажность не более 80% при температуре +25 °С;
- д) остальные параметры воздуха рабочей зоны в соответствии с ГОСТ 12.1.005-76.

1.2 Технические характеристики

Подп. и дата

 $\frac{9}{2}$ Инв.

<span id="page-3-2"></span>1.2.1.1 Основные параметры ЦПСН представлены в таблице 1.1.

Таблица 1.1 – Основные параметры ЦПСН

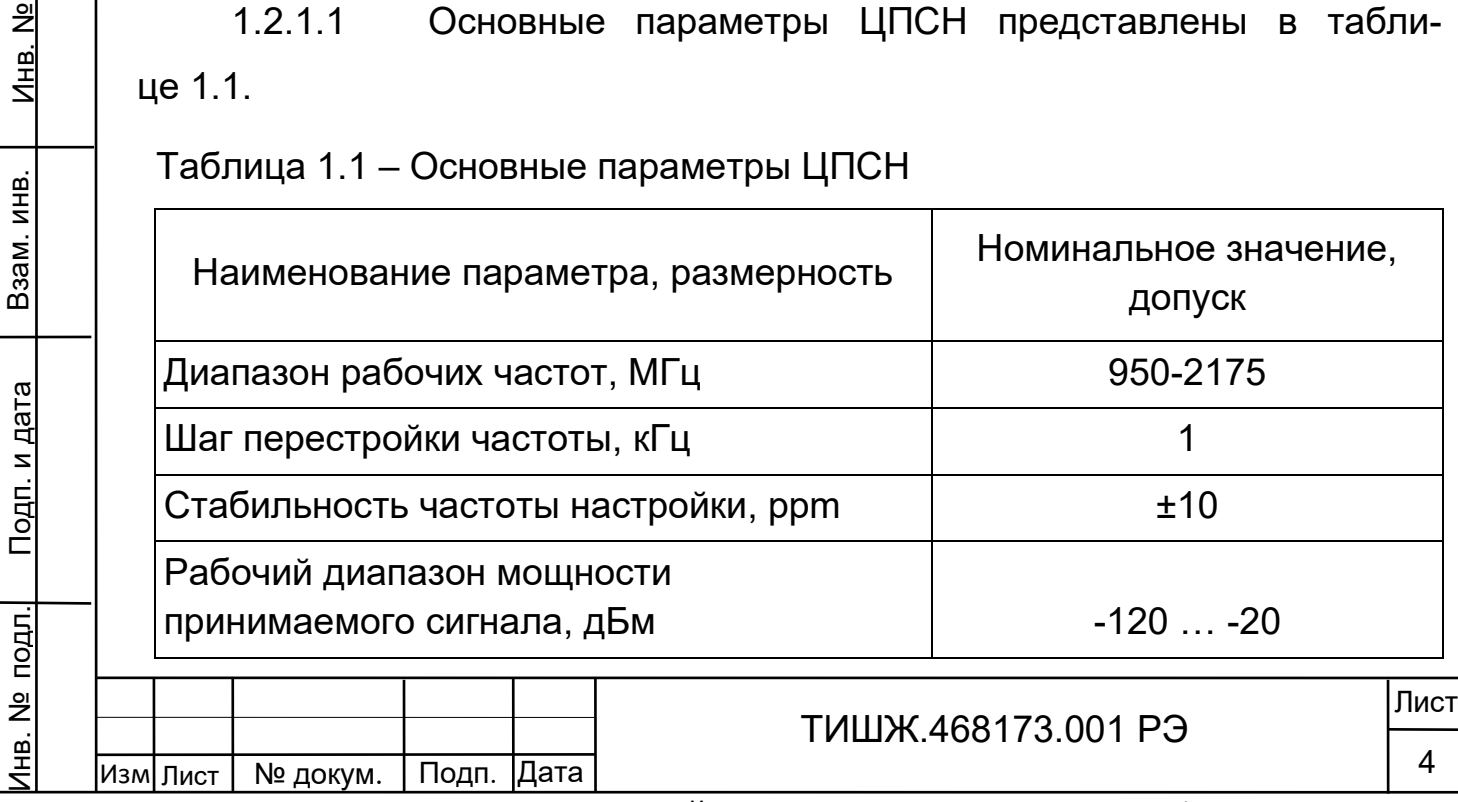

Формат А4

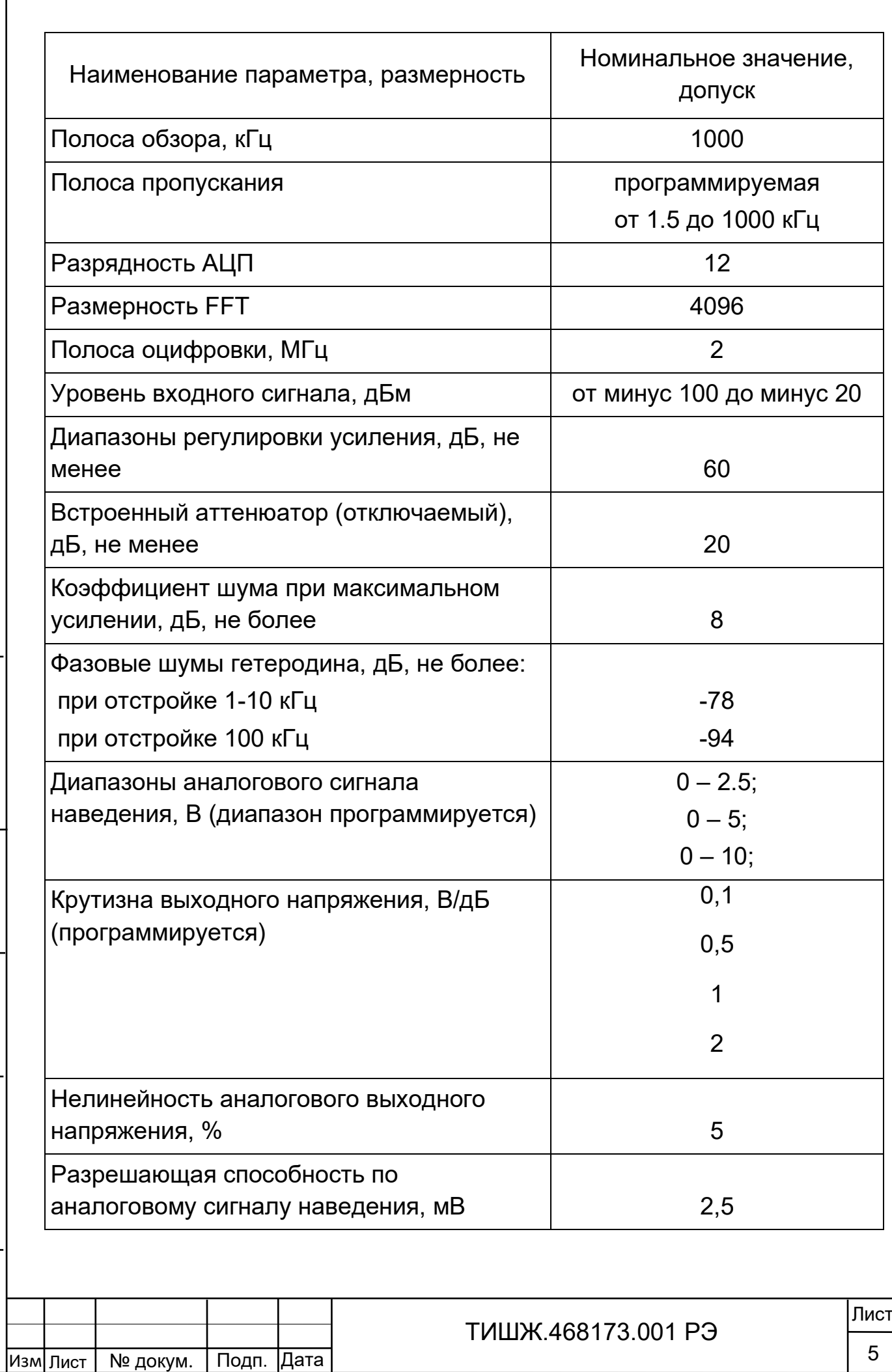

Инв. № подл.¦ Подп. и дата | Взам. инв. | Инв. №

Подп. и дата

<u>Инв. № подл.</u>

Взам. инв.

Взам. инв.

Инв. №

Подп. и дата

 $\lceil$ 

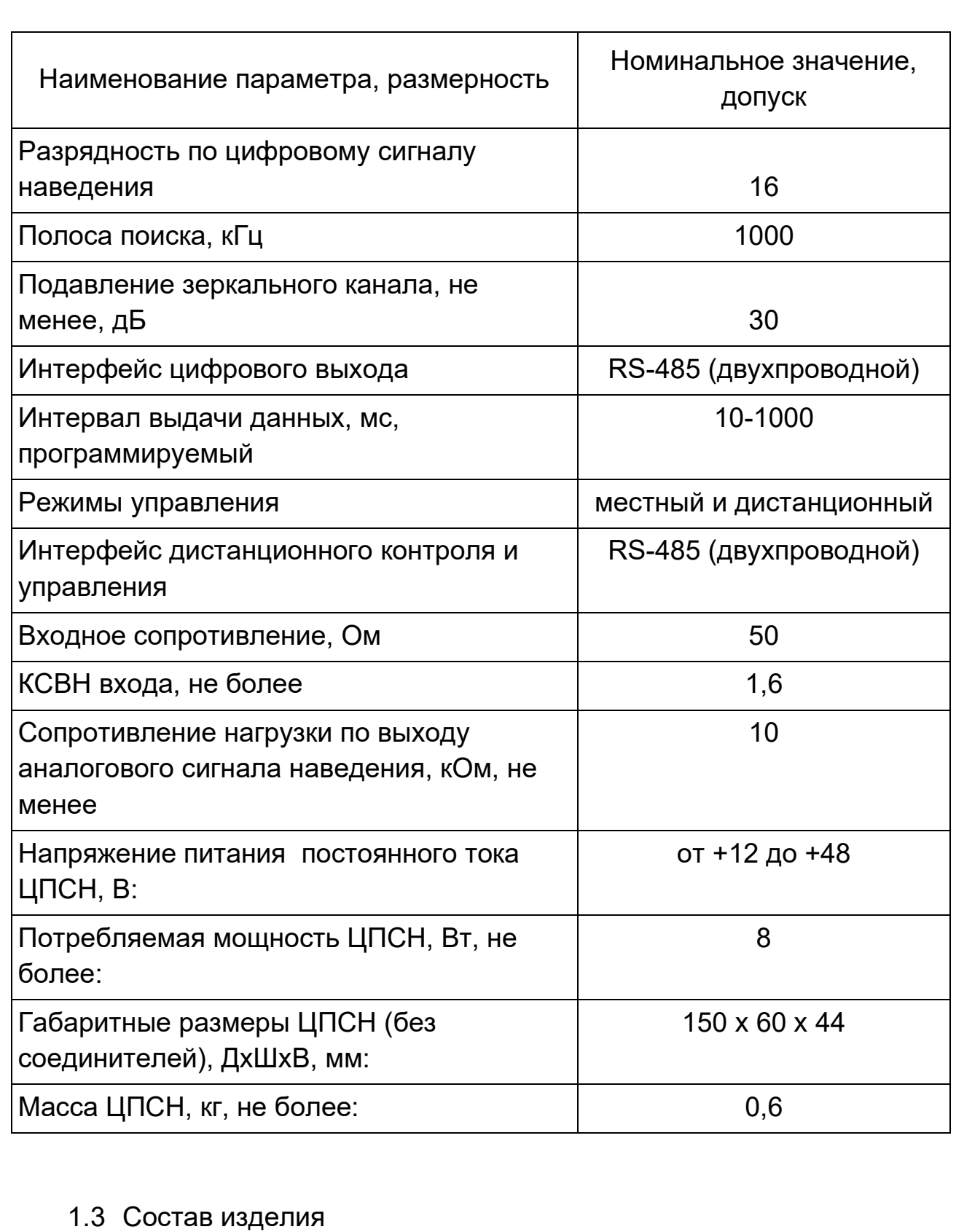

Подп. и дата

Взам. инв.

<u>Подп. и дата</u>

Взам. инв.

Инв. №

<span id="page-5-0"></span>1.3.1.1 Приемник сигнала наведения ЦПСН представляет из себя блок, устанавливаемый в стандартную стойку 19'' 1U.

Комплектность приемника сигнала наведения ЦПСН представлена в таблице 1.2.

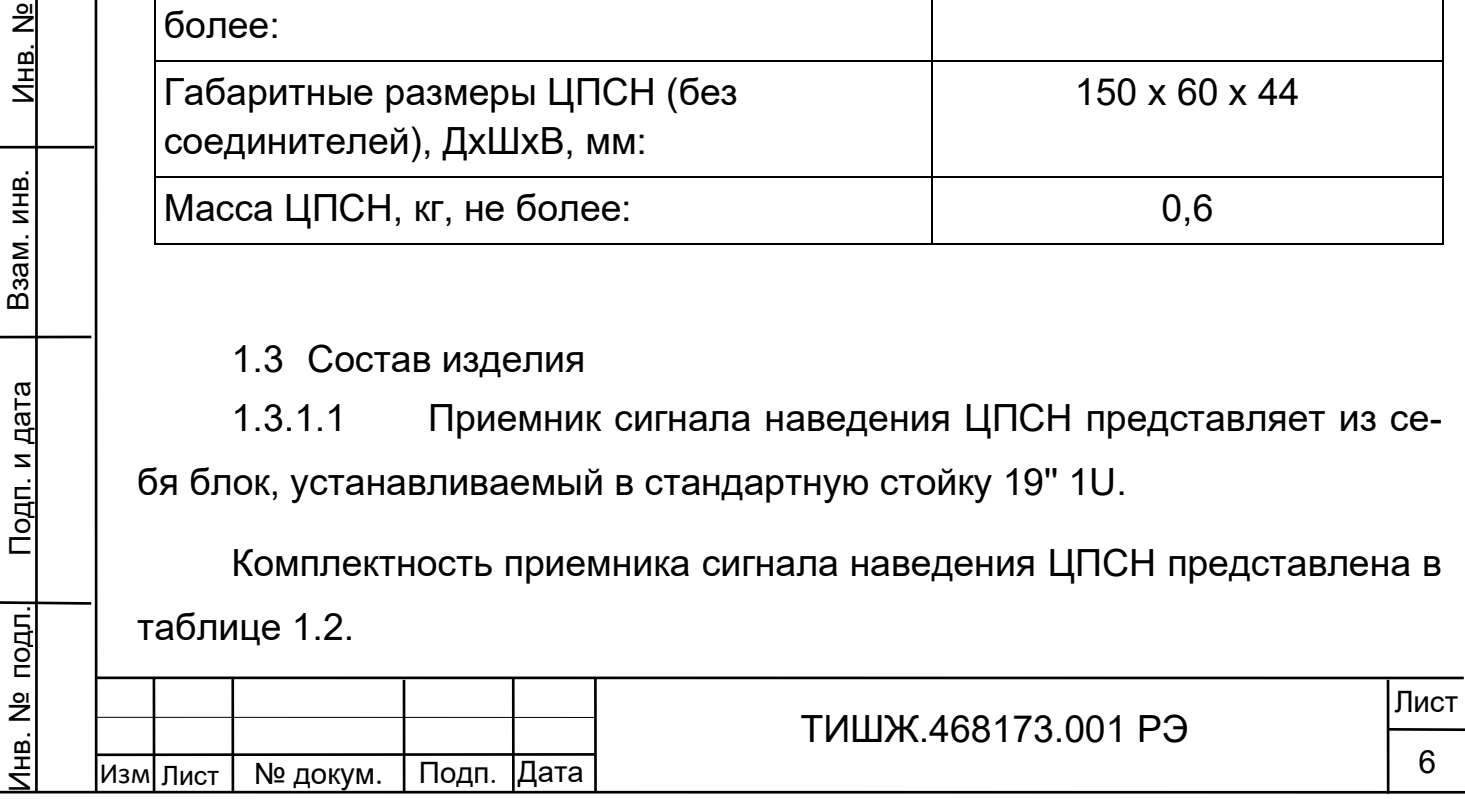

Таблица 1.2 – Комплектность приемника сигнала наведения ЦПСН

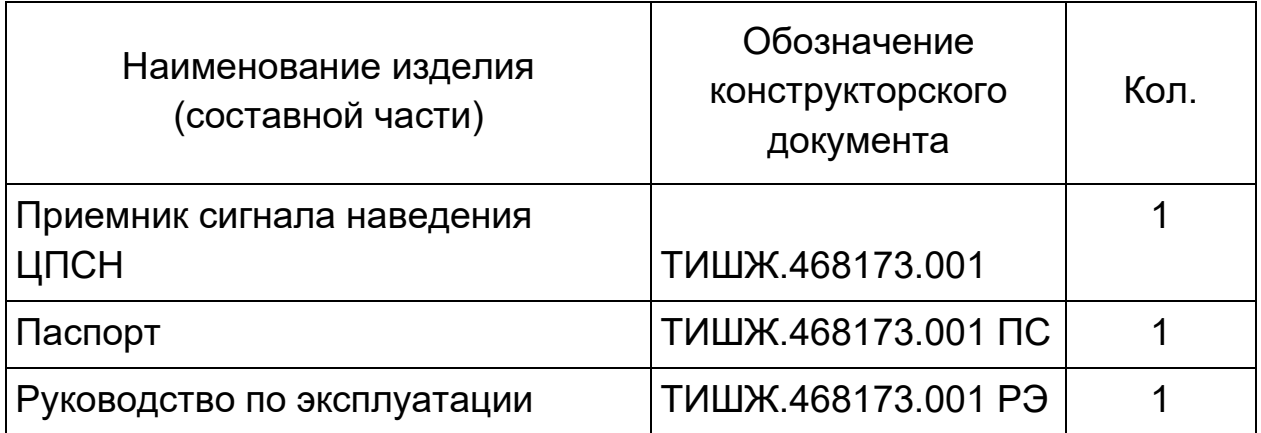

1.4 Устройство и работа изделия

<span id="page-6-0"></span>Внешний вид приемника наведения ЦПСН ТИШЖ.468173.001 представлен на рисунке 1.4.1.

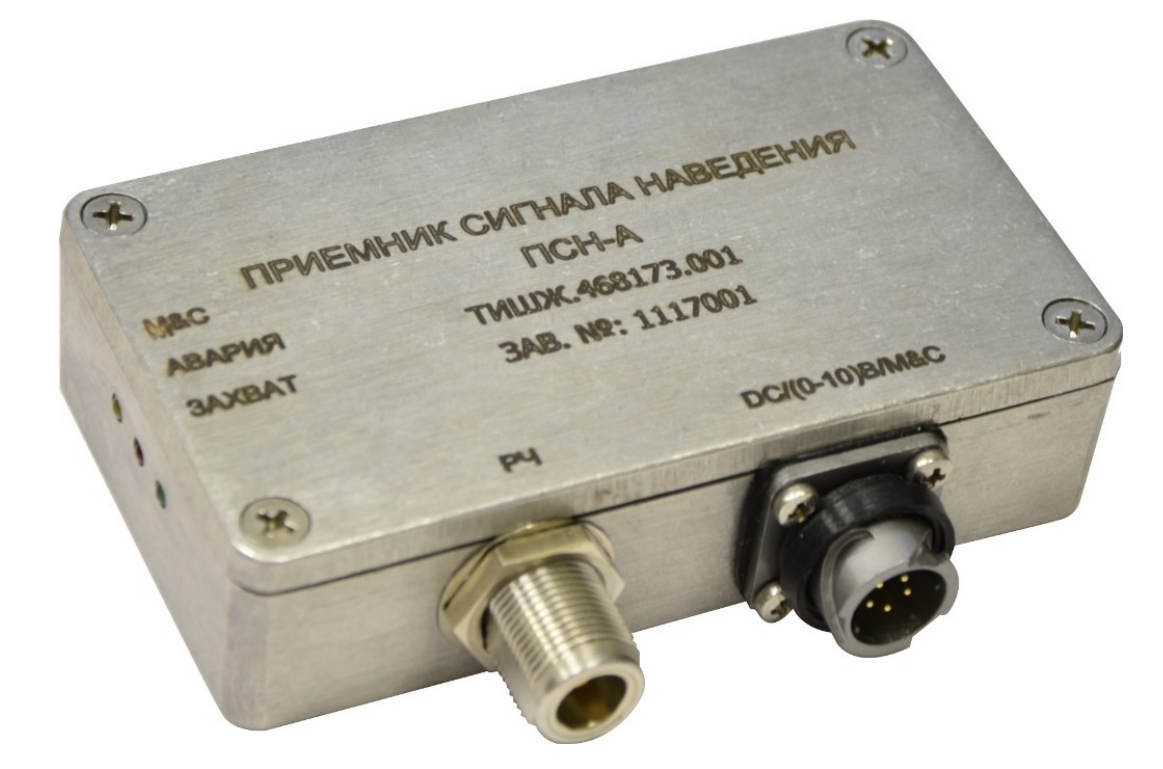

Рисунок 1.4.1 – Внешний вид приемника наведения ЦПСН

Соединители, расположенные на корпусе приемника наведения ЦПСН, представлены в таблице 1.3

Таблица1.3 - Соединители, расположенные корпусе приемника наведения ЦПСН

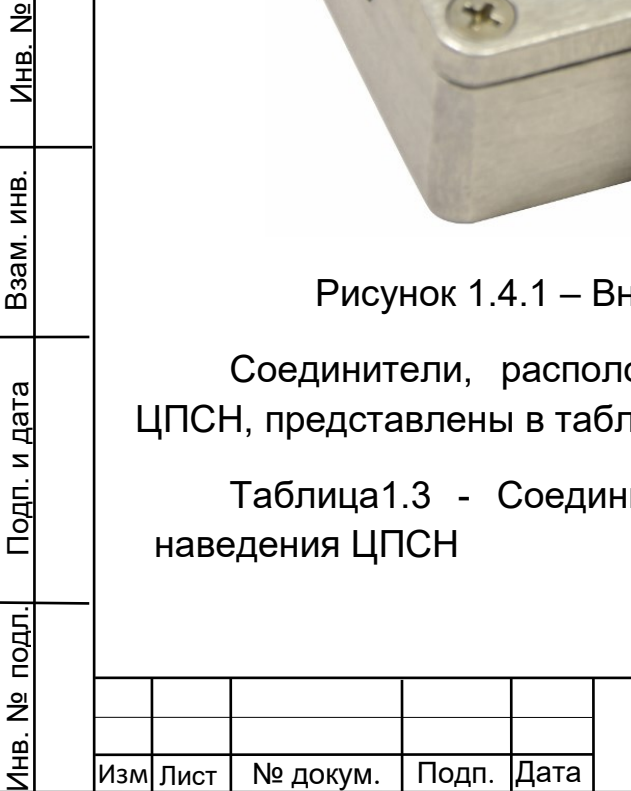

Подп. и дата

 $\frac{9}{2}$ Инв.

Взам. инв.

Взам.

<u>Подп. и дата</u>

ИНВ.

ТИШЖ.468173.001 РЭ

Копировал:

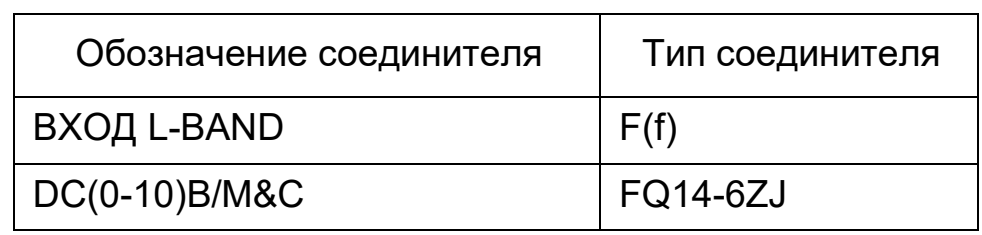

1.4.1 Функциональное описание приемника

ЦПСН построен по принципу Software-defined radio (SDR) является приемником гетеродинного типа с нулевой промежуточной частотой (Zero-IF) и квадратурными каналами.

Приемник ЦПСН имеет в составе малошумящий усилитель с программной регулировкой коэффициента усиления с пределами 6-56 дБ, смесители с квадратурным гетеродином на базе синтезатора PLL с кварцевым опорным генератором, фильтры Найквиста и 12-разрядные АЦП для оцифровки сигнала. Обработка принимаемого сигнала производится программно на базе процессора STM32F427 в режиме DSP.

Приемник имеет энергонезависимую память и сохраняет введенную конфигурацию после отключения питания.

ЦСПН имеет три выходных интерфейса:

- аналоговый выход, на котором формируется аналоговый сигнал с напряжением 0-10В, уровень напряжения которого пропорционален уровню мощности принимаемого сигнала. Этот аналоговый сигнал формируется 12-разрядным ЦАП

- цифровой последовательный интерфейс RS-485 (двухпроводной), на котором формируется цифровой сигнал наведения (опция). Формат сигнала приведен в Приложении А

- цифровой последовательный интерфейс RS-485 (двухпроводной) для контроля и управления (M&C), предназначенный для обмена данными с управляющим устройством (АРМ) с целью управления параметрами приемника, его конфигурирования и контроля, а также обновления встроенного программного обеспечения.

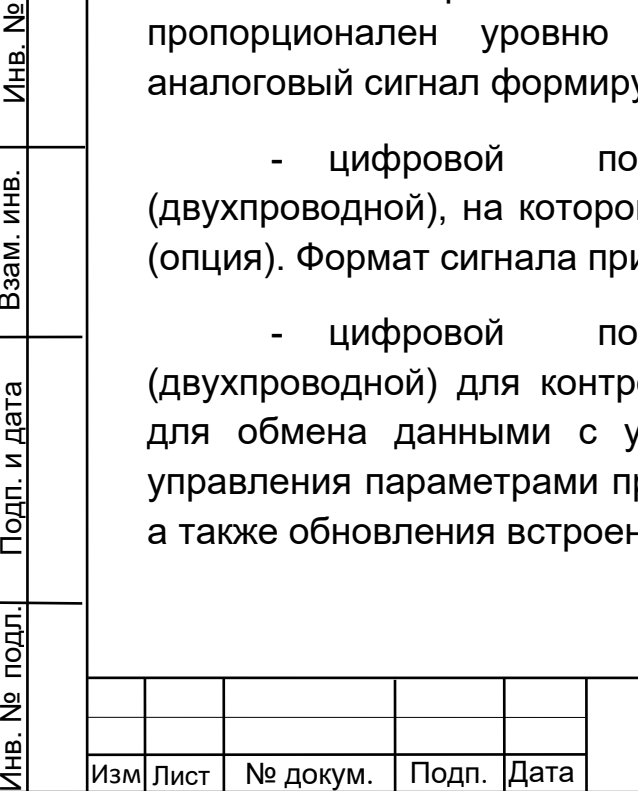

Подп. и дата

<u>و</u> Инв.

Взам. инв.

Взам.

<u>Подп. и дата</u>

№ подл.

(书

ИНB.

ТИШЖ.468173.001 РЭ

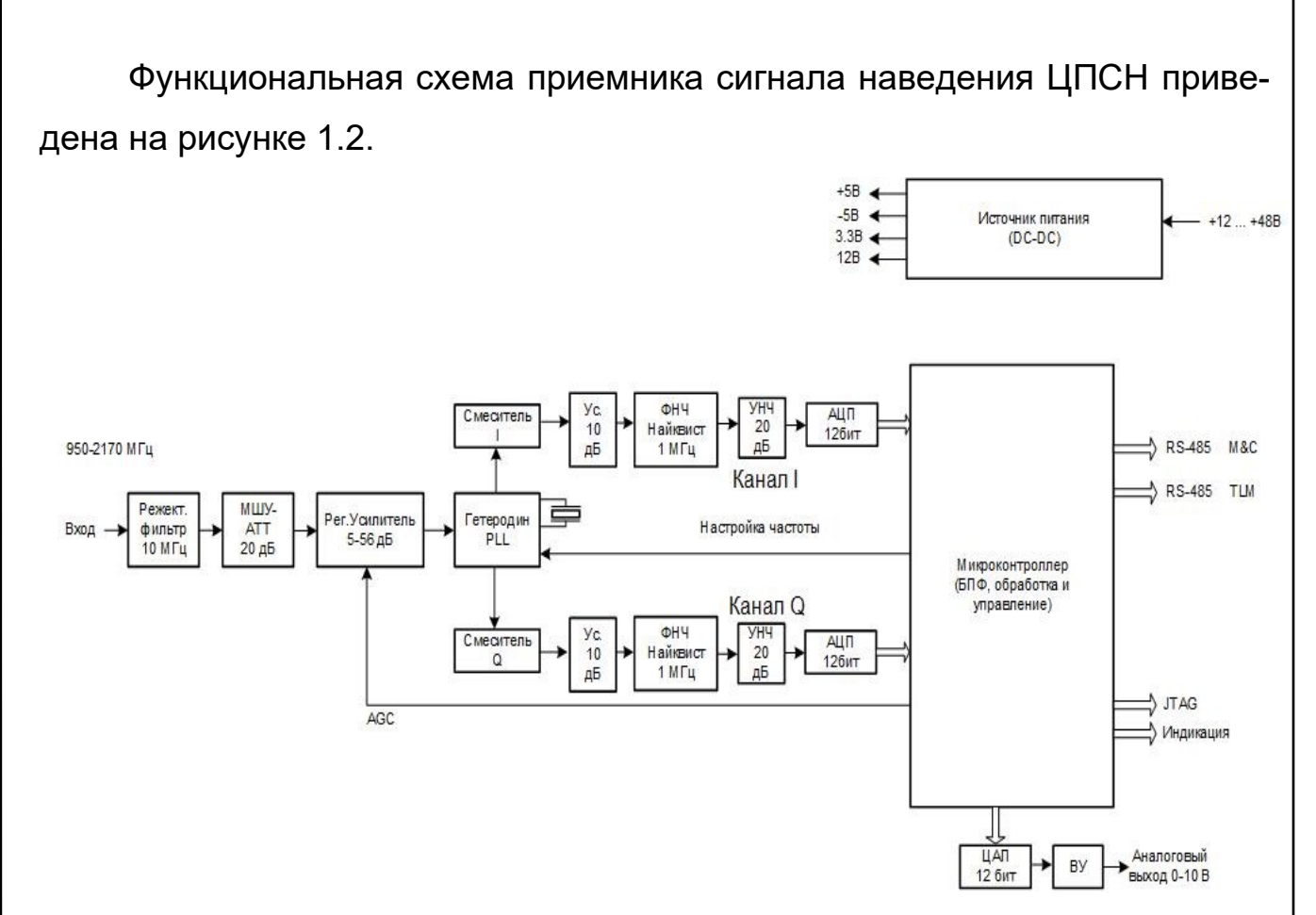

Рисунок 1.4.1 - Функциональная схема приемника сигнала наведения ЦПСН

Входной сигнал L-диапазона (950-2170 МГц) поступает на вход конвертора прямого преобразования. На входе конвертора имеется структура из параллельного соединения малошумящего усилителя (LNA) и аттенюатора, переключаемых по схеме ИЛИ цифровым сигналом. Переключение с LNA на аттенюатор обеспечивает во входном тракте дополнительное ослабление около 20 дБ и при этом абсолютное значение входной мощности может составлять не более 0 дБм. Большее значение мощности входного сигнала может вывести приемник из строя.

Далее входной сигнал поступает на радиочастотный усилитель с регулируемым коэффициентом усиления (коэффициент регулировки усиления составляет 5-56 дБ). Усилитель обеспечивает уровень сигнала на выходе, необходимый для работы квадратурного смесителя.

На вторые входы смесителя поступают квадратурные сигналы гетеродина (сдвинутые по фазе на 90 градусов). Гетеродин представляет со-

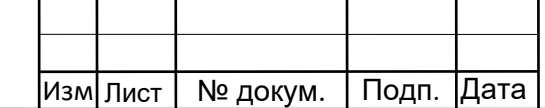

ТИШЖ.468173.001 РЭ

Подп. и дата  $\frac{9}{2}$ Инв. № подл.¦ Подп. и дата | Взам. инв. | Инв. № Инв. Взам. инв. ИНВ. Взам. ൚ Дат  $\mathbf{z}$ Подп. и подл. <u>و</u> മ 두

бой управляемый генератор, охваченный петлей ФАПЧ (PLL-синтезатор). Гетеродин формирует квадратурные сигналы в диапазоне (950-2170 МГц), частота сигнала устанавливается программно.

С выхода смесителя квадратурные сигналы I и Q сигналы поступают на фильтры низких частот (ФНЧ).

ФНЧ представляет собой фильтр 7-го порядка. Полоса фильтра составляет 1 МГц, что соответствует первой зоне Найквиста. Далее, сигналы поступают на малошумящие усилители низкой частоты, далее на два 12-разрядных АЦП соответственно для канала I и Q.

С выхода АЦП цифровые потоки данных подвергаются преобразованию Фурье размерностью 2048. Далее ведется цифровая обработка в DSP блоке контроллера. В спектральной области осуществляется подавление зеркального канала, осуществляется поиск и захват максимума сигнала и вычисляется его мощность.

Выходной аналоговый сигнал приемника 0-10В, напряжение которого пропорционально уровню мощности входного сигнала L-диапазона, формируется следующим образом:

обработанный сигнал в цифровой форме поступает на 12 разрядный цифро-аналоговый преобразователь (ЦАП), на выходе которого формируется аналоговый сигнала напряжением 0-2.5 В. Далее, на выходном ОУ осуществляется масштабирование сигнала к стандартному диапазону 0-10 В.

Для обмена данными, конфигурирования и программирования, в приемнике предусмотрен интерфейс M&C на физическом интерфейсе RS-485 двухпроводном. Интерфейс является гальванически изолированным. Скорость обмена и адрес приемника устанавливаются программно.

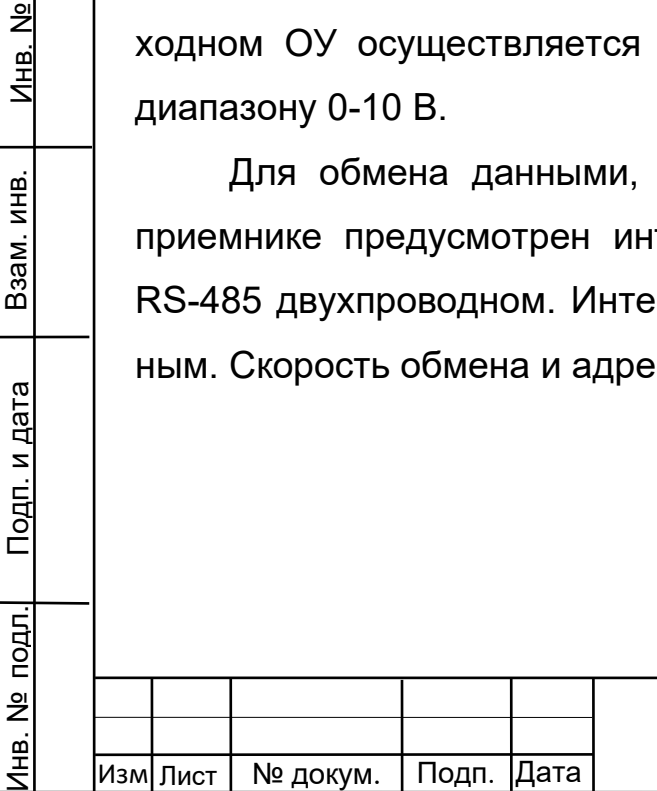

Подп. и дата

 $\frac{9}{2}$ Инв.

Взам. инв.

Взам.

<u>Подп. и дата</u>

ИНВ.

#### ТИШЖ.468173.001 РЭ

Лист

1.4.1.1 Управление параметрами ЦПСН может осуществляться как при помощи кнопок платы управления, расположенных на передней панели изделия, так и по интерфейсу M&C.

1.4.1.2 Отображение устанавливаемых параметров ЦПСН обеспечивается с помощью двухстрочного буквенно-цифрового ЖКИ. Состав отображаемых, параметров включает в себя:

- отображение текущего значения уровня сигнала наведения, текущей частоты настройки, полосы фильтра и выходного напряжения;

- индикация аварий (исправности или неисправности) приемника наведения;

- индикация обмена данными по интерфейсу RS-485;

Обобщенный сигнал неисправности выведен на светодиод «Авария». При возникновении неисправности светодиод загорается красным светом. ЖКИ и светодиод расположены на передней панели.

После включения питания кнопками обозначенными стрелками «влево», «вправо» («←», «→» соответственно) осуществляется перемещение по возможным режимам устанавливаемых параметров в обе стороны. Кнопками «вверх», «вниз» («↑», «↓» соответственно) изменение значения параметра в большую или меньшую сторону соответственно.

Для индикации уровня мощности принимаемого сигнала на экран лицевой панели приемника выводится также измеренное значение мощности входного сигнала. Максимальная величина ошибки измерения мощности входного сигнала составляет не более +/-4 дБ.

1.4.2 Маркировка и пломбирование

Подп. и дата

 $\frac{9}{2}$ Инв.

Взам. инв.

Взам.

<u>Подп. и дата</u>

ИНB.

Маркирование приемника сигнала наведения ЦПСН производится в соответствии с требованиями конструкторской документации.

Пломбирование приемника наведения ЦПСН не предусмотрено.

При необходимости допускается дополнительная защита и пломбирование приемника наведения ЦПСН средствами пользователя

Копировал:

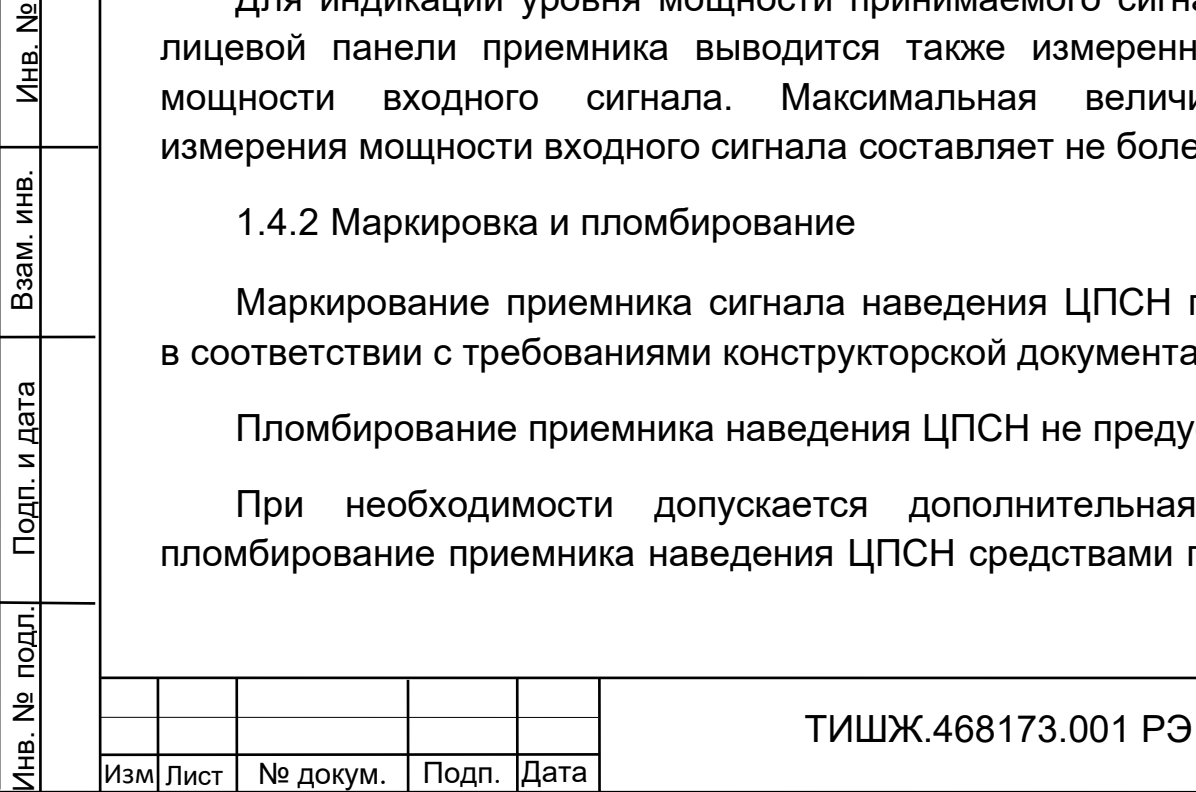

- бумажными пломбами (этикетками) или пломбировочными чашками с невысыхающей мастикой.

1.4.3 Упаковка

Подп. и дата

Взам. инв.

Взам. инв.

Подп. и дата

Инв. №

Приемник наведения ЦПСН поставляется в штатной транспортной упаковке предприятия-изготовителя, изготовленной в соответствии с эксплуатационной документацией на это изделие.

На упаковочной таре ЦПСН должны быть надписи:

- вес брутто в транспортном состоянии;

- условный индекс изделия ЦПСН (при необходимости).

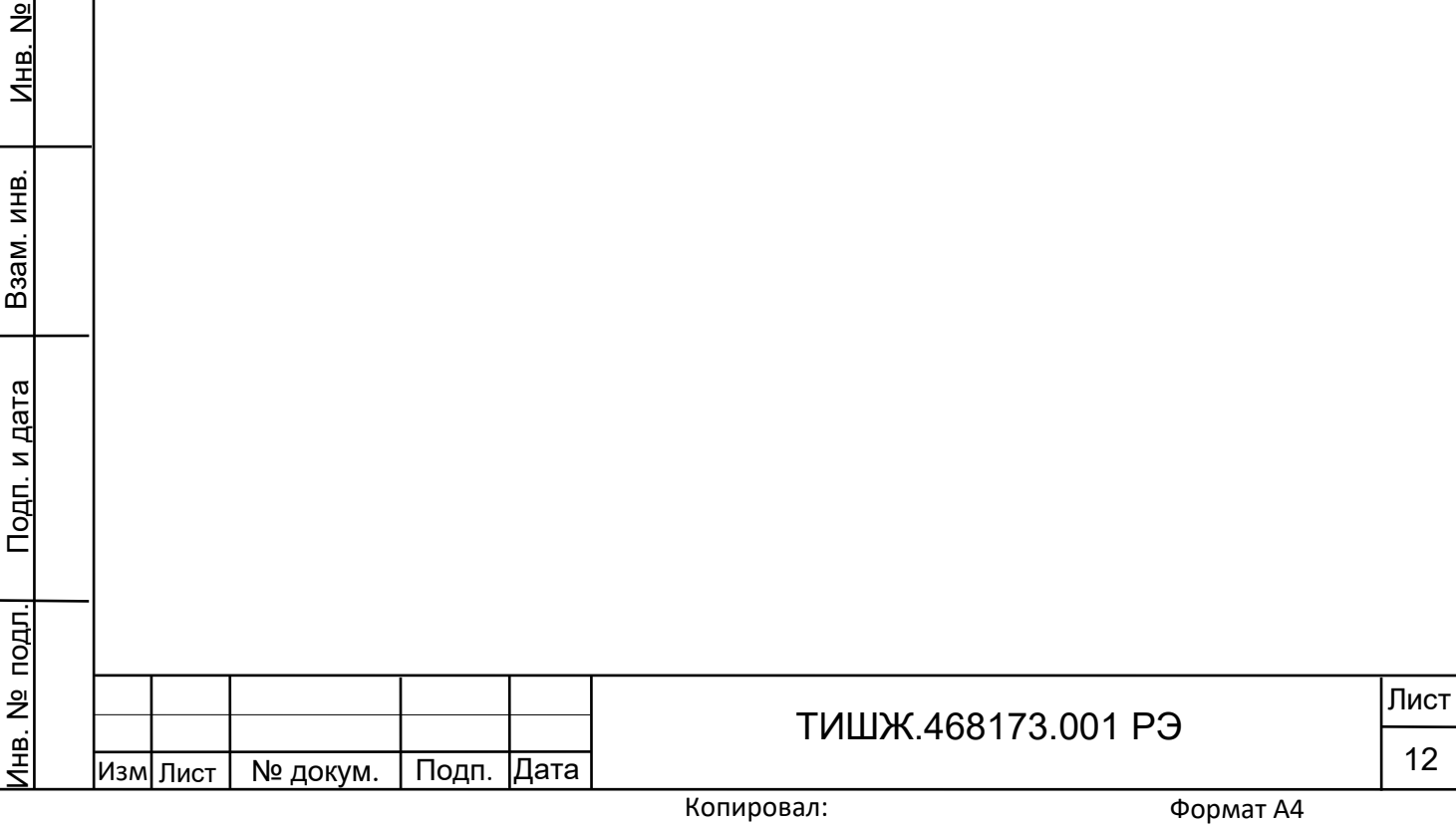

<span id="page-12-0"></span>2 Использование по назначению

2.1 Эксплуатационные ограничения

<span id="page-12-1"></span>2.1.1 Предельное входное значении уровня мощности сигнала на входе, не приводящее к выходу из строя ЦПСН составляет не более +15 дБм.

2.1.2 Сопротивление нагрузки ЦПСН по выходу аналогового сигнала наведения должно быть не менее 5 кОм.

2.2 Подготовка приемника ЦПСН к использованию

<span id="page-12-2"></span>2.2.1 Меры безопасности при подготовке приемника ЦПСН к использованию по назначению

2.2.1.1 Специальных мер безопасности при подготовке приемника ЦПСН к использованию по назначению не предусматривается.

2.2.1.2 К работе с приемником ЦПСН допускаются лица не моложе 18 лет, аттестованные по правилам техники электробезопасности и техники безопасности с присвоением квалификационной группы не ниже третьей, сдавшие зачет на право ведения самостоятельных работ на электроустановках напряжением до 1000 В, изучившие приемник ЦПСН в объеме настоящего руководства по эксплуатации.

2.2.1.3 Обслуживающему персоналу запрещается:

- применять нештатные и неисправные измерительные приборы, не имеющие отметок об их своевременной поверке;

- устранять повреждения, осуществлять замену блоков и предохранителей, а также отключать и подключать разъемы или перемещать кабели при включенном электропитании;

- касаться штырей разъемов незащищенными руками и одеждой, не приняв меры по защите от статического электричества, а также прислонять разъемы к поверхностям, опасным в отношении накопления статического электричества.

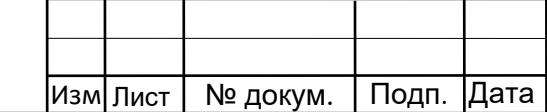

Инв. № подл.¦ Подп. и дата | Взам. инв. | Инв. №

<u>Подп. и дата</u>

№ подл.

Инв.

Взам. инв.

Взам.

ИНB.

Подп. и дата

 $\frac{9}{2}$ Инв.

ТИШЖ.468173.001 РЭ

2.2.2 Правила и порядок проверки готовности приемника ЦПСН к использованию

2.1.1.1 Проверить правильность подключения электропитания от +12 В до +48 В.

2.1.1.2 Подключить к соединителю «DC(0-10)В/M&C» соответствующие кабели. Распайка кабелей должна соответствовать Приложению А.

2.1.1.3 Подать на вход соединителя «ВХОД L-BAND» сигнал с частотой в диапазоне 950-2175 МГц и уровнем в диапазоне от минус 100 дБм до 0 дБм (например, с выхода LNB).

2.1.1.4 Подать электропитание на ЦПСН. Через 10 минут после включения питания (прогрев опорных генераторов) приемник готов к работе.

Точность измерения уровня мощности входного сигнала приемником наведения устанавливается в течение 30 мин. непрерывной работы.

2.2Проверка работоспособности приемника ЦПСН

<span id="page-13-0"></span>2.2.1 Проверка работоспособности приемника ЦПСН заключается в проверке возможности установки режимов работы согласно п.1.1.4.5 при помощи технологического ПО.

2.3Использование приемника ЦПСН

<span id="page-13-1"></span>2.3.1 Для использования приемника наведения ЦПСН по назначению необходимо провести работы по п.2.2, подать напряжение электропитания от +12 В до +40 В. Затем, при необходимости, установить или проконтролировать установку переменных параметров приемника согласно п. 1.1.4.5.

2.3.2 Настройка приемника

Через меню технологического ПО «Параметры настройки» «Основные параметры» выставить следующие параметры настройки:

А) Частота настройки

Инв. № подл.¦ Подп. и дата | Взам. инв. | Инв. №

<u>Подп. и дата</u>

Ме подл.

Инв.

Взам. инв.

Взам.

ИНB.

Подп. и дата

 $\frac{9}{2}$ Инв.

Выставить требуемое значение частоты

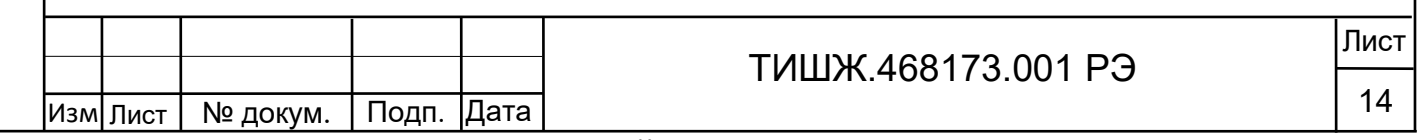

В окне спектра технологической программы Sdr\_psn\_wdd наблюдать спектр принимаемого сигнала (рисунок 2.3.1)

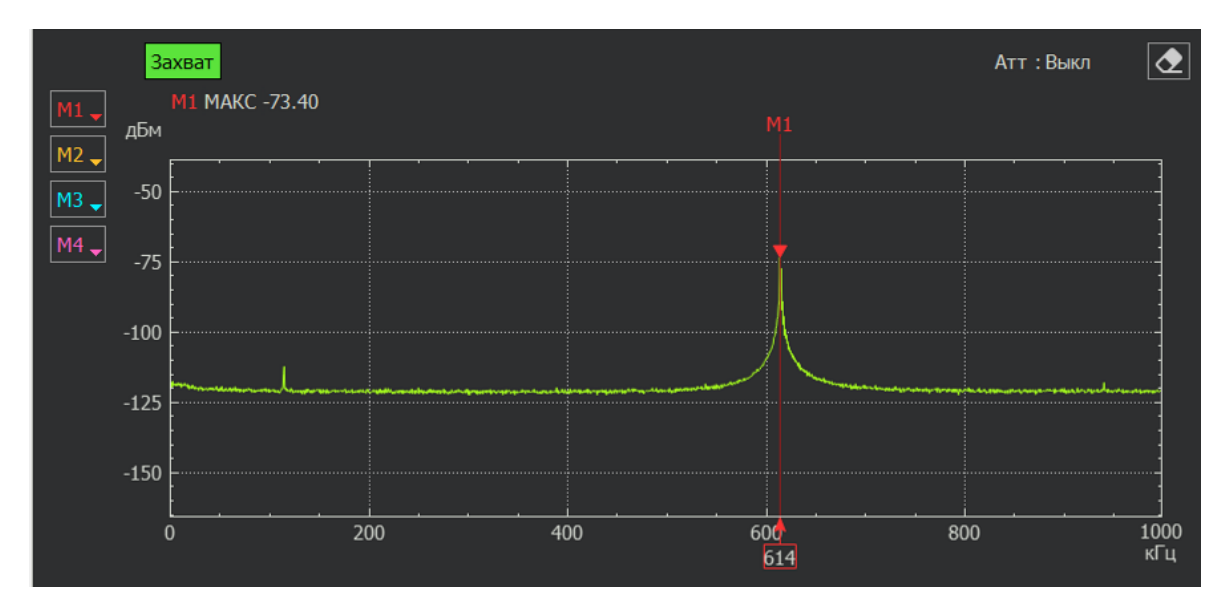

Рисунок 2.3.1 - Настройка приемника завершена.

Выходным сигналом приемника является аналоговое напряжение 0- 10 В, пропорциональное мощности принимаемого сигнала, выдается на соединитель «Приемник наведения. 0-10 В»

Для обеспечения корректной работы систем наведения антенн, использующих ПСН и работающих по аналоговому сигналу 10В, необходимо осуществить следующие операции:

- задать частоту маяка спутника в качестве частоты настройки ПСН
- навести антенну максимумом диаграммы направленности на КА
- задать значение номинальной входной мощности Рвх, равное уровню принимаемого сигнала (в дБм)

Настройка приемника завершена.

Подп. и дата

 $\frac{9}{2}$ 

Инв.

Взам. инв.

Взам.

<u>Подп. и дата</u>

ИНВ.

При этом уровень выходного напряжения должен ориентировочно составлять около 5 В (для диапазона Uвых [0-10 В] середина шкалы равна 5 В).

Кроме того, измеренная мощность входного сигнала в цифровой форме может быть получена с соединителя M&C RS485 путем посылки запроса в формате протокола согласно Приложению Г.

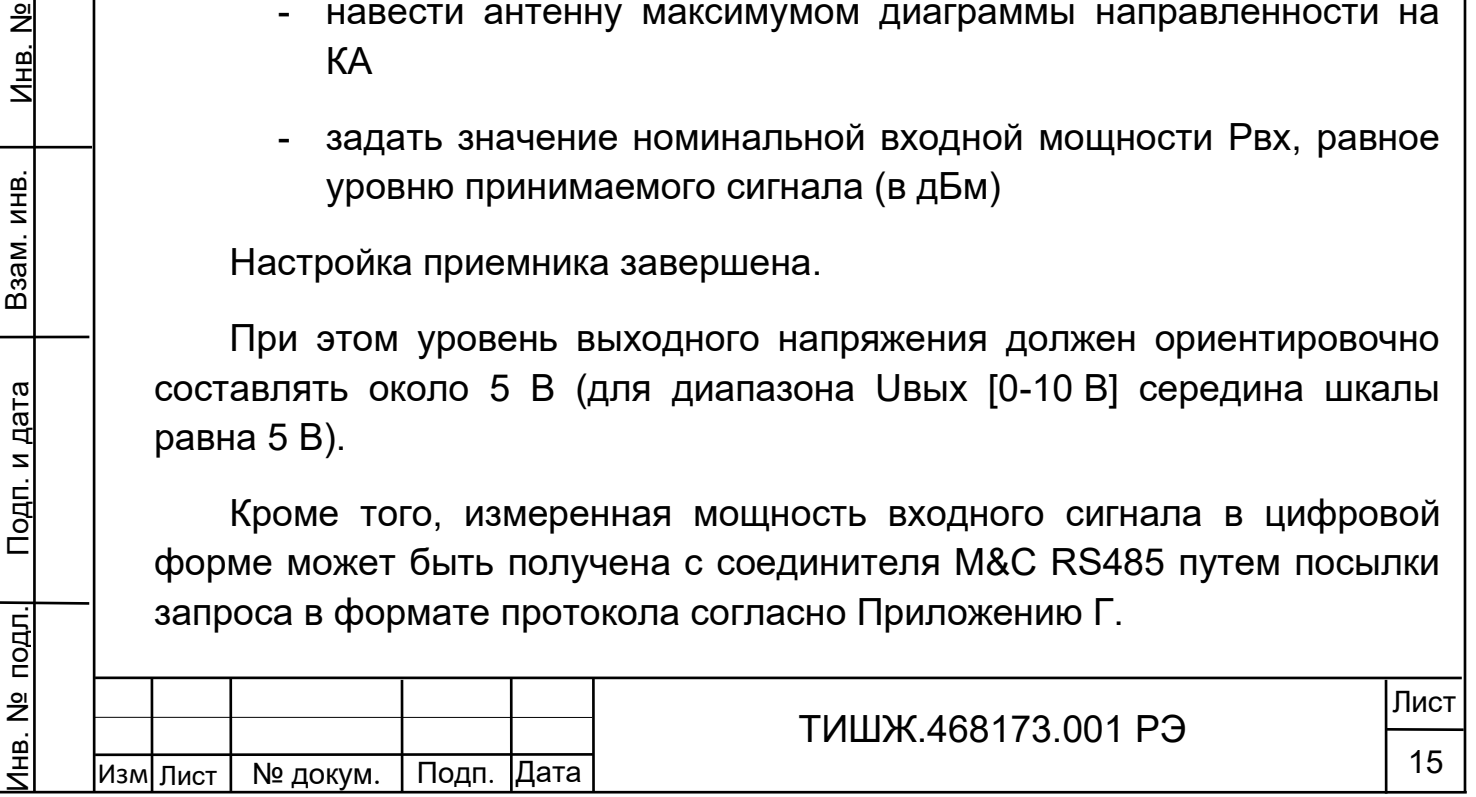

## 2.4Перечень возможных неисправностей и рекомендации по действиям при их возникновении

<span id="page-15-0"></span>2.4.1 Свечение красного светодиода «Авария» в рабочем режиме свидетельствует о наличии неисправностей приемника. О других возможных неисправностях свидетельствуют нарушения в отображении уровня выходного сигнала и мощности входного сигнала.

2.4.2 При обнаружении несоответствия приемника ЦПСН требованиям настоящего руководства в процессе испытаний или эксплуатации изделия необходимо убедиться в том, что все устройства и системы, сопрягаемые с ним, работают нормально.

2.4.3 При возникновении любой неисправности убедиться в наличии подводимых напряжений питания, исправности кабелей, исправности сетевых предохранителей.

2.4.4 При установлении неисправности в приемнике наведения ЦПСН он подлежит замене на исправный из комплекта ЗИП, а неисправный приемник отправляется в ремонт.

<span id="page-15-1"></span>2.5Работа с приемником

Подп. и дата

<u>و</u> Инв.

Взам. инв.

Подп. и дата

Инв. № подл.

Взам. инв.

2.5.1 Клавиатура приемника

Для управления приемником ЦПСН используется виртуальная клавиатура технологического ПО. Функциональное назначение кнопок приведено в таблице 2.1. Рабочие параметры отображаются на виртуальном дисплее технологического ПО (см. рисунок 2.5.1).

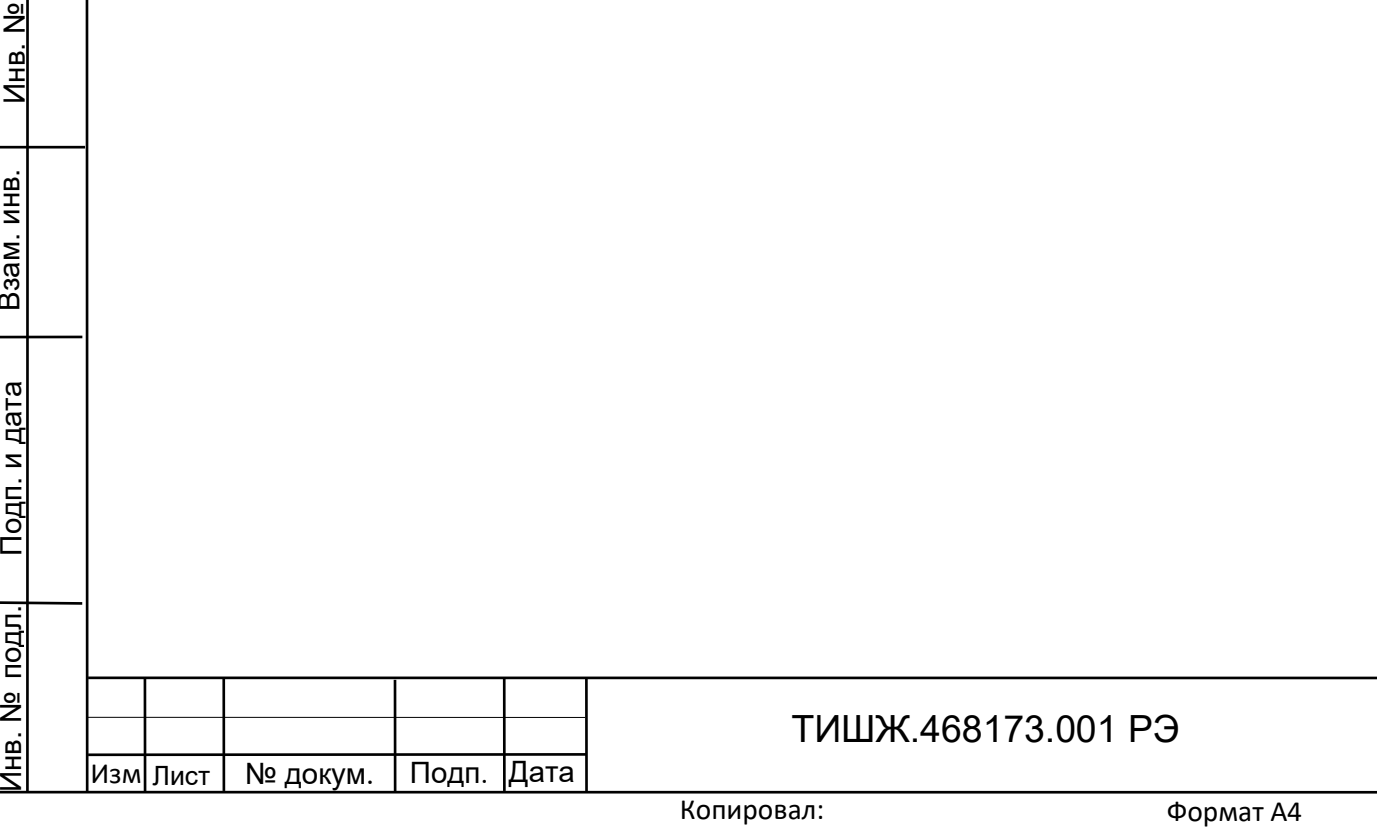

Лист

16

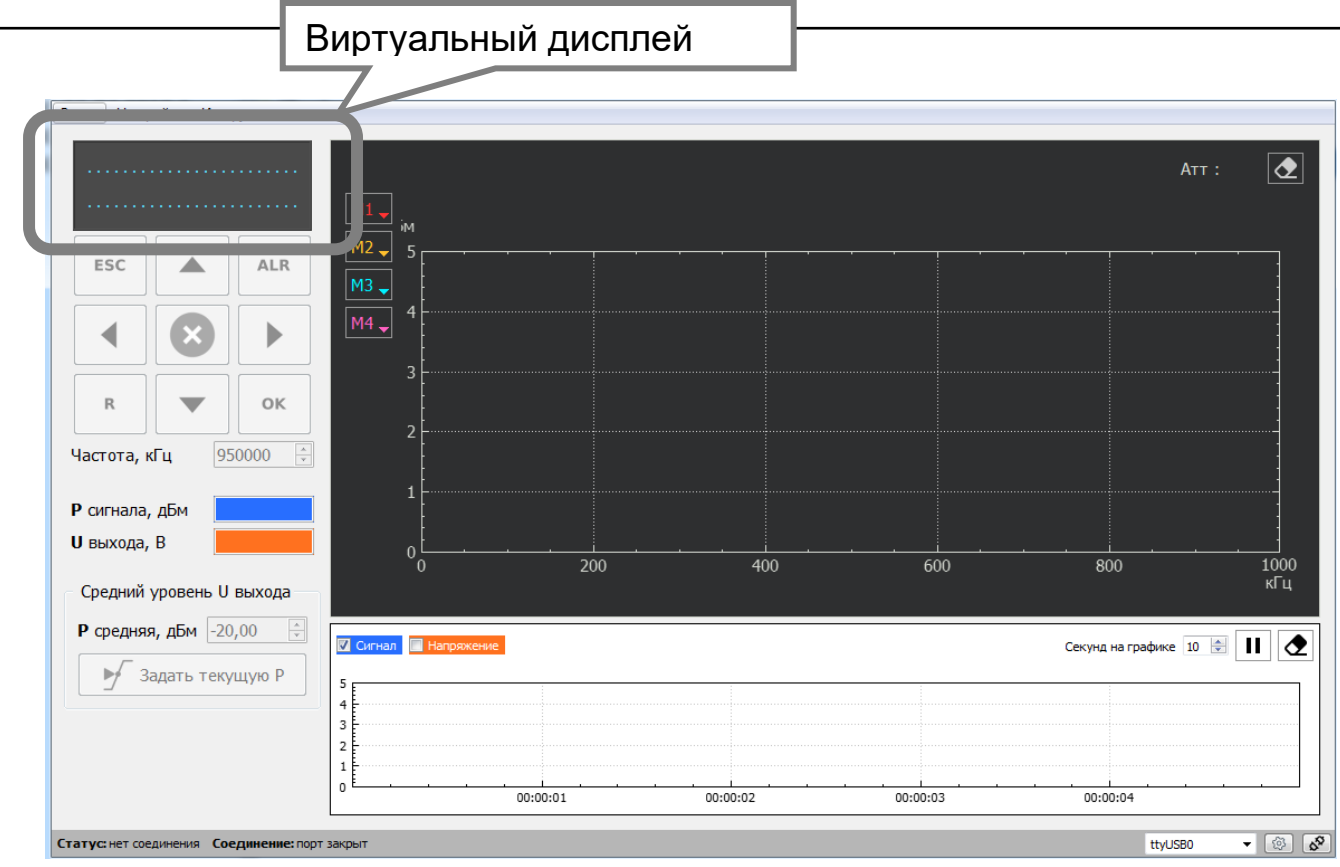

Рисунок 2.5.1 – Внешний вид интерфейса технологического ПО.

Таблица 2.1 – Функции кнопок клавиатуры

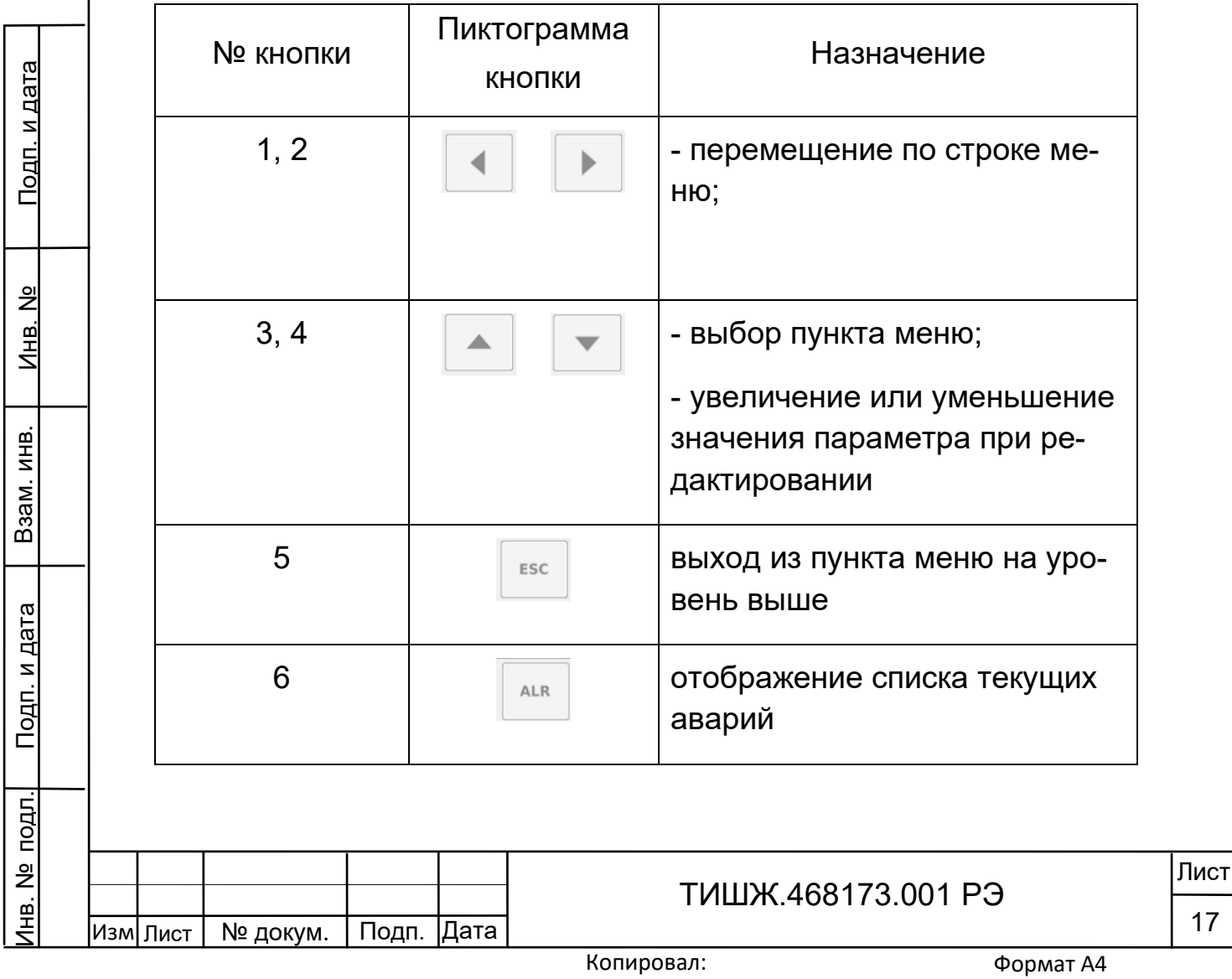

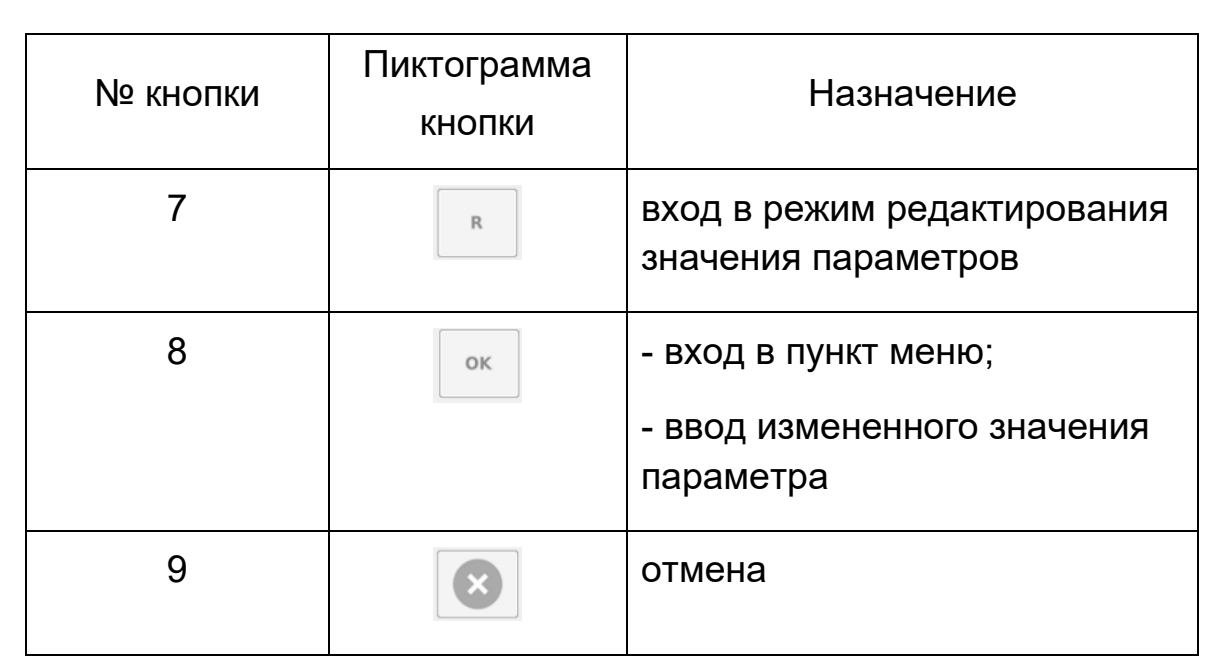

2.5.2 Описание меню

Главное меню состоит из пунктов:

- «Просмотр тек. состояния»;

- «Параметры настройки»;

- «Конец меню».

Подп. и дата

Взам. инв.

B<sub>3aM</sub>.

<u>Подп. и дата</u>

ИНВ.

VHB. Nº

Пункт «Просмотр текущего состояния» является основным для отображения режимов работы приемника:

Для режима «Узкая полоса»

U=5.91V S=-85.4 dBm F=2010.000MHz dF=1кГц

«U=5.91V» - уровень выходного аналогового напряжения, Вольты

«S=-85.4dB» - уровень сигнала в dBm

«F=2010.000 MHz» - частота входного сигнала

«dF=1кГц» - полоса фильтра

Если из пункта просмотра текущего состояния нажать кнопку отображается дополнительное окно текущего состояния вида:

Pном=-70.0 АЦП=1743

«Рном=-70.0» - текущее значение номинальной входной мощности, соответствующей середине диапазона выходного напряжения (например, для диапазона Uвых [0-10 В] середина шкалы равна 5 В)

«АЦП=1743» - текущие отсчеты АЦП приемника (по сигналу)

Выход из этого пункта меню обратно просмотр текущего состояния

осуществляется кнопкой .

2.5.3 Описание меню «Параметры настройки»

Пункт меню «Параметры настройки» содержит следующие подпункты:

- «Основные параметры»

- «Дополнительные параметры»

- «Параметры обмена RS485»

- «Идентификация ПО»

- «Конец меню».

Подп. и дата

 $\frac{9}{2}$ 

Инв.

Взам. инв.

Взам.

<u>Подп. и дата</u>

Ме подл.

Инв.

ИНВ.

Подпункт «Основные параметры» позволяет настраивать следующие параметры:

- «Частота настройки»

- «Номинальная Рвх, дБм»

Подпункт «Дополнительные параметры» позволяет настраивать следующие параметры:

- «Крутизна хар-ки Ks»

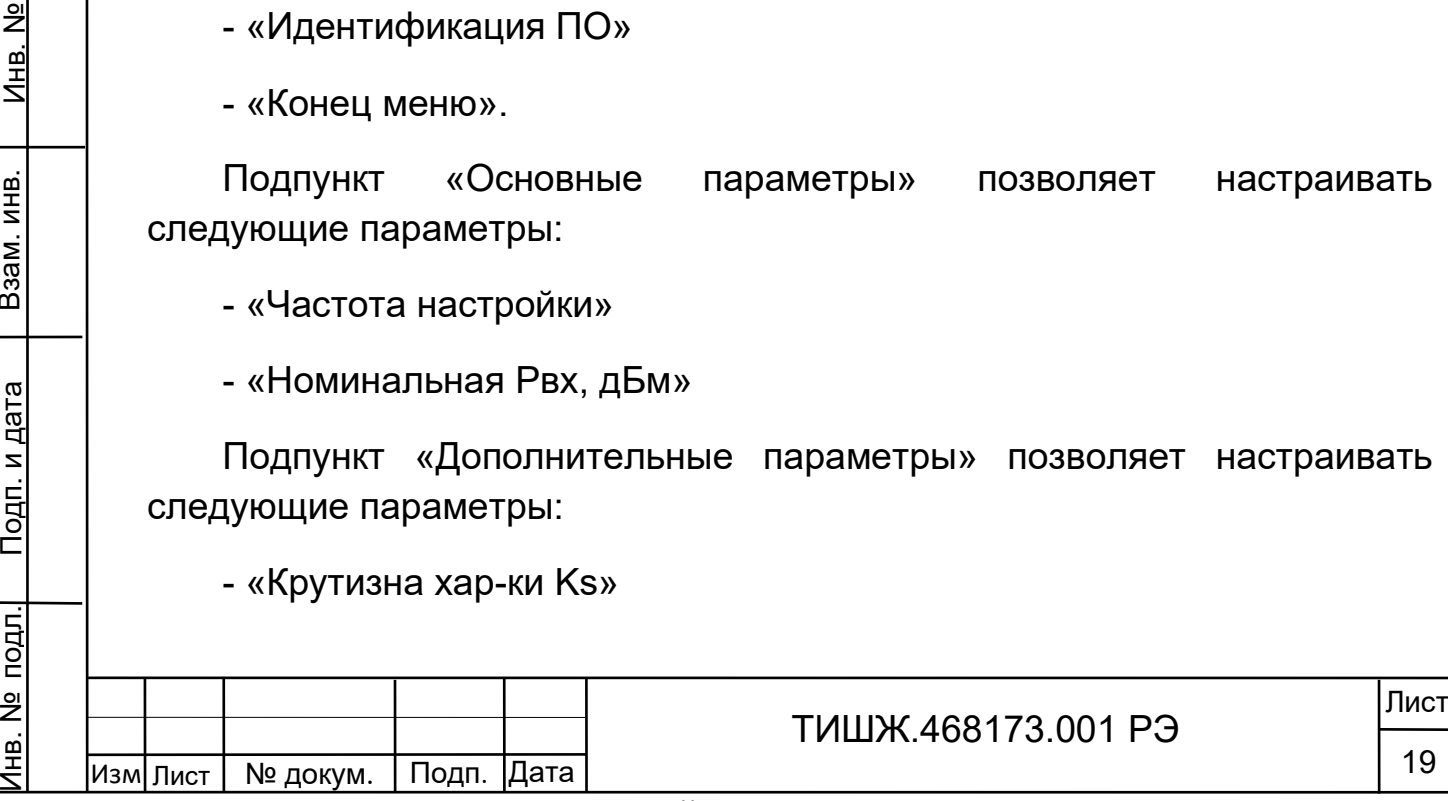

Копировал:

- «Входной аттенюатор»
- «Фильтр по сигналу»
- «Полоса фильтра сигнала»
- «Диапазон Uвых, вольт»
- «Режим коррекции АЧХ»

- «Порог по захвату»

Подпункт «Параметры обмена RS485» позволяет настраивать следующие параметры:

- «Скорость обмена RS485»
- «Адрес в сети RS-485»
- «Скорость RS485 по TLM»
- «Период выдачи TLM».

Подпункт «Идентификация ПО» позволяет настраивать следующие параметры:

- «ID-номер контроллера» (только для чтения)

- «Пользовательский ключ»

- «Заводские настройки»

Подп. и дата

<u>و</u> Инв.

Взам. инв.

Взам.

<u>Подп. и дата</u>

Ме подл.

Инв.

ИНВ.

Для настройки любого из параметров необходимо выбрать соответствующий пункт меню кнопками 3,4 (таблица 2.1) и нажать кнопку 8 (таблица 2.1). Далее используя кнопки 1, 2, 3, 4 (таблица 2.1) необходимо установить требуемое значение параметра и ввести его нажав кнопку 8 (таблица 2.1).

2.5.4 Описание меню «Основные параметры»

«Частота настройки»

При установке частоты настройки на экране отображается сообщение вида:

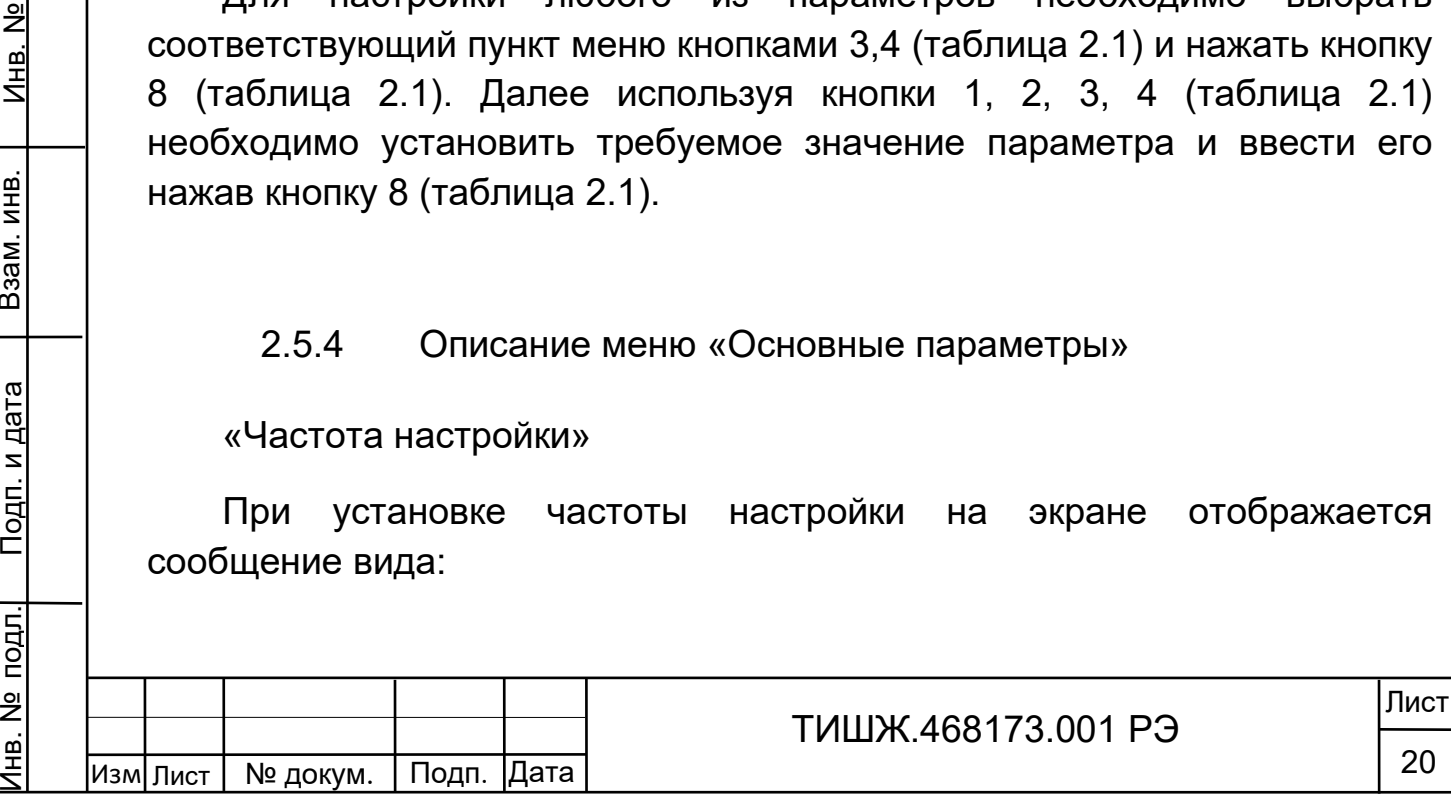

частота настройки 1005.000 ( 950 – 2170 МГц)

Частоты может быть выбрана любой из интервала 950–2170 МГц. Дискрет установки частоты – 1 кГц

«Номинальная Рвх, дБм»

При установке коэффициента усиления на экране отображается сообщение вида:

Номинальная Рвх, дБм -077.5дБм U=5.65V

Установка номинальной входной мощности позволяет выставить значение входной мощности в дБм, которой соответствует середина диапазона выходного аналогового напряжения.

Для удобства значение выходного напряжения в вольтах отображается на этом же меню

2.5.5 Описание меню «Дополнительные параметры»

ВНИМАНИЕ!

Инв. № подл.¦ Подп. и дата | Взам. инв. | Инв. №

<u>Подп. и дата</u>

№ подл.

 $\overline{4}$ 

Взам. инв.

Взам.

ИНB.

Изм

Подп. и дата

 $\frac{9}{2}$ 

Инв.

Дополнительные параметры предназначены для первичной настройки приемника наведения и при их изменении необходимо соблюдать особую внимательность.

«Крутизна хар-ки Ks»

Крутизна (Вольт/дБ) 0 ( 0-0.1 1-0.5 2-1 3-2)

Позволяет установить значение крутизны выходной характеристики:

0 – соответствует крутизне 0.1 вольта на 1 дБ

1 – соответствует крутизне 0.5 вольта на 1 дБ

2 – соответствует крутизне 1.0 вольт на 1 дБ

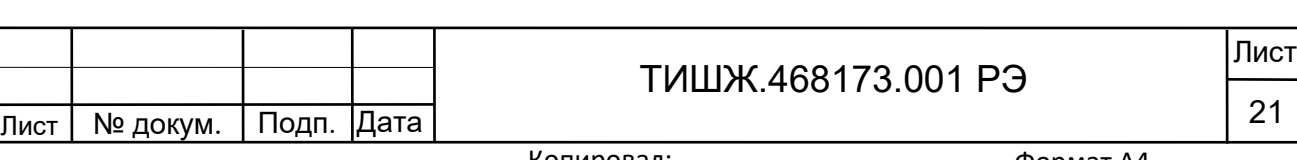

Копировал:

21

3 – соответствует крутизне 2.0 вольт на 1 дБ

Данный параметр показывает, насколько изменится выходное напряжение, при изменении значения входной мощности на 1 дБ

«Входной аттенюатор»

При настройке входного аттенюатора на экране отображается сообщение вида:

Входной аттенюатор -20дБ 0 ( 0-выкл. 1 – вкл. )

Допустимые значения следующие: 0 - аттенюатор выключен, 1 аттенюатор включен

«Фильтр по сигналу»

При установке параметра «Фильтр по сигналу» (величины интегрирующего фильтра) на экране отображается сообщение вида:

Накопление по сигналу 00500 (от 1 до 1000)

Задает размер фильтра. В качестве фильтра используется «скользящее среднее» Допустимые значения от 1 до 1000.

«Полоса фильтра сигнала»

При установке параметра «Полоса фильтра сигнала» на экране отображается сообщение вида:

Полоса фильтра 00001 (от 1 до 1000 binFFT)

Задает размер фильтра в дискретах FFT. Допустимые значения от 1 до 1000.

«Диапазон Uвых, вольт»

Выходное напряжение, В 0 ( 0-10В, 1-5В, 2-2.5В)

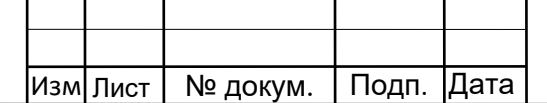

Инв. № подл.¦ Подп. и дата | Взам. инв. | Инв. №

<u>Подп. и дата</u>

№ подл.

Инв.

Взам. инв.

Взам.

ИНВ.

Подп. и дата

 $\frac{9}{2}$ Инв.

ТИШЖ.468173.001 РЭ

Лист 22

Позволяет установить диапазон выходного напряжения:

0 – соответствует диапазону 0-10B

1 – соответствует диапазону 0-5B

2 – соответствует диапазону 0-2.5B

«Режим коррекции АЧХ»

Отображается сообщение вида:

Режим коррекции АЧХ 0 (0-нет, 1-корр, 2-клбр)

Подп. и дата

<u>و</u>

Инв.

Взам. инв.

Взам.

<u>Подп. и дата</u>

ИНВ.

Данный подпункт позволяет активировать режим коррекции амплитудно-частотной характеристики приемника.

Для активации необходимо выставить частоту приемника в диапазон частот, свободный от сигналов или подключить на ВЧ-вход приемника коаксиальную согласованную нагрузку.

Если до этого был включен режим коррекции – то записать в пункт меню 0 – отключить коррекцию.

Пример АЧХ приемника с отключенной коррекцией приведен на рисунке 2.5.5.1

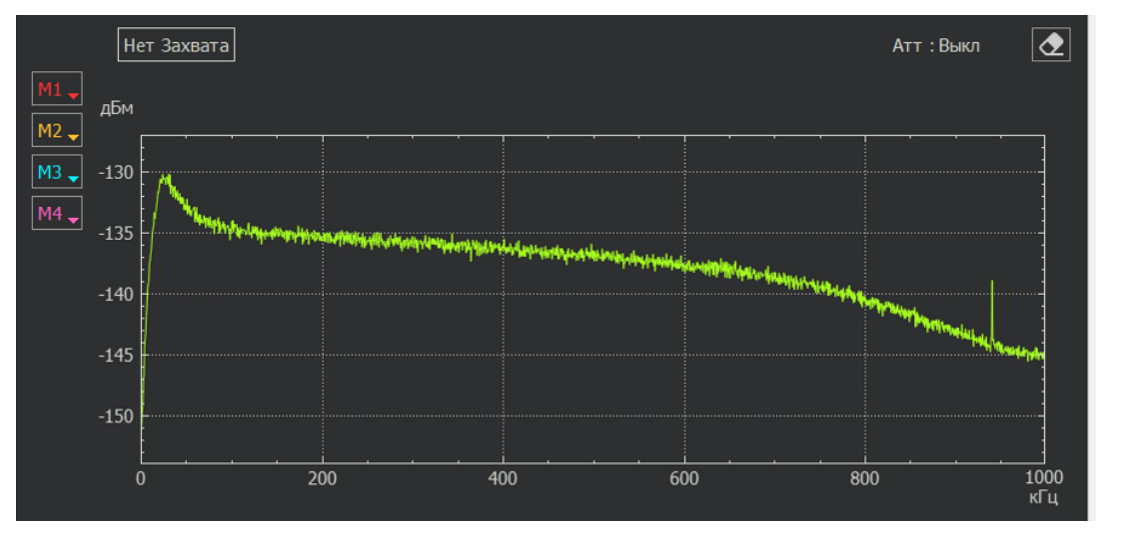

Рисунок 2.5.5.1 - Без коррекции АЧХ

Далее выждать 30 сек, пока приемник сформирует массив для коррекции АЧХ.

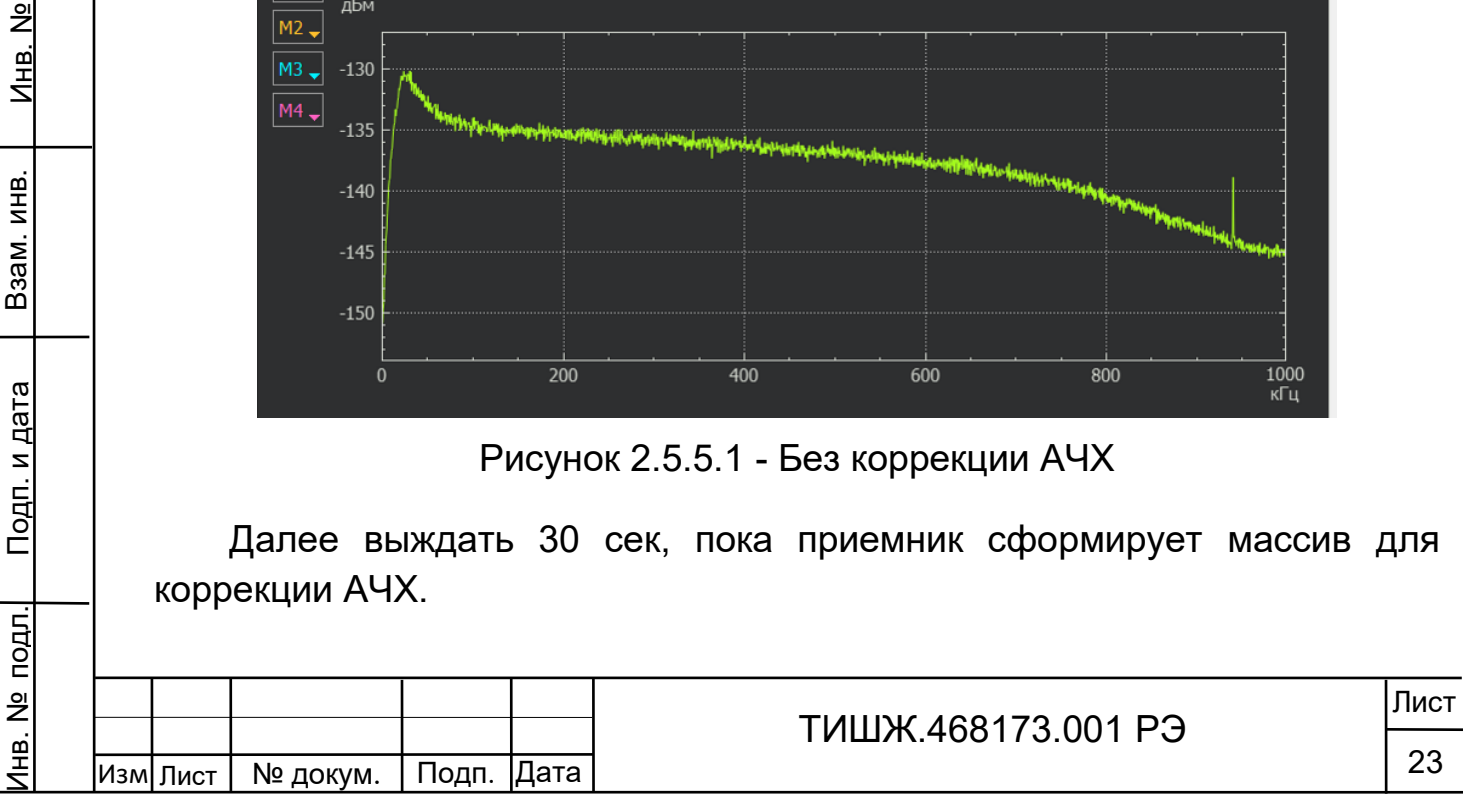

Копировал:

Далее записать в пункт меню значение 2 – активировать коррекцию.

Результатом коррекции является «ровная» АЧХ (Рисунок 2.5.5.2).

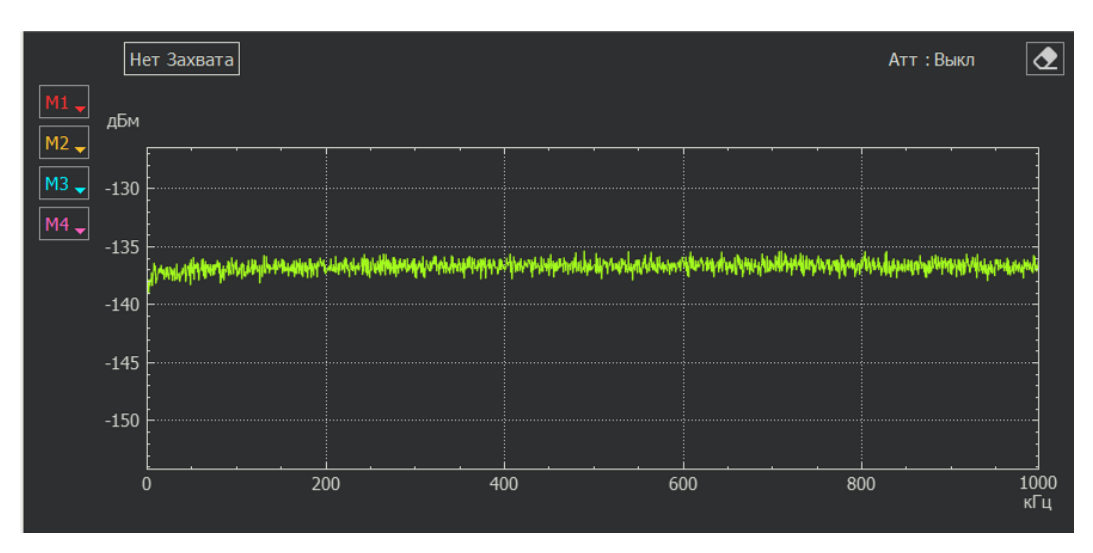

Рисунок 2.5.5.2 - С коррекцией АЧХ

*Внимание: если при проведении коррекции на входе приемника будут присутствовать сигналы, они также будут скорректированы, что приведет к некорректной работе приемника!*

«Порог по захвату»

Подп. и дата

 $\frac{9}{2}$ 

Инв.

Взам. инв.

Взам.

<u>Подп. и дата</u>

ИНВ.

На экране отображается сообщение вида:

Порог по захвату 00007 дБ

Порог по захвату – это пороговое отношение сигнал/шум в дБ, измеренное как соотношение уровня мощности сигнала в полосе фильтра с среднему уровню мощности шума в остальной полосе приемника. При превышении этого порога формируется признак «Захват».

*Примечание: режим корректно работает с узкополосными сигналами, типа «маяк»*

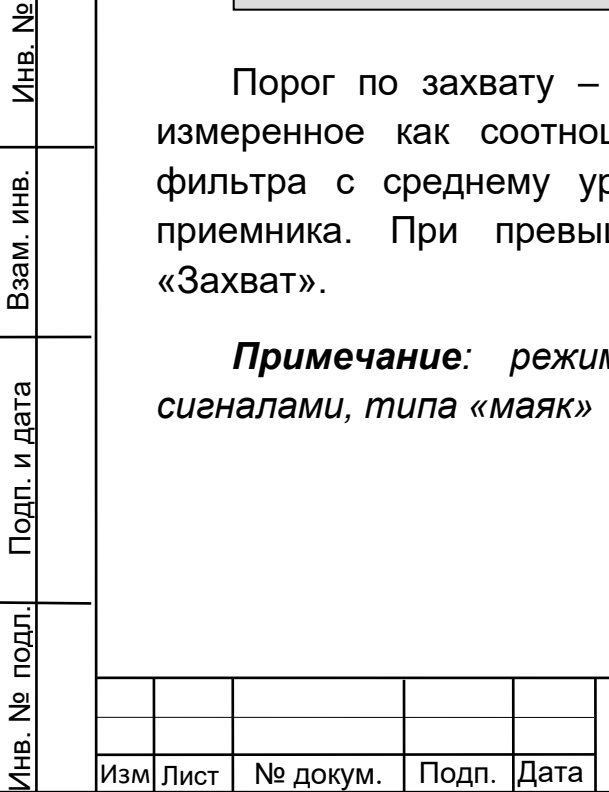

ТИШЖ.468173.001 РЭ

2.6.6 Описание меню «Параметры обмена RS485»

Подпункт «Параметры обмена RS485» позволяет настраивать следующие параметры: «Скорость обмена RS485» и «Адрес в сети RS-485».

При настройке скорости обмена на экране отображается сообщение вида:

Скорость обмена , кБ/сек 6 BaudRate=38400

Допустимые скорости обмена выбираются из стандартного ряда:

- 0 9600 бит/сек
- 1 19200 бит/сек
- 2 38400 бит/сек
- 3 57600 бит/сек
- 4 115200 бит/сек
- 5 230400 бит/сек
- 6 460800 бит/сек

Подп. и дата

<u>و</u> Инв.

Взам. инв.

Взам.

<u>Подп. и дата</u>

подл.

ИНB.

- 7 500000 бит/сек
- 8 576000 бит/сек
- 9 921600 бит/сек

При настройке адреса на экране отображается сообщение вида:

Адрес устройства (0-255) 003 (255-общий адрес)

Допустимые адреса 0-254. Адрес 255 является общим и предназначен для поиска приемника на шине RS-485 и его начального конфигурирования (на него приемник выдаст ответ, независимо от его фиксированного адреса).

Копировал:

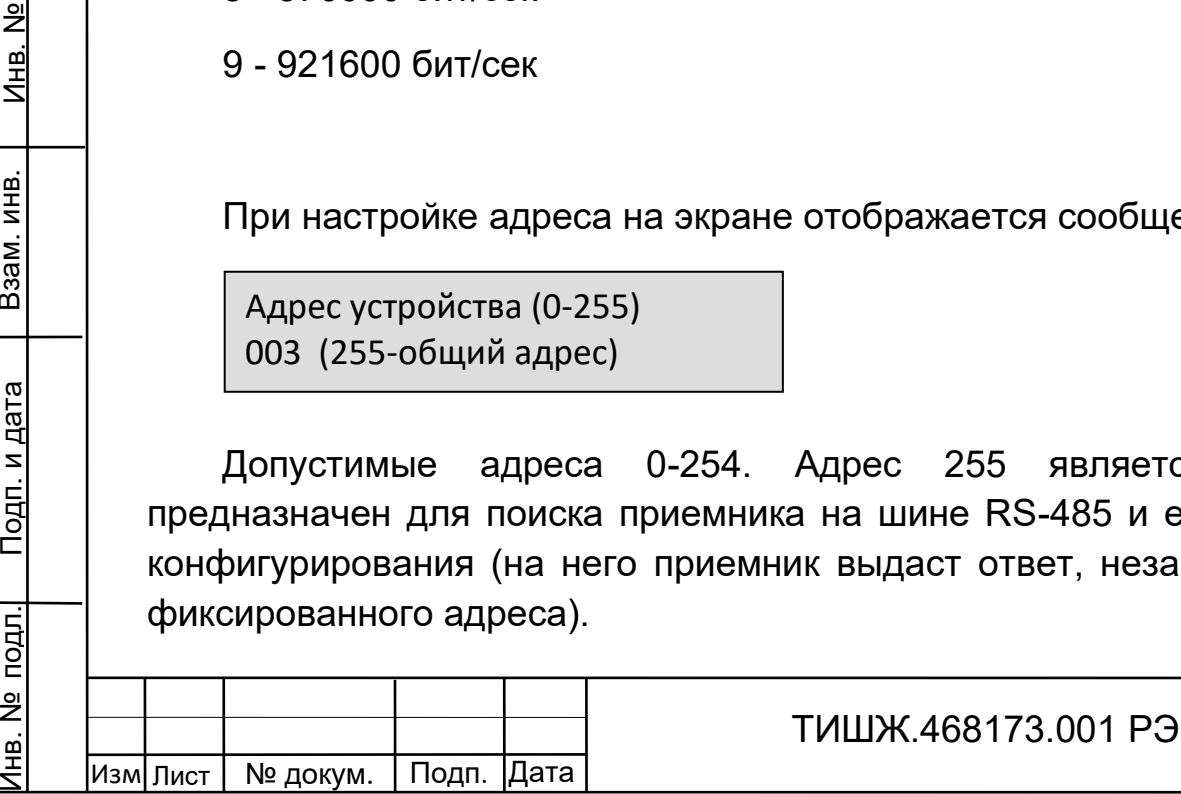

Лист 25

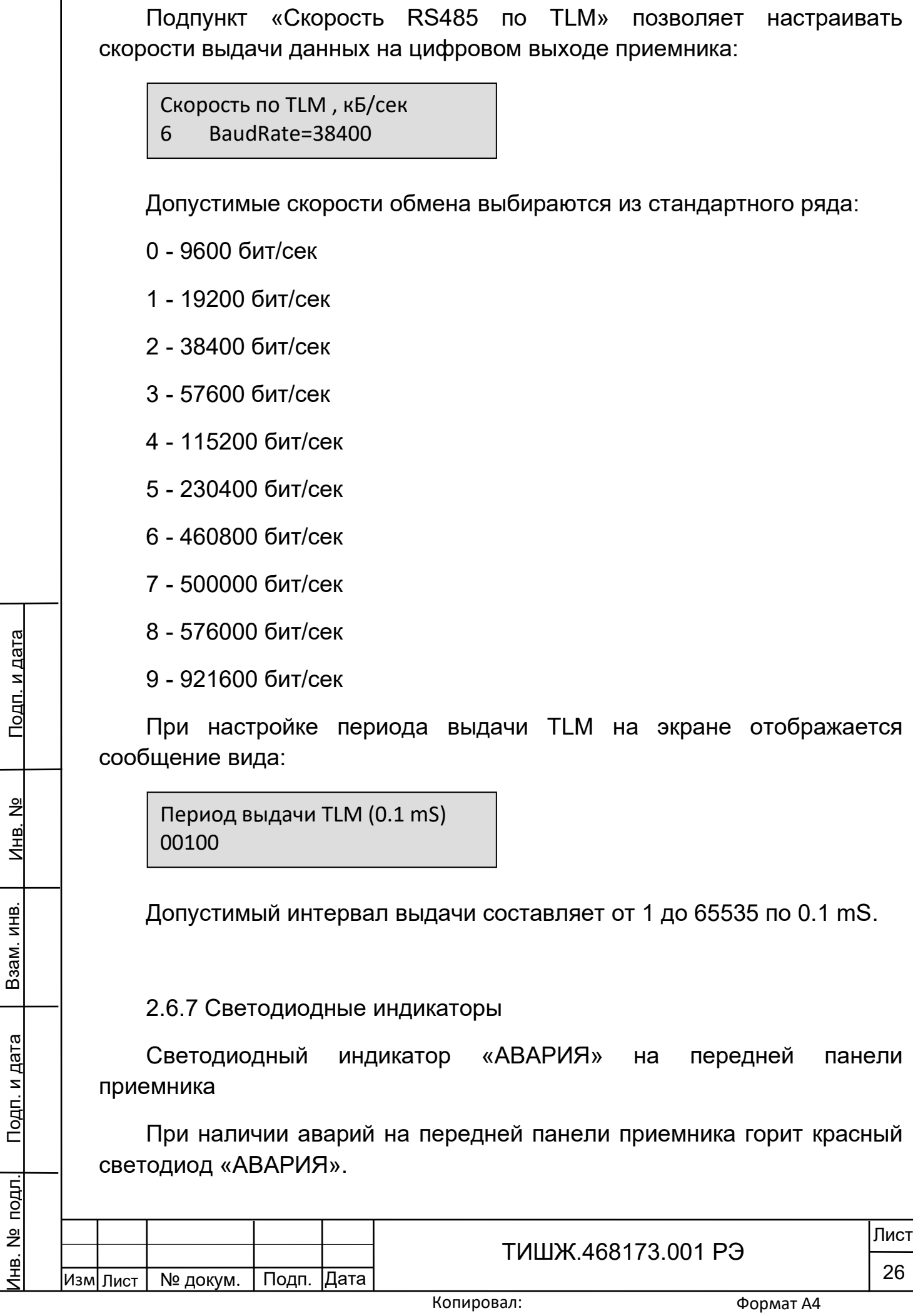

Инв. № подл.¦ Подп. и дата | Взам. инв. | Инв. №

Взам. инв.

Взам. инв.

 $MHB. N<sub>2</sub>$ 

Подп. и дата

Для того, чтобы детально посмотреть список аварий, на лицевой

**ALR** панели приемника необходимо нажать кнопку **, на экране появится** меню отображения списка аварий, стрелками вверх и вниз можно листать список текущих аварий. Если аварий нет, то в списке появится надпись «Текущих аварий нет».

Перечень возможных аварий:

- «Авария ФЛАШ-памяти»
- «Невалидный ключ»

Подп. и дата

<u>و</u> Инв.

Взам. инв.

Взам.

Подп. и дата

pд.

ИНВ.

- «Установлен бит POR=1»
- «Нет захвата PLL в TDA»
- «Отказ ЦАП регулир.усилен»
- «Установлен бит ERRORCAL»

При зажигании красного светодиода «АВАРИЯ» дальнейшая эксплуатация приемника невозможна до устранения причины аварии.

Светодиодный индикатор «ОБМЕН ПО М&С» на передней панели приемника

Во время обмена данными с приемником по интерфейсу RS-485 мигает зеленый светодиод «ОБМЕН ПО М&С». Данный светодиод мигает только в том случае, если принятый приемником пакет корректен (имеет правильную структуру, корректный адрес, регистр и контрольную сумму).

Дополнительный подпункт меню «Сброс захвата».

Для режима «Узкая полоса» при перестройке с одной частоты на другую иногда возникает необходимость выдать команду в ФАПЧ на сброс захвата с целью перезахвата системой ФАПЧ сигнала на новой частоте. Для этого предусмотрен пункт меню:

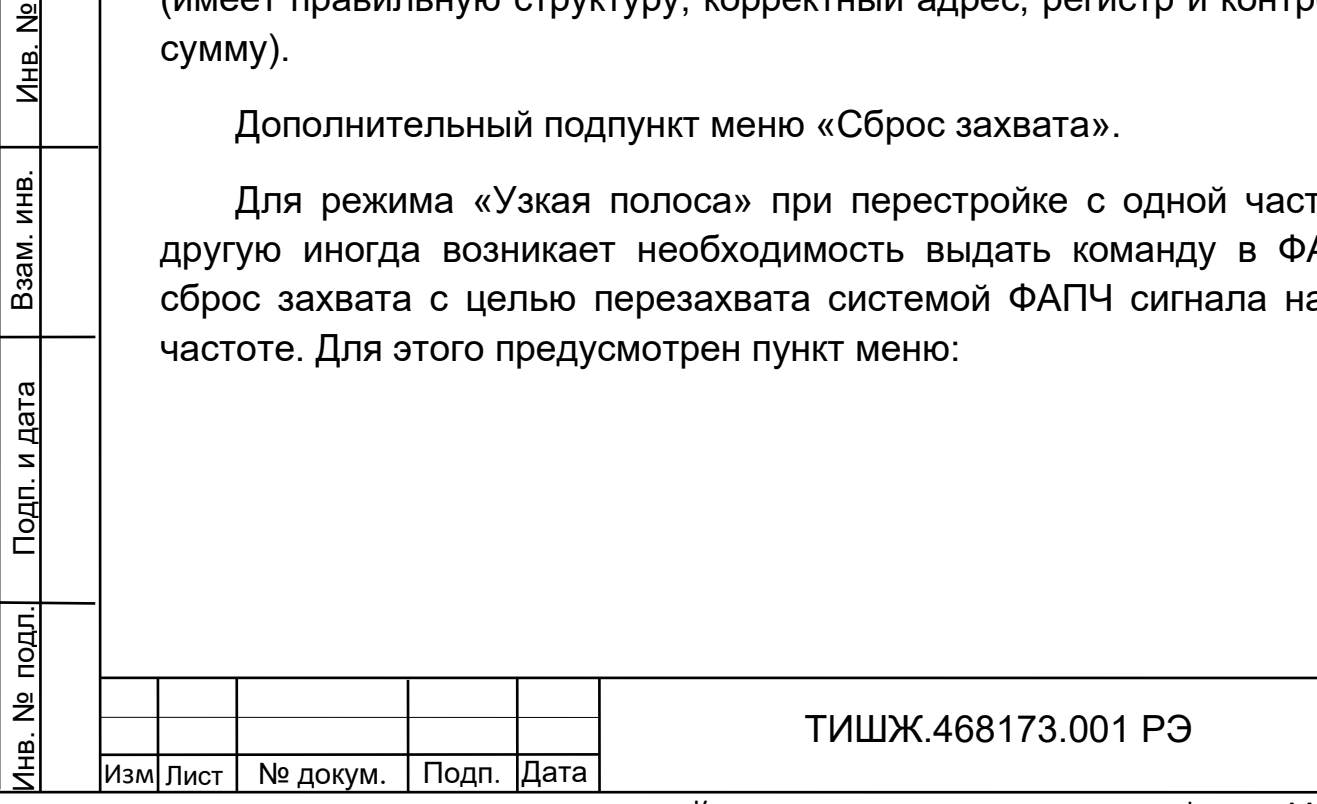

Лист

27

<span id="page-27-0"></span>3 Техническое обслуживание

3.1 Общие указания

<span id="page-27-1"></span>3.1.1 Главной целью ТО оборудования является обеспечение бесперебойной и надежной работы приемника наведения ЦПСН в постоянной готовности к их применению по назначению.

3.1.2 Задачами, решаемыми в ходе проведения ТО, являются:

исключение условий и дефектов, потенциально опасных для нормального функционирования изделия ЦПСН;

- выявление элементов (блоков), находящихся на грани отказа, и заблаговременная их замена;

- проверка технического состояния элементов и узлов, работа которых при функционировании изделия ЦПСН непосредственно не проверяется.

3.1.3 На основе требований настоящего руководства и в соответствии с правилами внутреннего распорядка эксплуатирующей организации рекомендуется выпустить график проведения работ по ТО ЦПСН, а также необходимые дополнительные технологические документы, регламентирующие работу обслуживающего персонала (инструкции оператору или диспетчеру, инструкции оператору по выполнению отдельных технологических операций и пр.).

3.1.4 Все работы при проведении ТО должны выполняться в полном объеме и в соответствии с приведенной в настоящем руководстве технологией.

3.1.5 Операции технического обслуживания, связанные с нарушением пломб аппаратуры, находящейся на гарантии, проводятся только по истечении гарантийных сроков.

3.1.6 При проведении ТО использовать стандартный инструмент согласно ведомости комплекта ЗИП и материалы (ветошь, смазка, спирт этиловый и пр.) согласно нормам расхода материалов изделия ЦПСН.

3.1.7 Результаты выполнения ТО, выявленные неисправности, а также все операции, произведенные по ремонту отдельных элементов аппаратуры и устранению неисправностей, заносятся в соответствующие разделы паспорта с указанием наработки изделия на

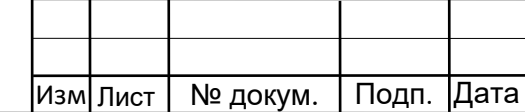

Инв. № подл.¦ Подп. и дата | Взам. инв. | Инв. №

<u>Подп. и дата</u>

подл.

 $\frac{1}{2}$ 

Инв.

Взам. инв.

Взам.

ИНB.

Подп. и дата

 $\frac{9}{2}$ Инв.

Копировал:

момент проведения ТО. Все неисправности и недостатки, выявленные при проведении ТО, должны быть устранены.

3.1.8 ТО предполагает проведение следующих мероприятий:

текущее ТО;

- плановые профилактические осмотры и работы;

- текущий ремонт и регулировочные работы.

3.1.9 Текущее ТО подразумевает непосредственные повседневные работы на изделии и выполняется обслуживающим персоналом в соответствии с графиком проведения ТО.

К проведению технического обслуживания, при необходимости, могут привлекаться представители фирм-производителей оборудования (по согласованию).

3.1.10Плановые профилактические осмотры и работы на изделии производятся с периодичностью, определяемой внутренними документами эксплуатирующей организации, но не реже, чем один раз в полгода.

3.1.11Ремонт изделия должен выполняться с привлечением в установленном порядке представителей предприятия-изготовителя (поставщика) приемника ЦПСН.

Ремонт и проведение ТО с доступом к внутренним узлам изделия должен выполнять только квалифицированный персонал сервисного центра, имеющий сертификат на проведение этих работ фирмыизготовителя приемника ЦПСН.

Операторы приемника ЦПСН не должны иметь доступа к внутренним узлам изделия.

3.2 Меры безопасности

Подп. и дата

 $\frac{9}{2}$ 

Инв.

Взам. инв.

Взам.

<u>Подп. и дата</u>

№ подл.

Инв.

ИНB.

<span id="page-28-0"></span>3.2.1 При проведении работ по техническому обслуживанию необходимо строго соблюдать меры безопасности, изложенные в п. 2.2.1, правила по охране труда и указания, изложенные в документации изготовителя оборудования.

3.2.2 Основные меры безопасности при проведении технического обслуживания:

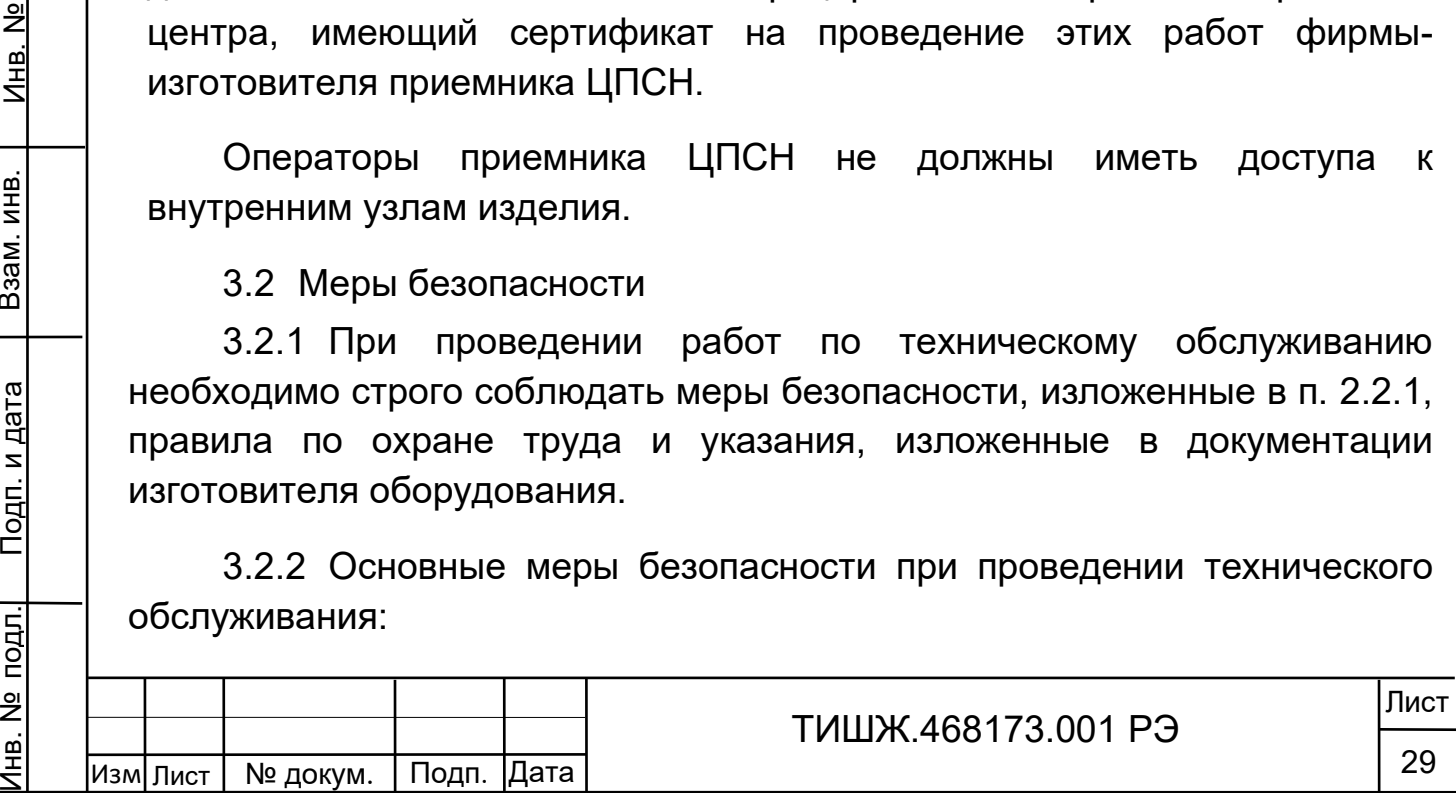

а) перед разборкой устройства для технического обслуживания убедиться в отключении его от сети электропитания;

б) все операции, связанные с установкой переносных приборов и измерениями, должны исключать касание токоведущих частей открытыми участками тела;

в) запрещается:

заменять съемные элементы в устройстве, находящемся под напряжением;

- пользоваться неисправными инструментом и средствами измерений;

включать в сеть электропитания устройства, на которых сняты защитный корпус или защитные крышки.

3.2.3 Для обеспечения пожарной безопасности при проведении ТО необходимо выполнять правила и инструкцию о мерах пожарной безопасности в эксплуатирующей организации.

3.3 Порядок проведения технического обслуживания

<span id="page-29-0"></span>3.3.1 В процессе эксплуатации предусматривается постоянный контроль состояния оборудования, а также техническое обслуживание изделия ЦПСН при проведении ТО земной станции спутниковой связи, но не реже двух раз в год.

3.3.2 ТО изделия ЦПСН проводится при включенном оборудовании и предусматривает:

а) внешний осмотр оборудования, удаление чистой ветошью пыли и грязи с наружных поверхностей внутреннего и наружного оборудования;

б) контроль температуры в помещении, в котором размещено изделие, при помощи находящихся в них термометров (в состав изделия ЦПСН не входят);

в) надежность подсоединения ВЧ кабеля;

Инв. № подл.¦ Подп. и дата | Взам. инв. | Инв. №

<u>Подп. и дата</u>

Инв. № подл.

Взам. инв.

Взам.

ИНB.

Подп. и дата

 $\frac{9}{2}$ Инв.

> г) исправность предохранителей, выключателя питания, кнопок управления, надежности и правильности подключения заземления.

д) проверка записей в паспорте изделия.

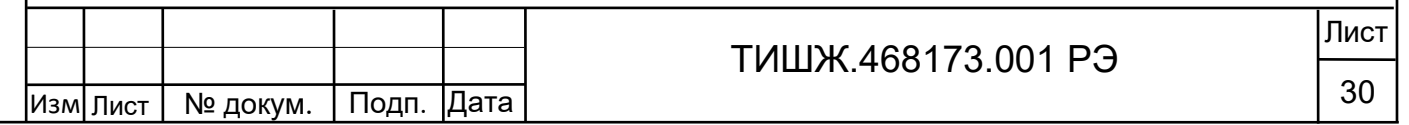

При проведении внешнего осмотра по а) п. 4.3.3 необходимо проверить:

- отсутствие повреждений или трещин на деталях крепления и блоке изделия и нарушений лакокрасочных покрытий;

- правильность подключения соединительных кабелей и заземления изделия в соответствии с выполненной маркировкой и со схемой [4];

- отсутствие нарушений изоляции соединительных кабелей, особенно в местах подключения к сети электропитания и ввода в аппаратуру;

- засоренность вентиляционных решёток на изделии.

При необходимости следует подтянуть гайки соединительного ВЧ кабеля, крепежных деталей

Ориентировочные трудозатраты на проведение ТО составляют 0,25 чел\*час.

Материалы, необходимые для проведения работ ежедневного ТО бязь отбеленная по ГОСТ 11680–76, спирт по ГОСТ 18300–87.

Вышеприведенные нормы времени на проведение ТО являются ориентировочными и подлежат уточнению в процессе эксплуатации.

Подп. и дата

 $\frac{9}{2}$ Инв.

Взам. инв.

B<sub>3aM</sub>.

ИНВ.

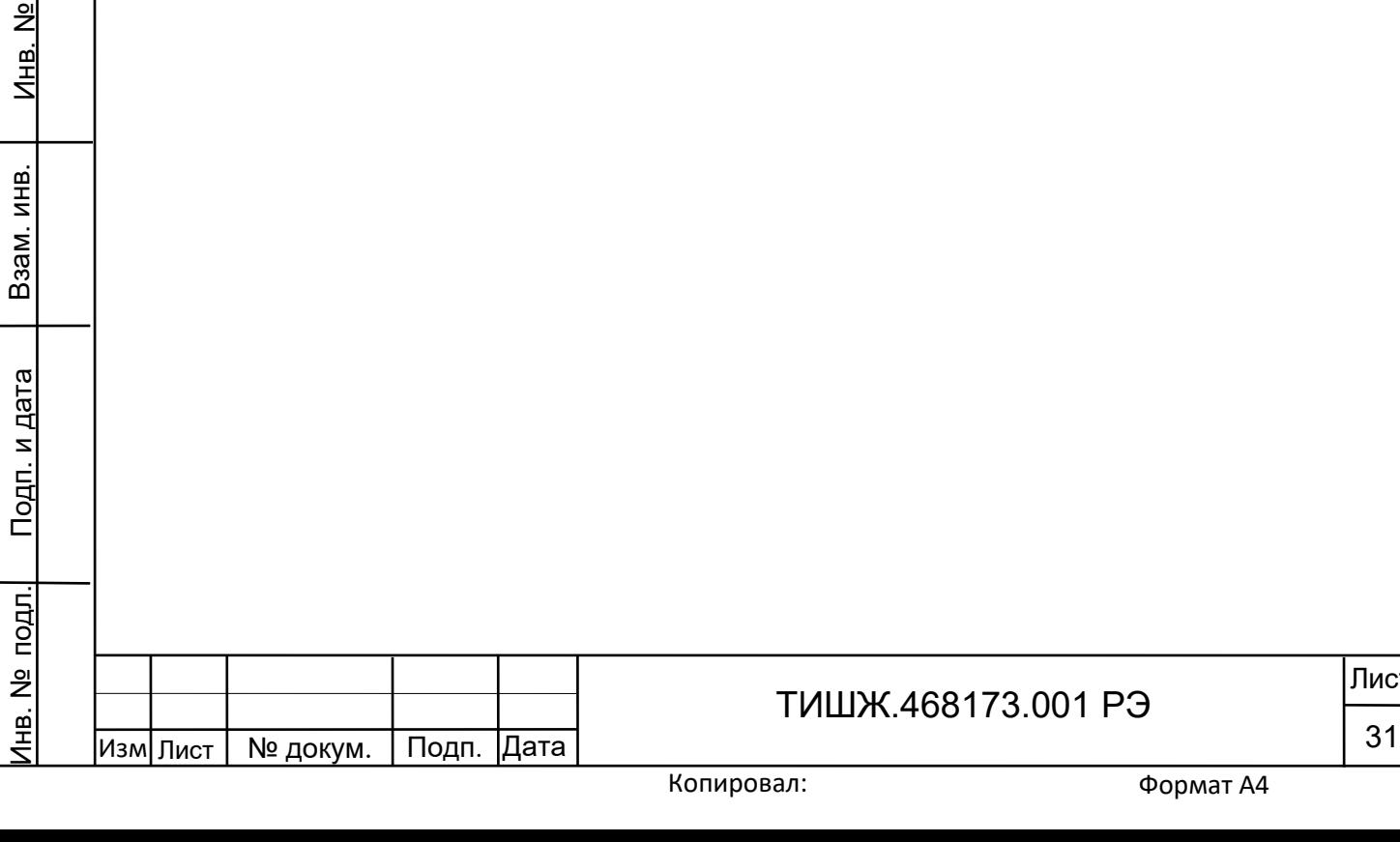

лст

### 4 ХРАНЕНИЕ

Подп. и дата

<u>و</u> Инв.

Взам. инв.

Взам.

Подп. и дата

 $\overline{5}$ 

ИНВ.

<span id="page-31-0"></span>4.1 Хранение изделия должно осуществляться в упаковке предприятия-поставщика в сухих отапливаемых и вентилируемых помещениях при температуре от 5 до 35 С и относительной влажности не более 80 % при температуре +25°С, при отсутствии в атмосфере пыли, паров кислот, щелочей и других агрессивных веществ, вызывающих коррозию.

4.2 При хранении разъемы блока и кабелей должны быть закрыты технологическими крышками, предохраняющими от механических повреждений контактов и от попадания пыли во внутренние полости разъемов.

4.3 При длительном (свыше 3-х месяцев) хранении должны быть приняты меры по демонтажу и защите изделия от механических повреждений и воздействия внешних климатических факторов согласно эксплуатационной документации.

Срок хранения изделия не должен превышать 12 месяцев.

4.5 После длительного хранения изделия должен быть проведен его монтаж, подготовка к работе и проверка готовности к работе согласно настоящего руководства.

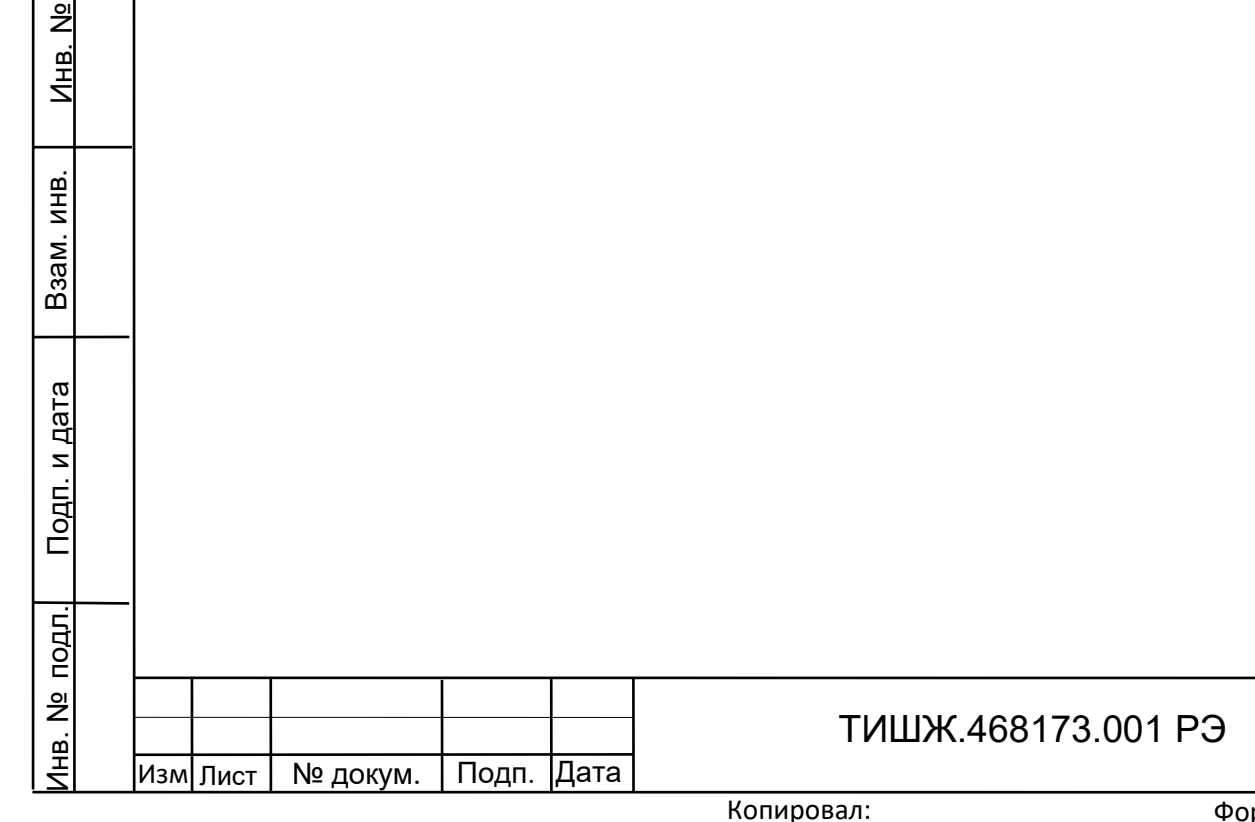

# 5 ТРАНСПОРТИРОВАНИЕ

Подп. и дата

<u>و</u> Инв.

Взам. инв.

B<sub>3aM.I</sub>

<u>Подп. и дата</u>

ИНB.

<span id="page-32-0"></span>5.1 Транспортирование изделия должно осуществляться в штатной таре предприятия-изготовителя (поставщика) морским, речным, железнодорожным и воздушным транспортом, а также автомобильным транспортом по шоссейным дорогам с твердым покрытием без ограничения скорости и расстояния, а по булыжным и грунтовым дорогам на расстояние не более 250 км со скоростью не более 20 км/ч при температуре от минус 50 до +50°С при относительной влажности воздуха не более 85 % при температуре 25 °С.

5.2 Размещение и крепление транспортной тары обеспечивает ее устойчивое положение и не допускает перемещение во время транспортирования.

5.3 При транспортировании должна быть обеспечена защита изделия от влаги, грызунов, пыли и воздействия атмосферных осадков, прямого солнечного излучения.

При транспортировании морским транспортом изделие должно размещаться в трюме и упаковываться в герметично опаянный полиэтиленовый мешок.

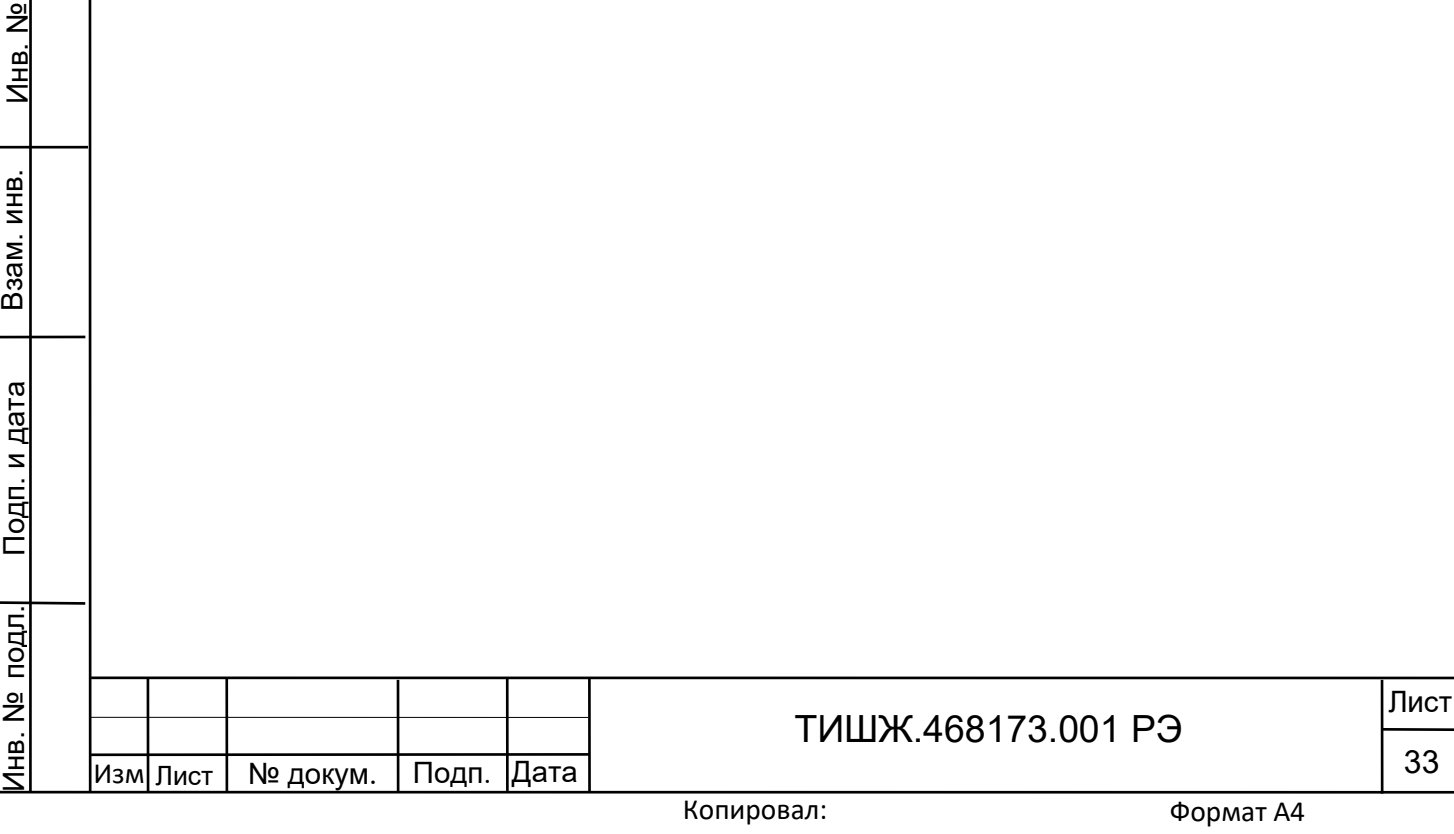

<span id="page-33-0"></span>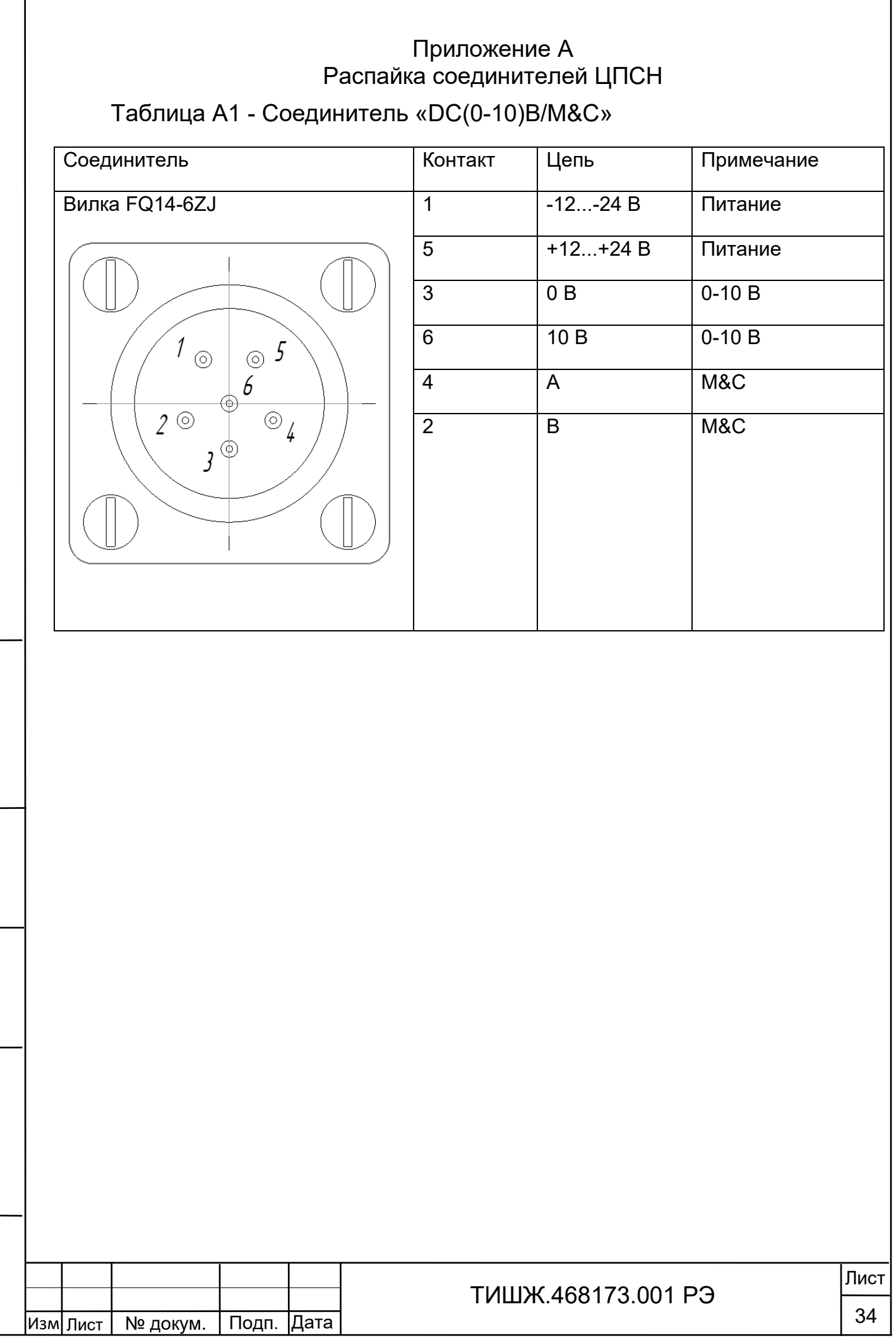

Копировал:

Инв. № подл.¦ Подп. и дата | Взам. инв. | Инв. №

<u>Подп. и дата</u>

Инв. № подл.

Взам. инв.

Взам. инв.

Инв. Nº

Подп. и дата

#### Приложение Б

<span id="page-34-0"></span>Обновление встроенного программного обеспечения ЦПСН

В ЦПСН предусмотрен режим обновления программного обеспечения локального контроллера по интерфейсу RS-485 M&C.

Обновление ПО ЦПСН осуществляется через разъем M&C блока ЦПСН по интерфейсу RS485 (двухпроводной)

Для обновления ПО необходимо выполнить последовательность действий, приведенную ниже.

1) Выключите ЦПСН, если он был включен.

Подп. и дата

 $\frac{9}{2}$ Инв.

Взам. инв.

Взам.

<u>Подп. и дата</u>

Š.

ИНB.

2) Соедините разъем M&C блока ЦПСН с компьютером через интерфейс RS-485

3) Запустите на компьютере программу LDR.exe.

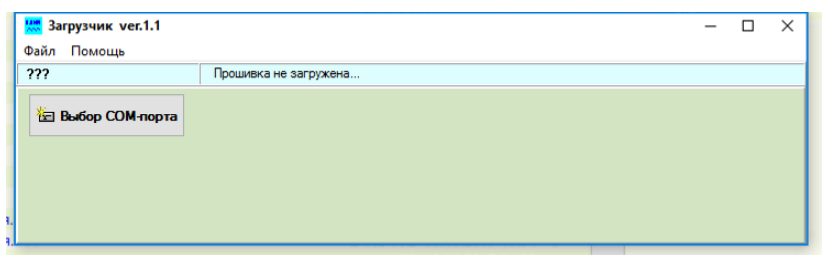

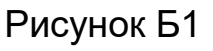

4) Нажмите кнопку "Выбор СОМ-порта" и откройте нужный сом-порт

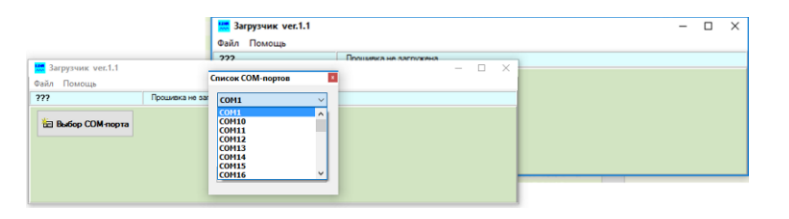

Рисунок Б2

Нажмите на кнопку «Выберите прошивку», укажите в открывшемся окне нужный файл прошивки (с расширение \*.bin) и нажмите кнопку открыть.

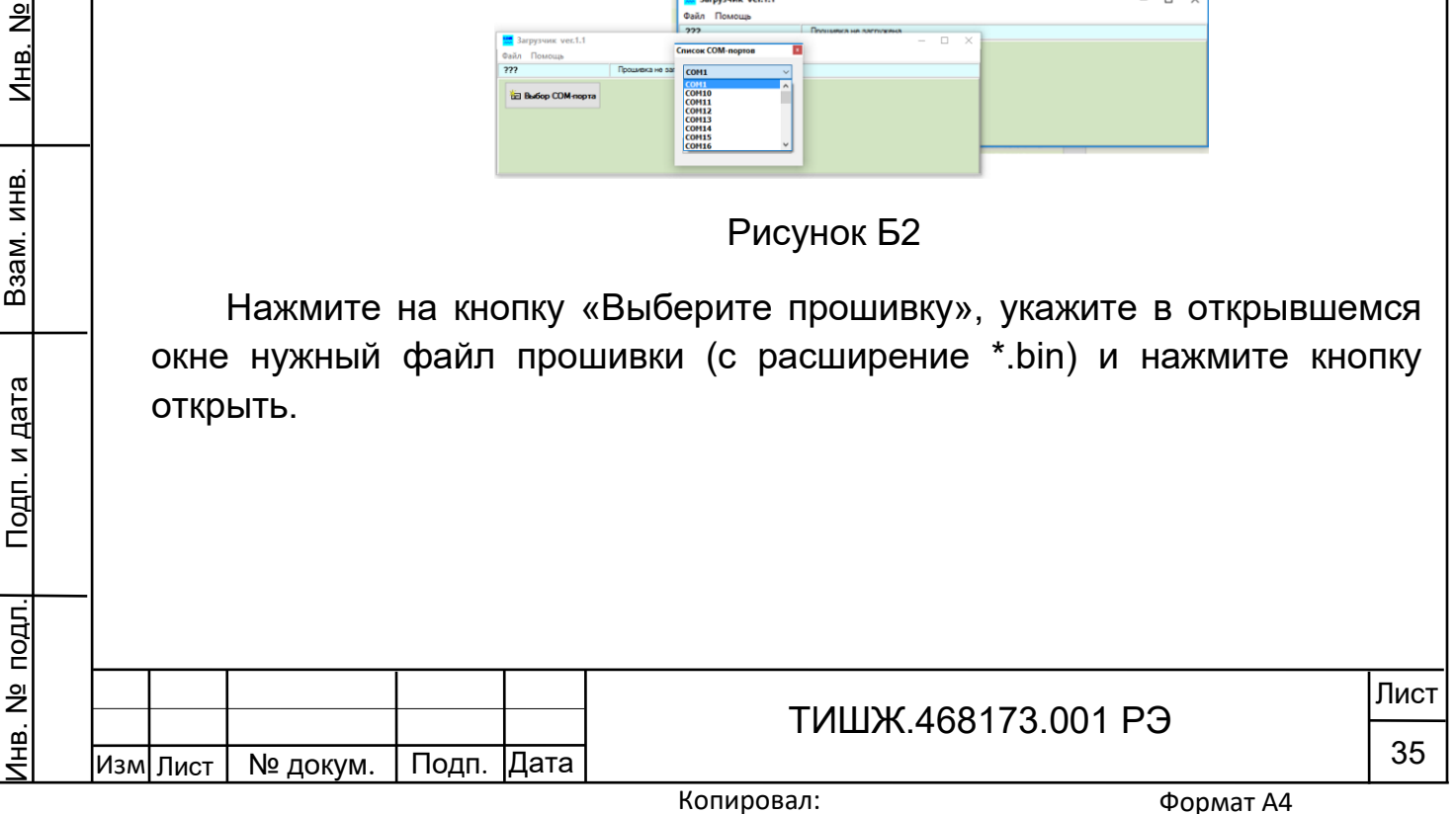

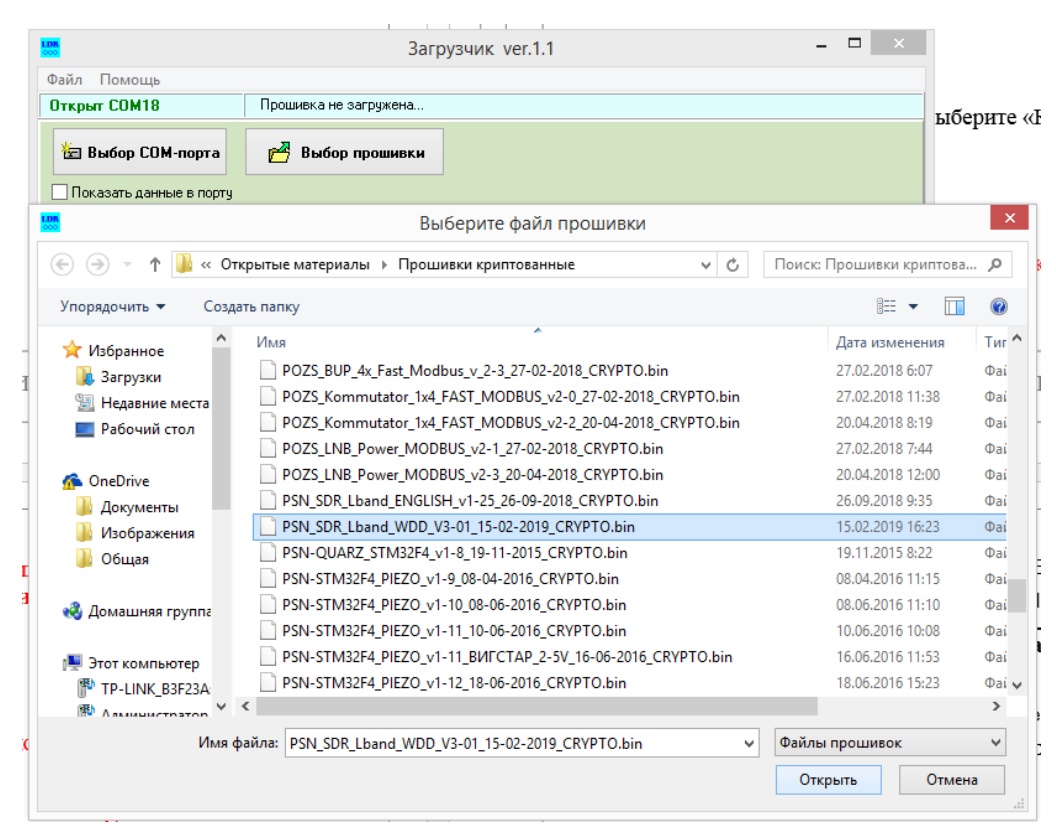

Рисунок Б3

Нажмите на кнопку «Программирование»

При этом программа загрузки ожидает включения блока ЦПСН.

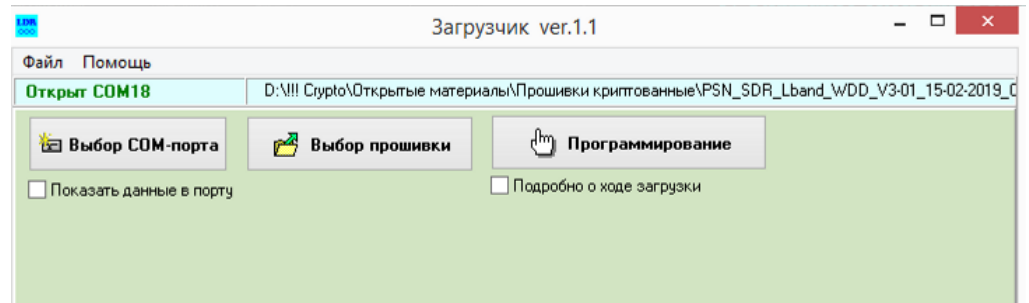

Рисунок Б4

Включите ЦПСН.

Подп. и дата

Взам. инв.

Взам.

<u>Подп. и дата</u>

ИНВ.

Инв. Nº

После включения ЦПСН в нем запускается встроенный загрузчик, который активен 2 секунды после включения. Программа LDR.exe обнаруживает этот загрузчик и начинает обновление ПО в ЦПСН автоматически. Процесс загрузки нового ПО и перепрограммирования ЦПСН индицируется на РС и на индикаторе ЦПСН.

Ожидайте окончания загрузки ПО и программирования.

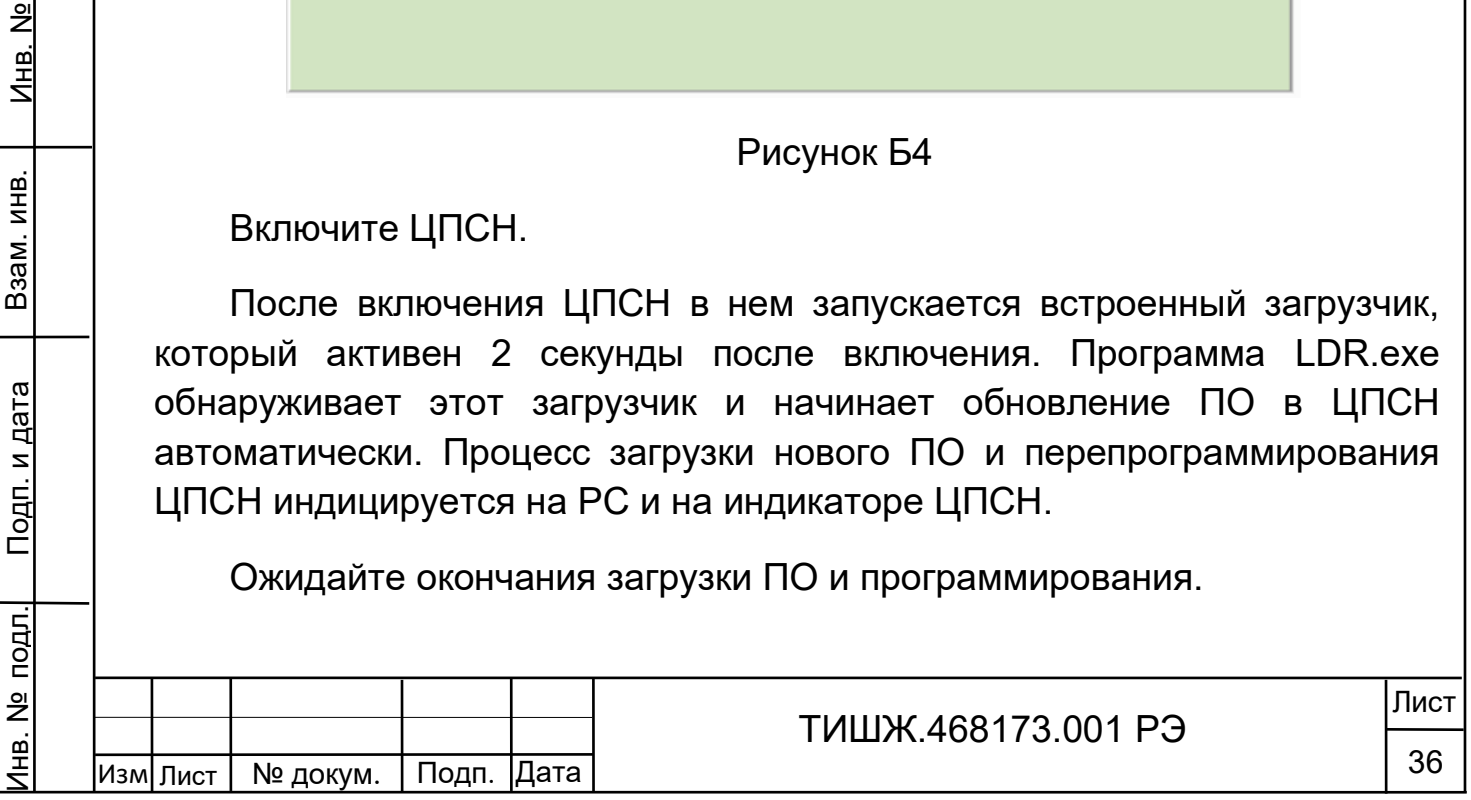

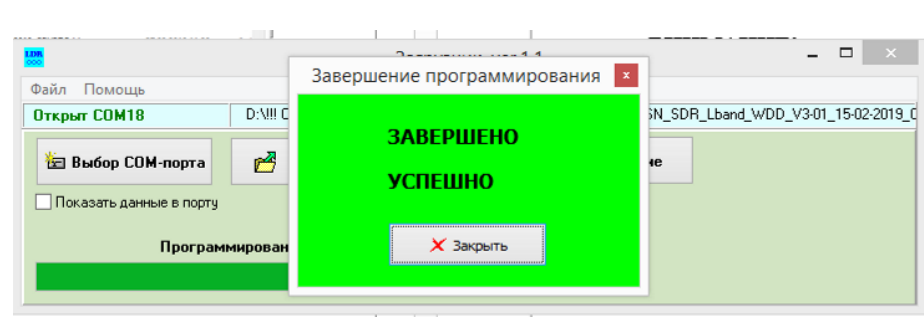

# Рисунок Б5

По завершению программирования выключите ЦПСН.

Завершите работу программы LDR.exe.

Отсоедините разъем M&C ЦПСН от PC.

Обновление ПО ЦПСН завершено.

# ВНИМАНИЕ!

Подп. и дата

Взам. инв.

Взам. инв.

Инв. Nº

После выполнения процедуры обновления встроенного программного обеспечения ЦПСН все параметры, ранее сохраненные во FLASH-памяти, не изменяются (сохраняются)

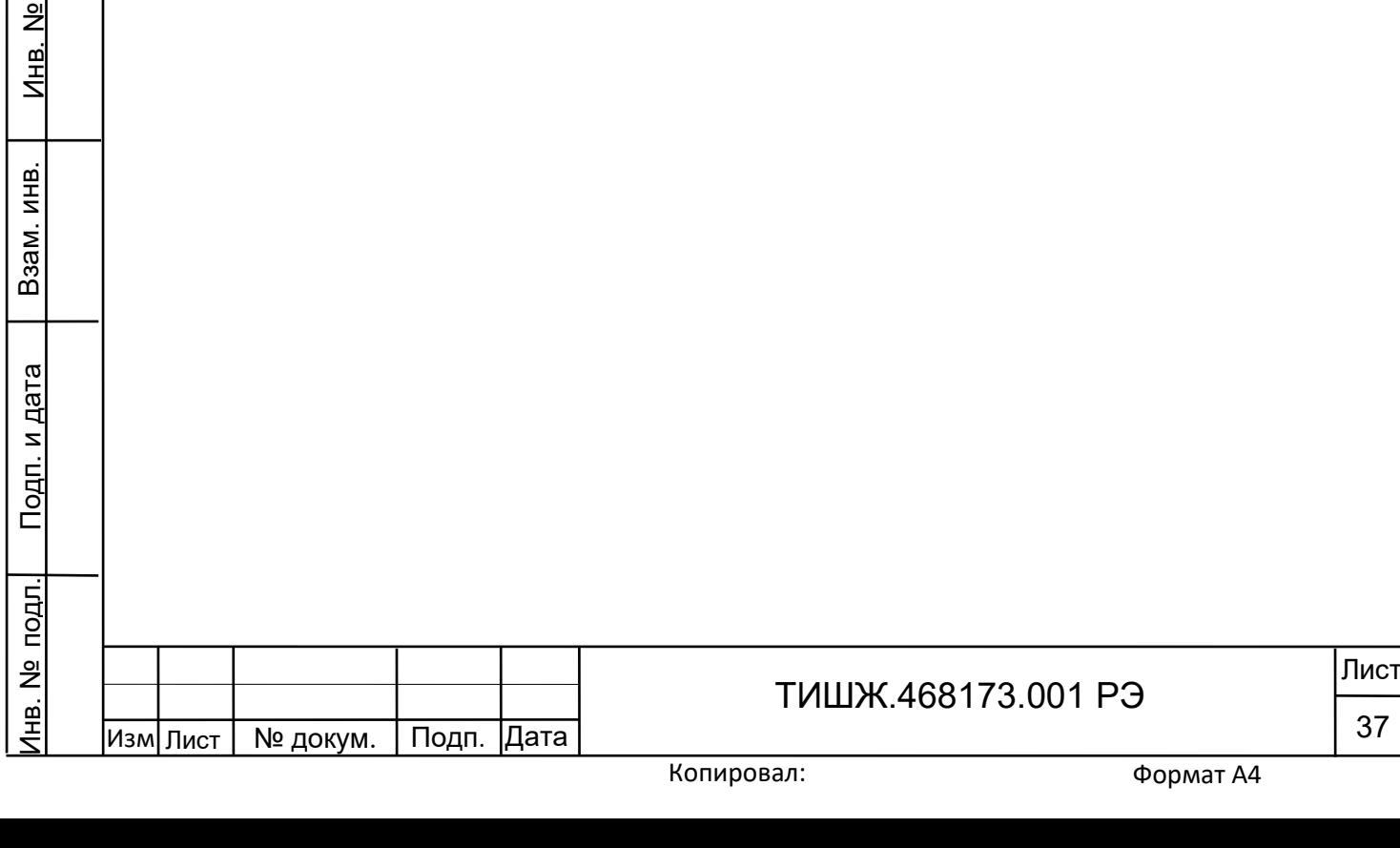

#### Приложение В ПРОТОКОЛ ОБМЕНА данными между ЦСПН и устройством управления v.2.0

<span id="page-37-0"></span>Данный документ определяет протокол обмена данными по интерфейсу RS-485 между приемником сигнала наведения (ПСН) и устройством управления (УУ)

1. Описание протокола

Физический интерфейс: RS-485 двухпроводной

Организация сети: ведущий - УУ, ведомый - ПСН.

Инициировать передачу может только ведущий. Ведомый отвечает на запрос (если команда в запросе предполагает выдачу ответа)

Битовая структура данных: 8N2 (8 бит данных, без бита четности, два стоповых бита)

Скорость обмена: программируется. Возможные значения скорости передачи (бит/сек): 1200, 1800, 2400, 4800, 9600, 19200, 38400, 57600, 115200, 230400, 460800, 576000, 921600

Скорость обмена 115200 является скоростью по умолчанию (заводские установки)

Адресация:

Подп. и дата

<u>و</u> Инв.

Взам. инв.

Взам.

<u>Подп. и дата</u>

Инв. № подл.

ИНB.

Адреса ПСН программируются. Допустимые значения адреса 0x01- 0xFF.

Адрес 0xFF является циркулярным и может применяться только в пакете от УУ. Пакеты с адресом 0xFF, воспринимаются всеми ПСН.

Адрес 0 является запрещенным для ПСН

2. Структура посылки

Структура посылки, передаваемой в прибор или принимаемой из прибора, содержит следующие поля:

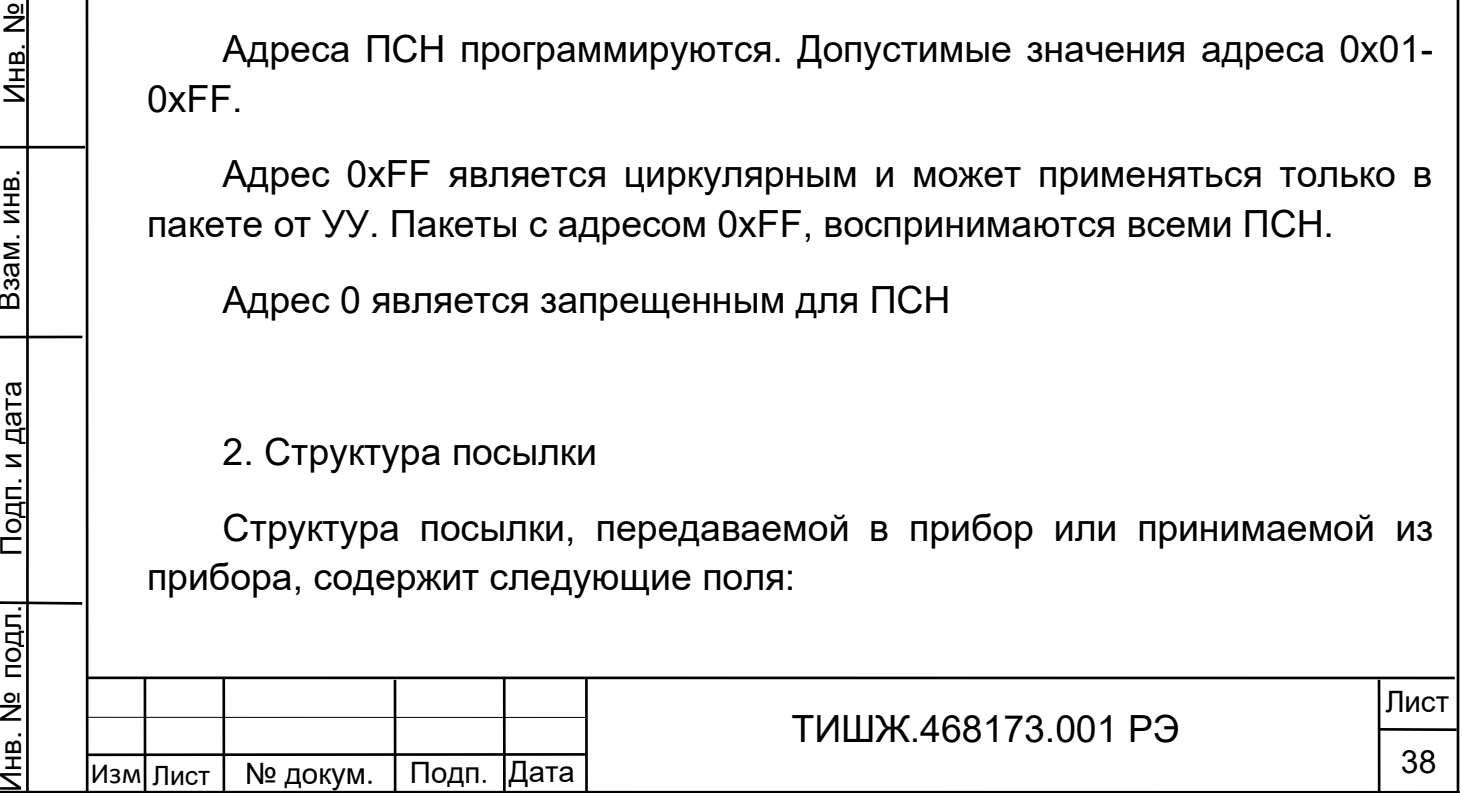

Копировал:

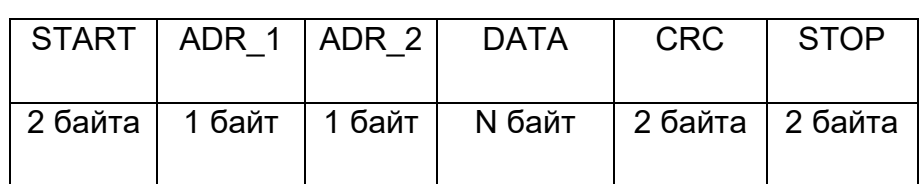

Описание полей:

Поле START - флаг начала пакета. Содержит два байта 0xFE 0xFE

Поле ADR\_1 – адрес отправителя. Содержит 1 байт.

Поле ADR\_2 – адрес получателя. Содержит 1 байт.

Поле DATA – данные пакета. Размер поля определяется типом запроса.

Поле CRC – контрольная сумма по полям START, ADR\_1, ADR\_2, DATA пакета. Алгоритм вычисления контрольной суммы приведен в разделе 6.

Поле STOP - флаг конца пакета. Содержит два байта 0xFC 0xFC

Примечание 1: Если в полях START, ADR\_1, ADR\_2, DATA, CRC встречается байт 0xFE или 0xFC, то после него добавляется байт со значением равным 0x00. Соответственно, при приеме пакета этот байт из пакета изымается (байт-стаффинг).

Примечание 2: При передаче байт-стаффинг используется после расчета контрольной суммы. При приеме – сначала байт-стаффинг, потом расчет контрольной суммы

3.ТИПЫ И СТРУКТУРА ЗАПРОСОВ (поле DATA)

3.1.Команда на чтение регистра

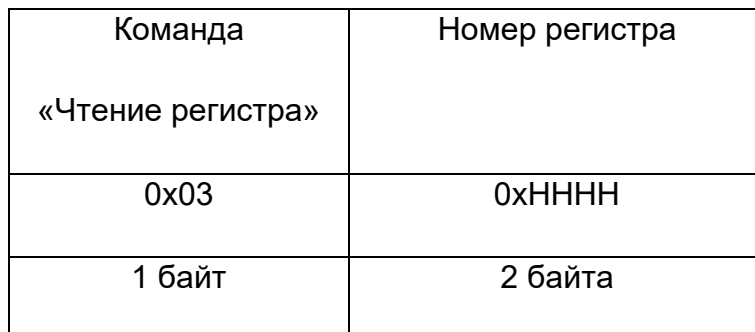

Где:

Подп. и дата

 $\frac{9}{2}$ Инв.

Взам. инв.

Взам.

<u>Подп. и дата</u>

ИНB.

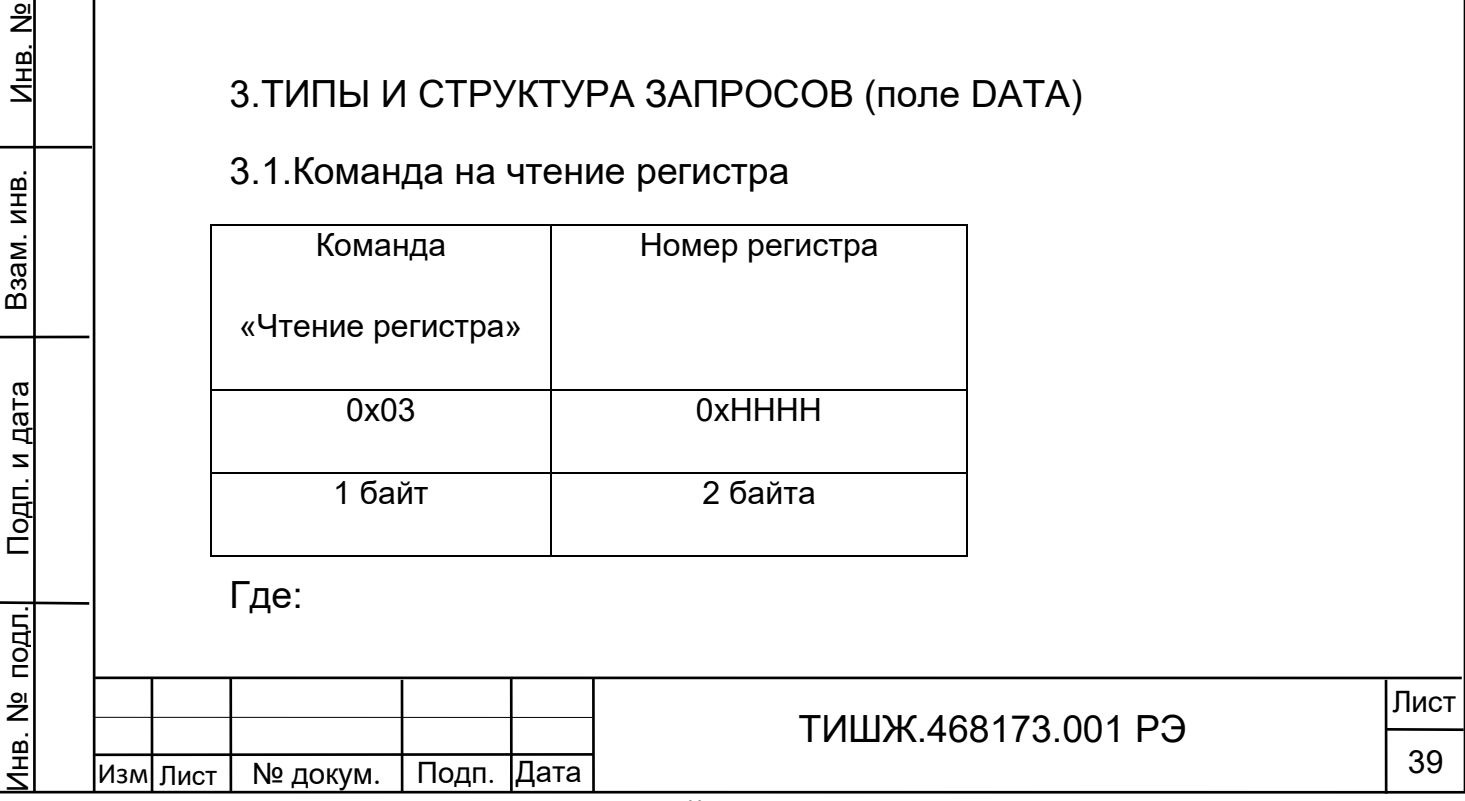

0x03 – код команды на чтение регистра

0xHHHH – номер регистра (адресуемое пространство регистров 0x0000-0xFFFF)

#### 3.2. Ответ на команду чтения регистра

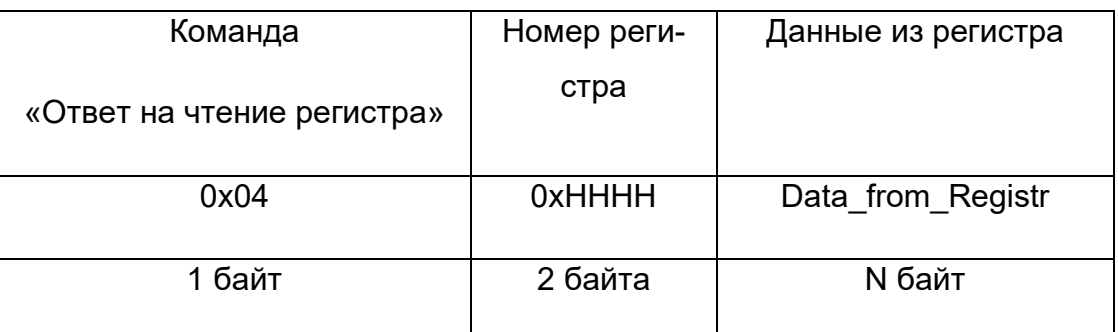

Где:

Подп. и дата

 $\frac{9}{2}$ Инв.

Взам. инв.

Взам.

<u>Подп. и дата</u>

ИНВ.

0x04 – код команды ответ на чтение регистра

0xHHHH – номер регистра

Data from Registr - данные, считанные из регистра. Размер данных определяется номером регистра и может составлять до 255 байт.

# 3.3. Команда на запись регистра

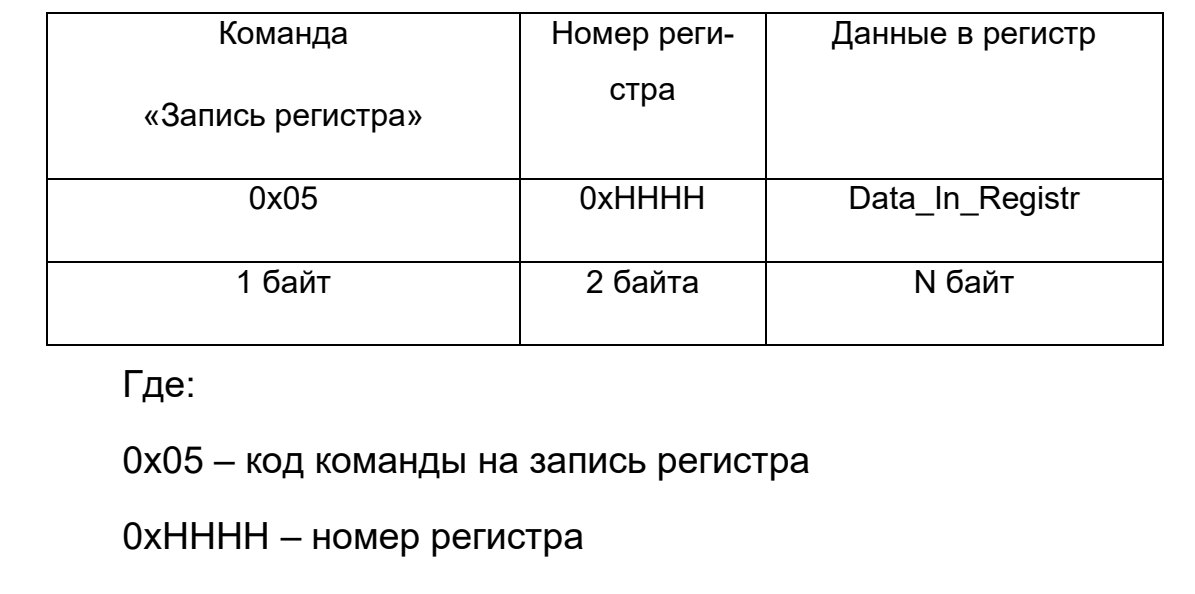

Data\_In\_Registr – данные на запись в регистр (до 255 байт)

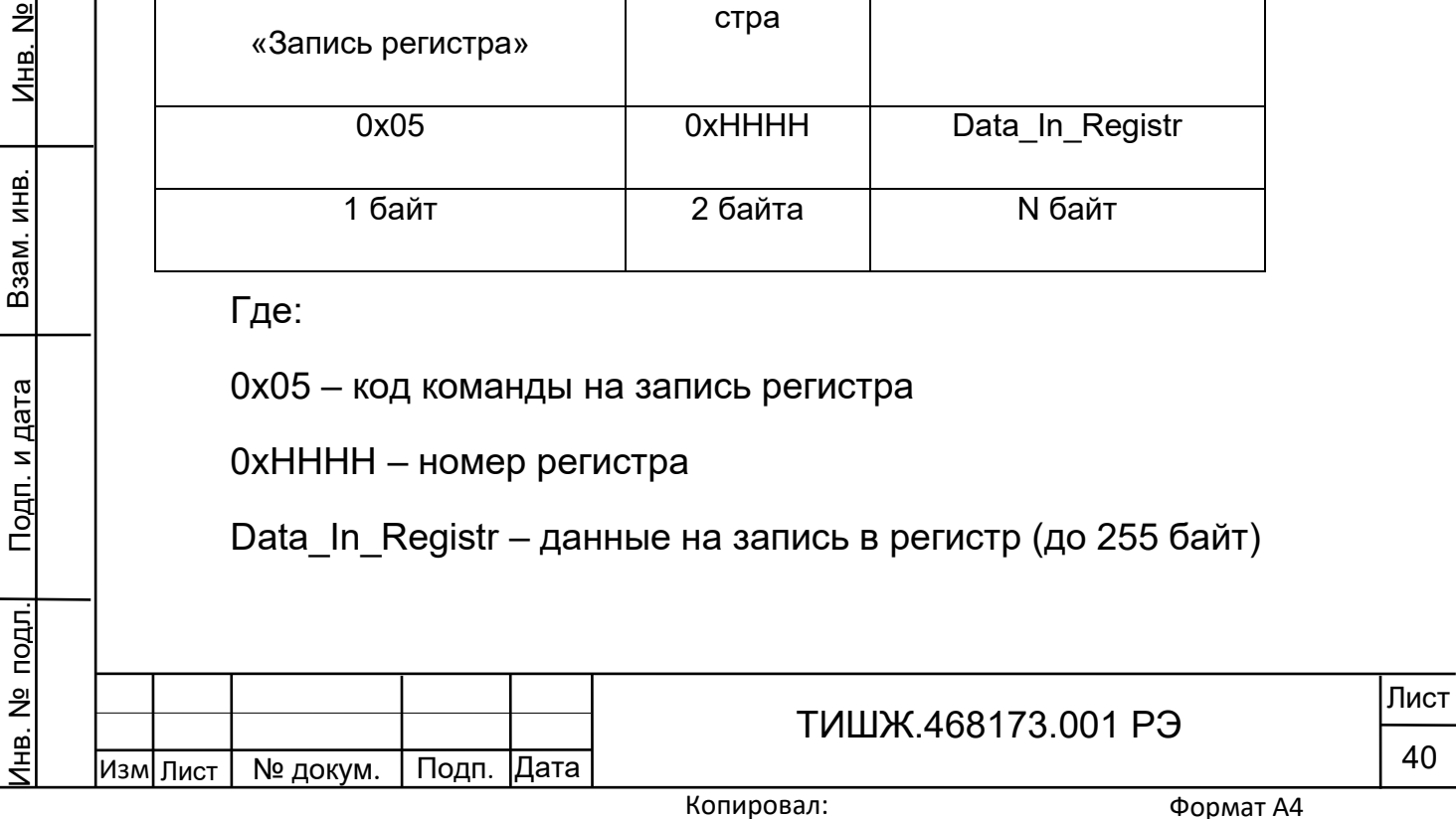

#### 3.4. Ответ на команду записи

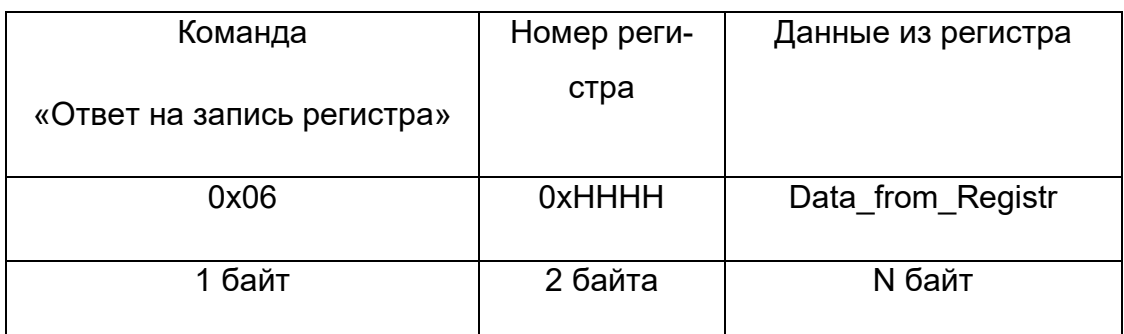

Где:

0x06 – код команды ответ на запись регистра

0xHHHH – номер регистра

Data from Registr – данные, считанные из регистра после его записи (до 255 байт).

Примечание: Порядок следования байтов – младший бат передается первым.

4. Сообщения об ошибках обмена

При ошибках обмена ПСН высылает пакет со следующей структурой поля DATA

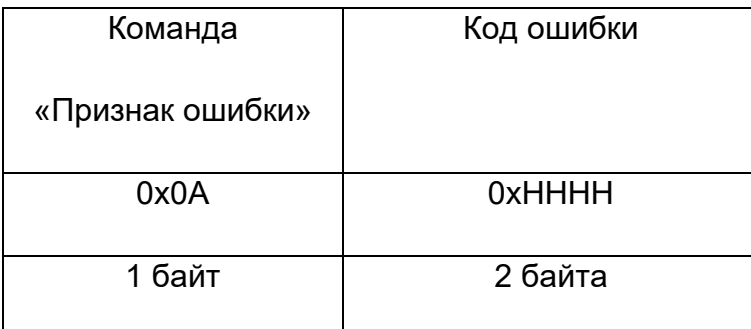

Где:

Подп. и дата

 $\frac{9}{2}$ Инв.

Взам. инв.

Взам.

<u>Подп. и дата</u>

ИНВ.

0x0А – признак ошибки

0xHHHH – код ошибки

Перечень кодов ошибок

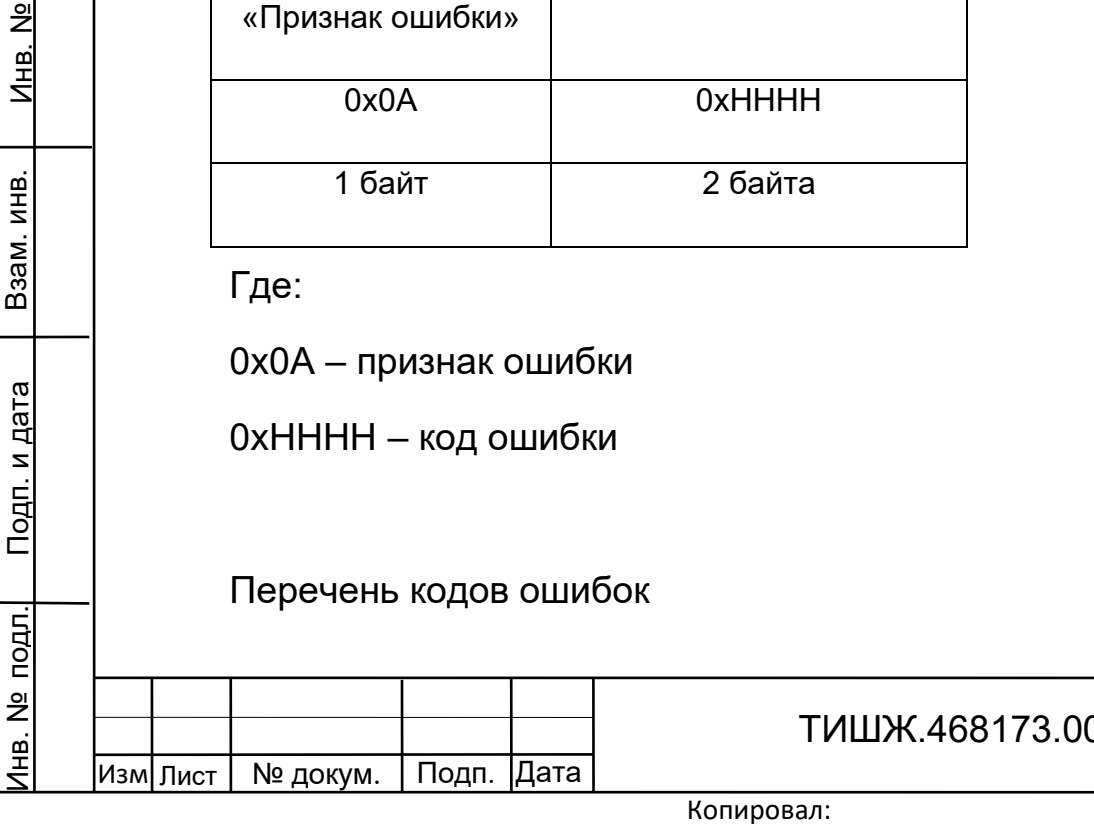

Формат А4

Лист

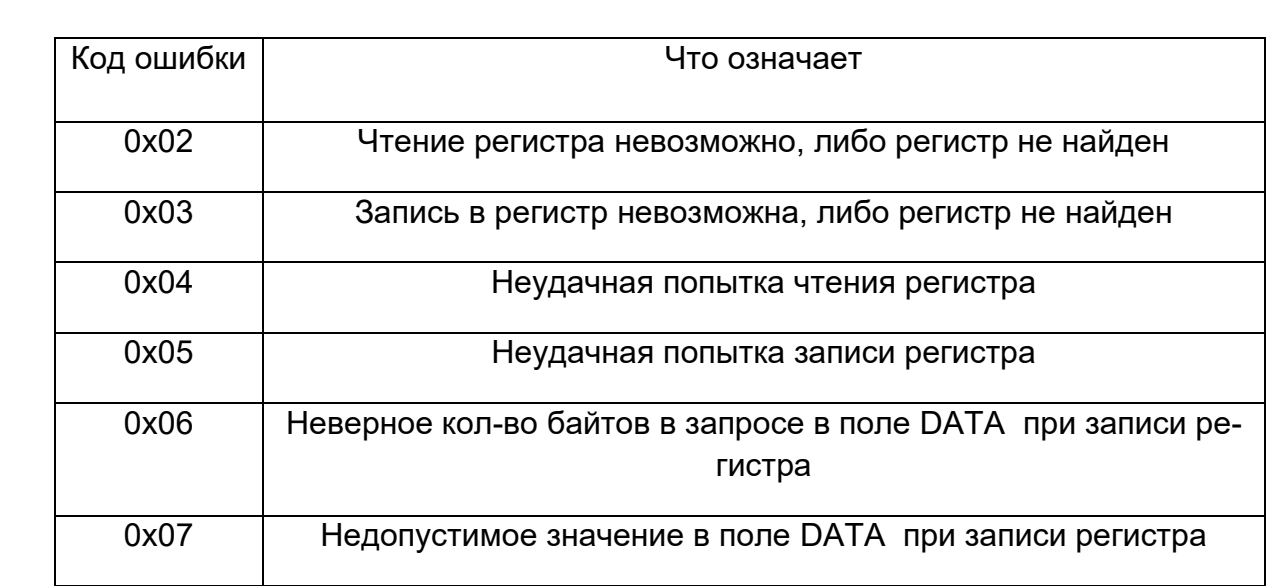

# 5. Регистры ПСН

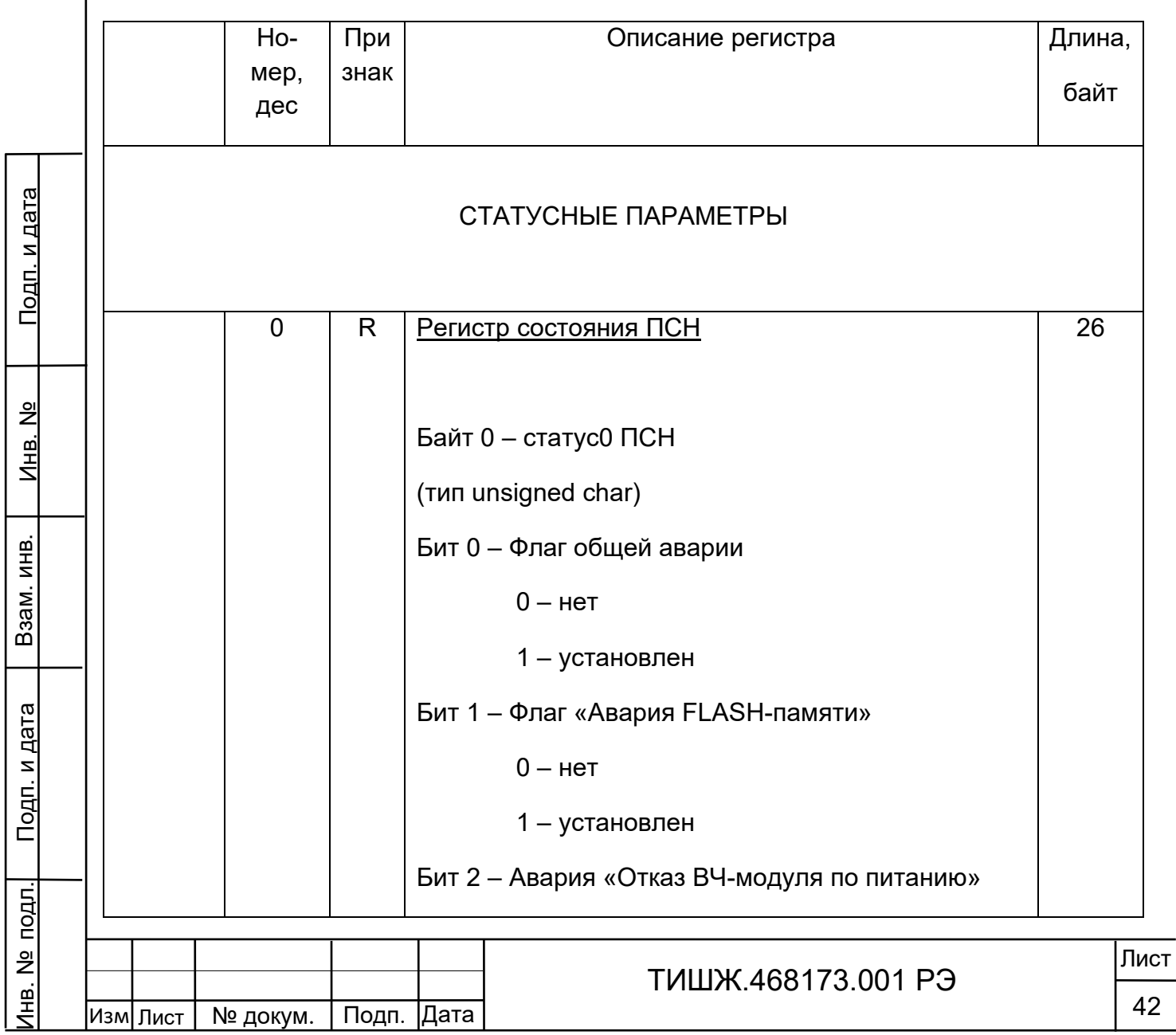

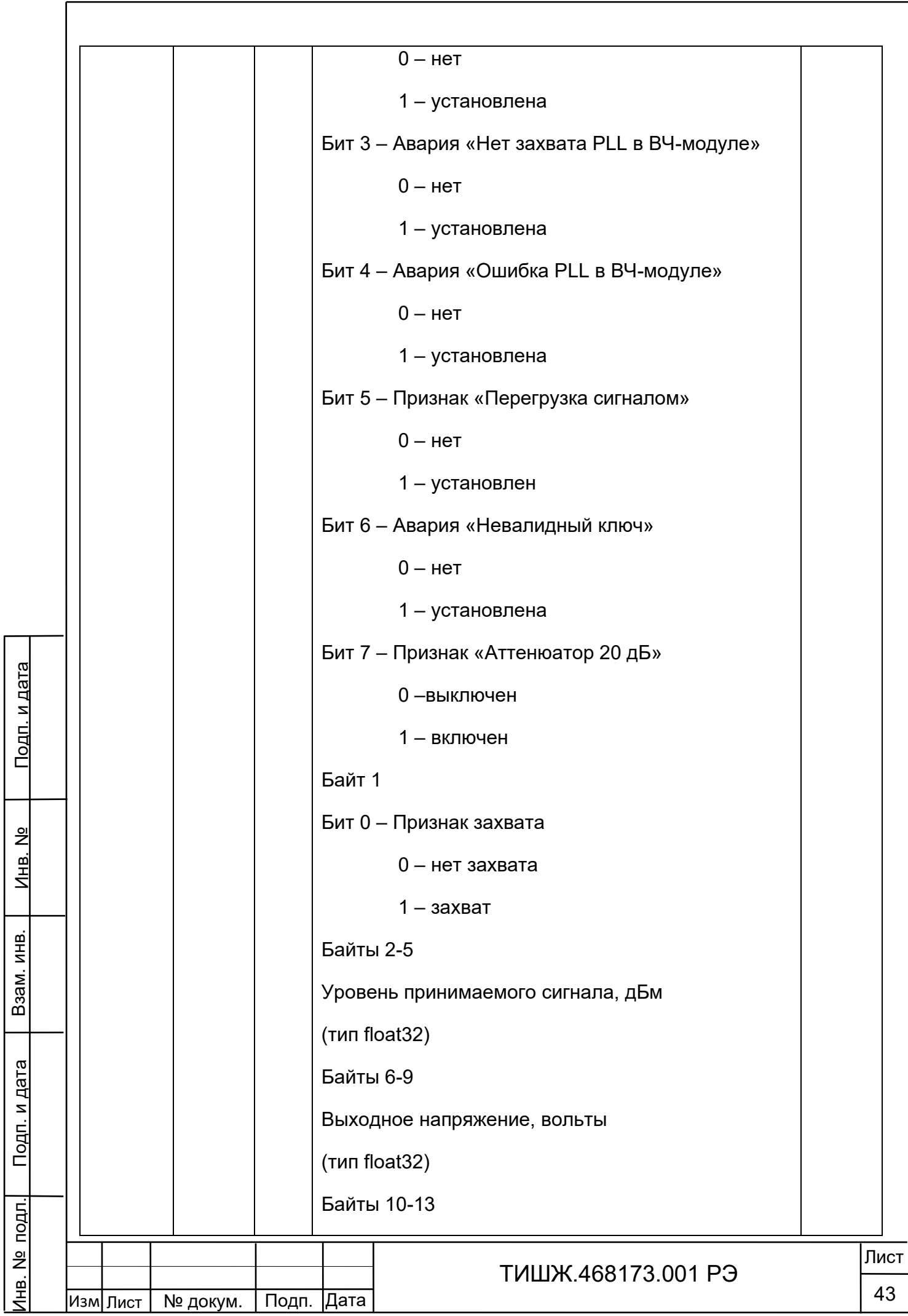

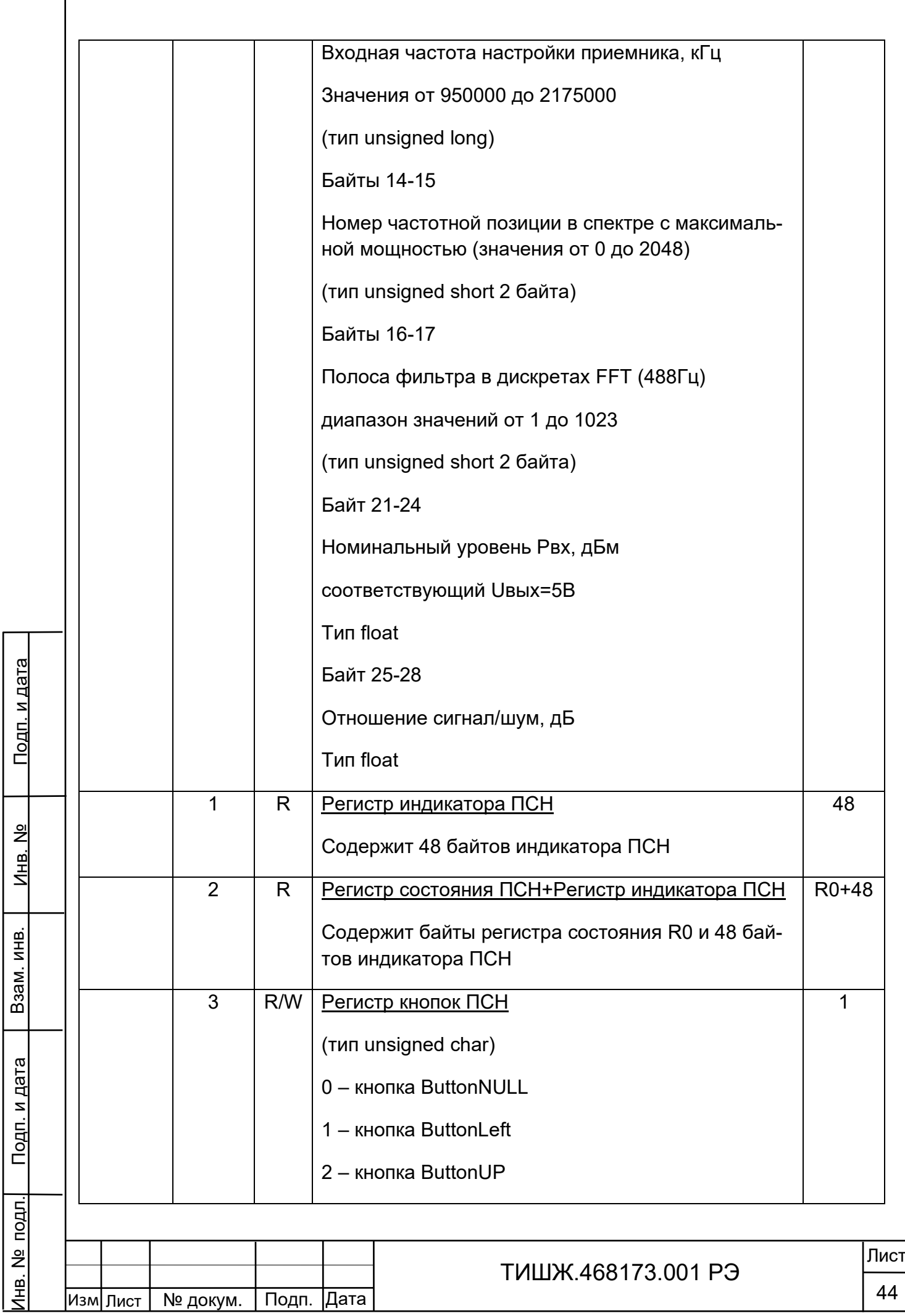

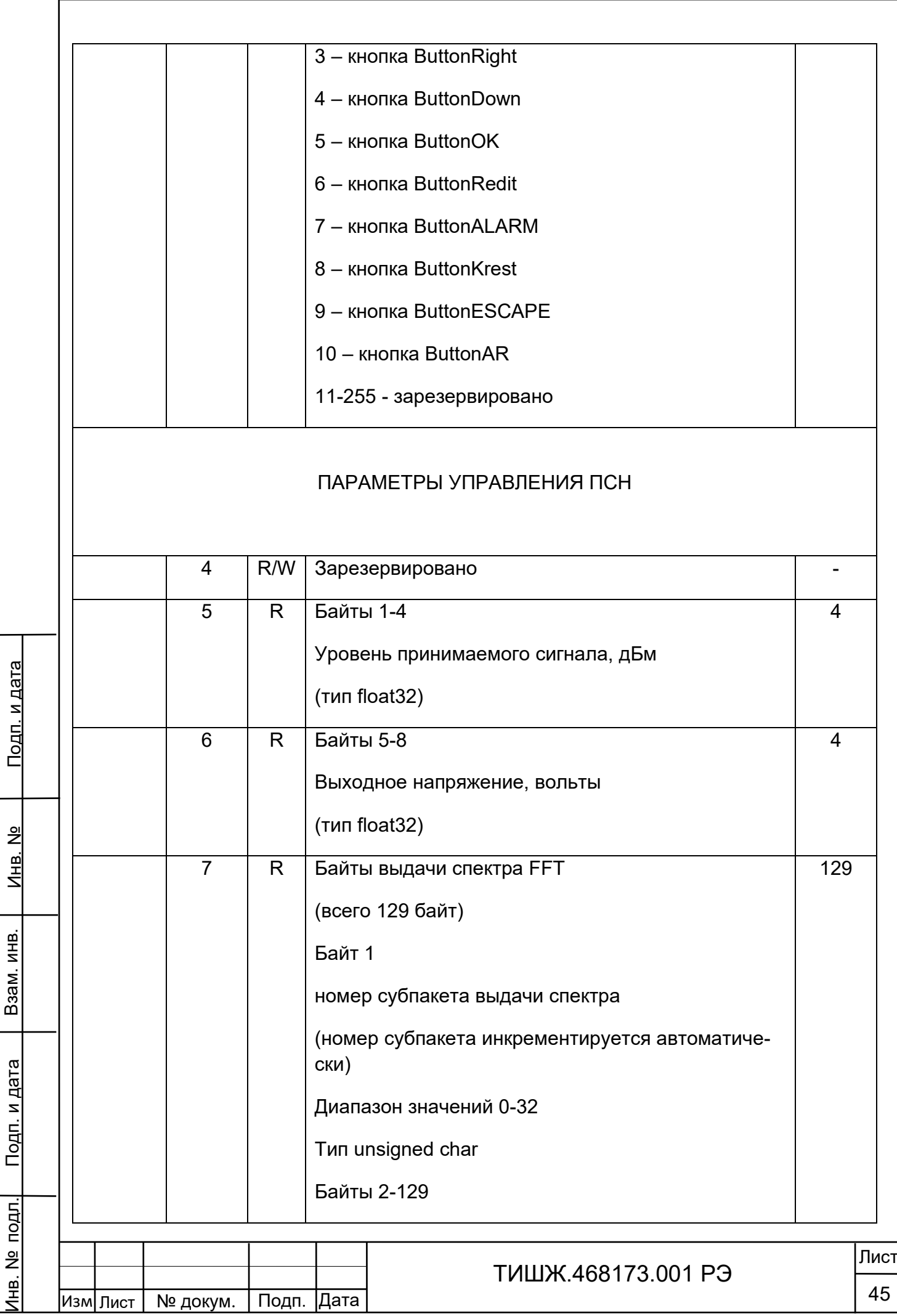

Взам. инв.

Взам. инв.

 $\overline{\phantom{a}}$ 

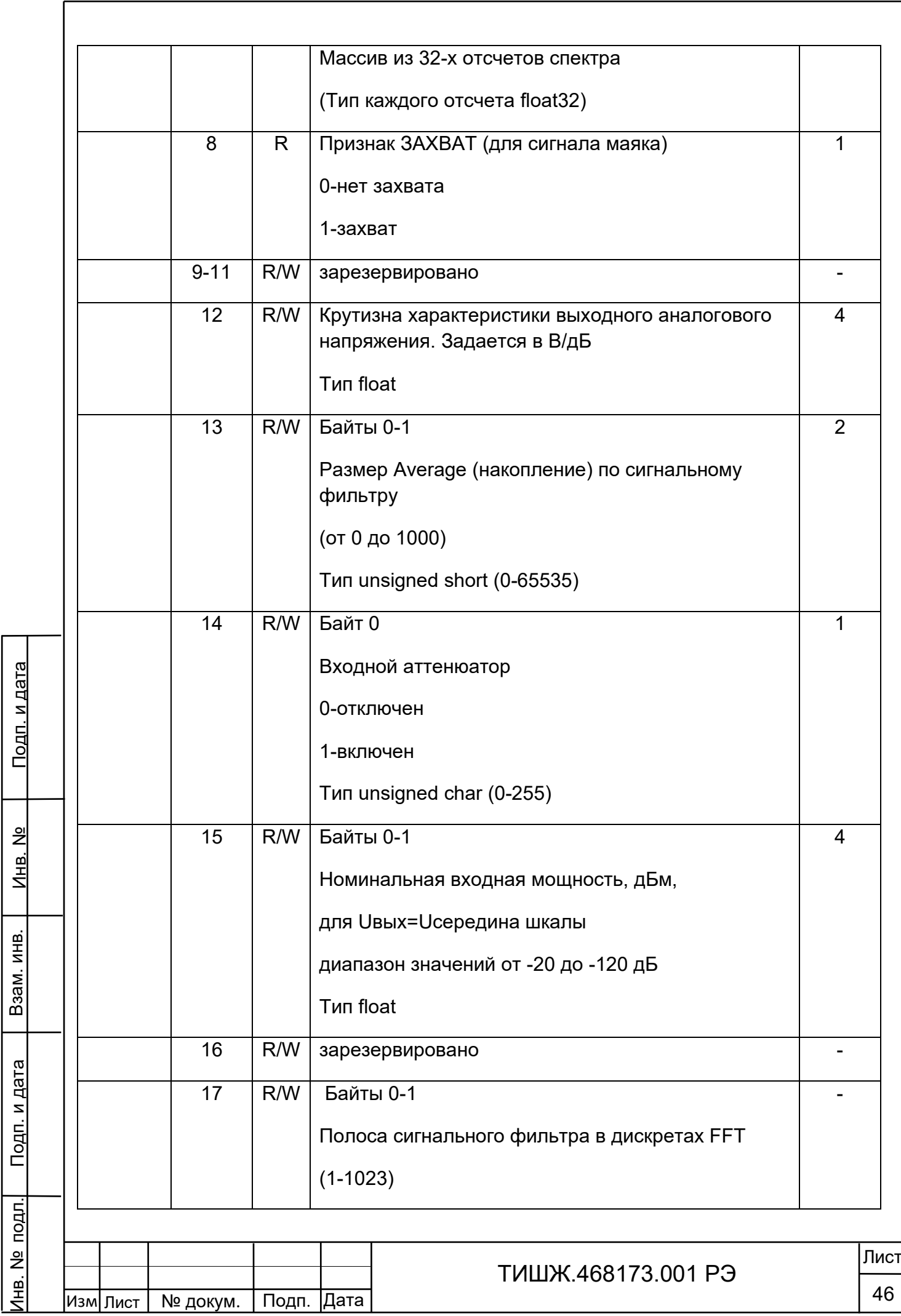

Инв. № подл.¦ Подп. и дата | Взам. инв. | Инв. №

Взам. инв.

Взам. инв.

Инв. №

Подп. и дата

 $\overline{\phantom{a}}$ 

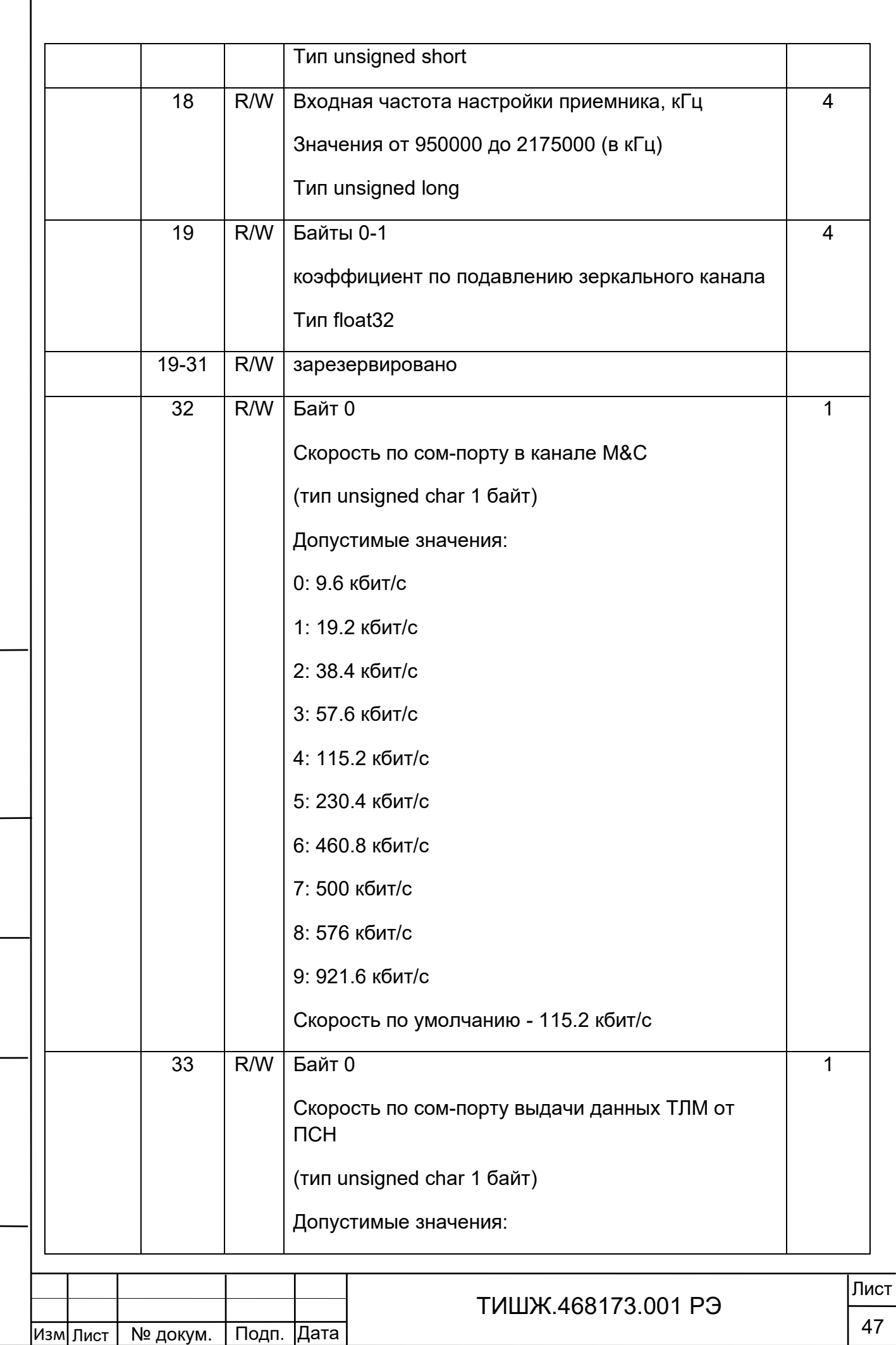

Инв. № подл.¦ Подп. и дата | Взам. инв. | Инв. №

<u>Инв. № подл. Подп. и дата</u>

Взам. инв.

Взам. инв.

Инв. №

Подп. и дата

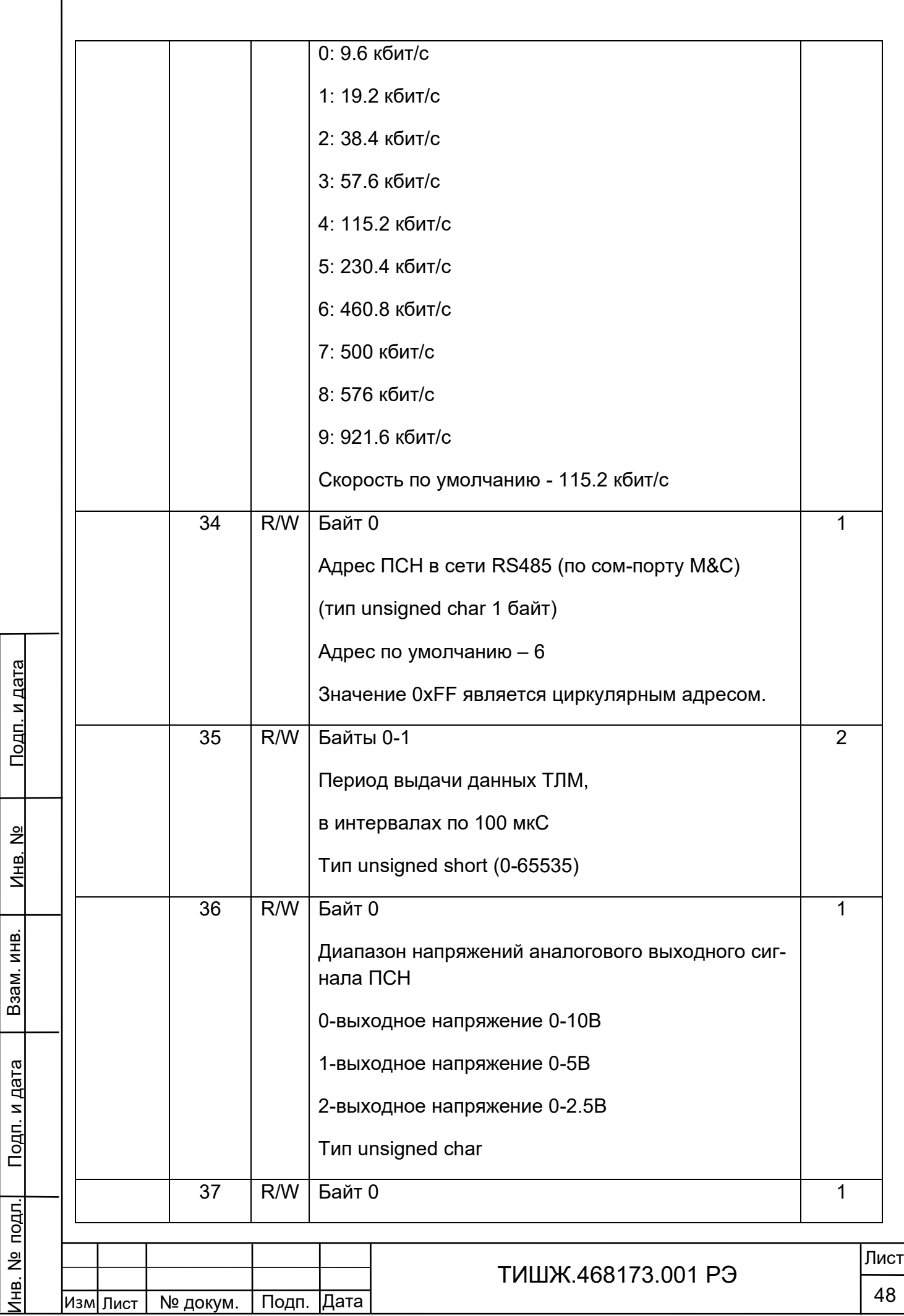

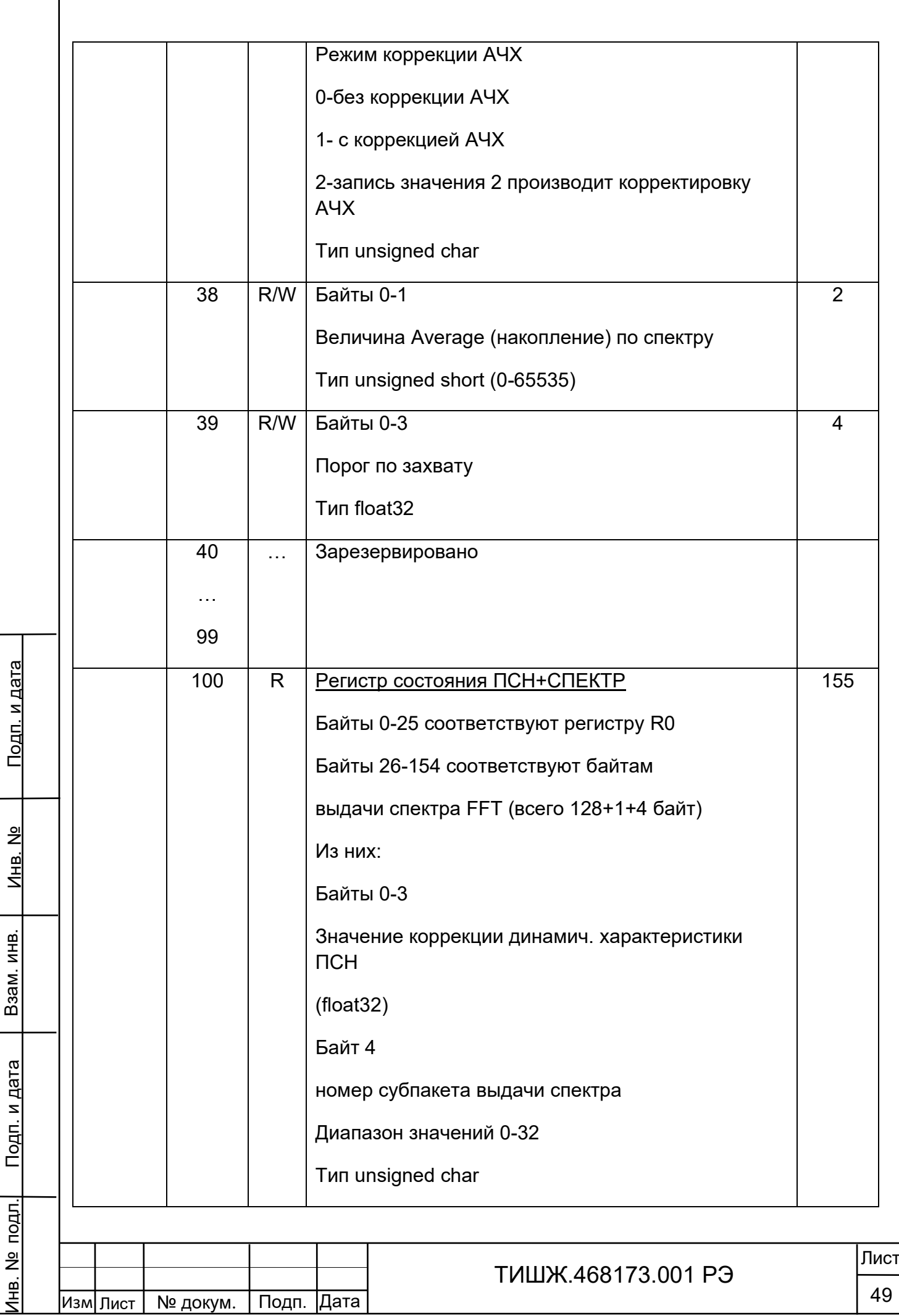

Взам. инв.

Взам. инв.

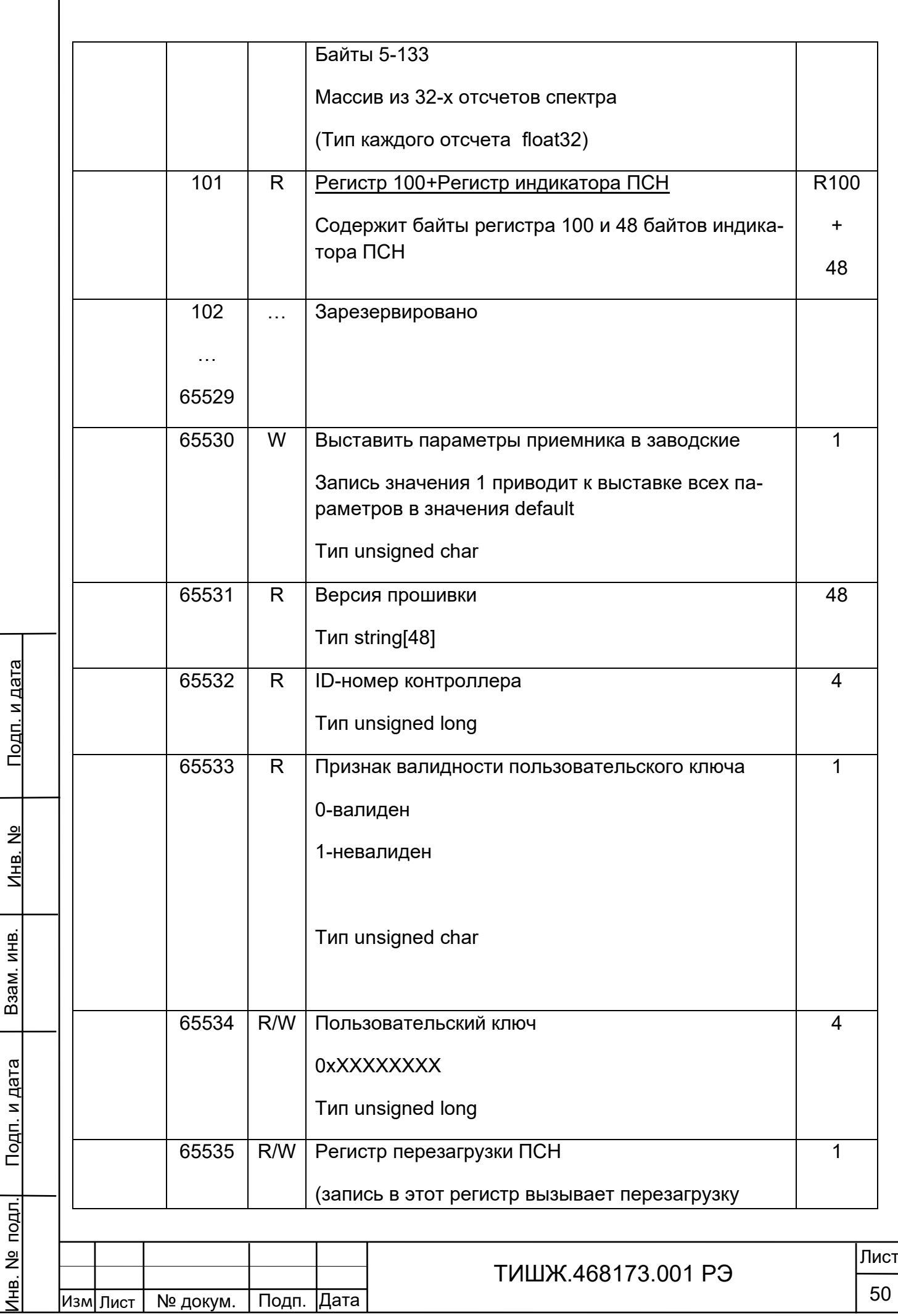

Взам. инв.

Взам. инв.

 $\overline{\phantom{a}}$ 

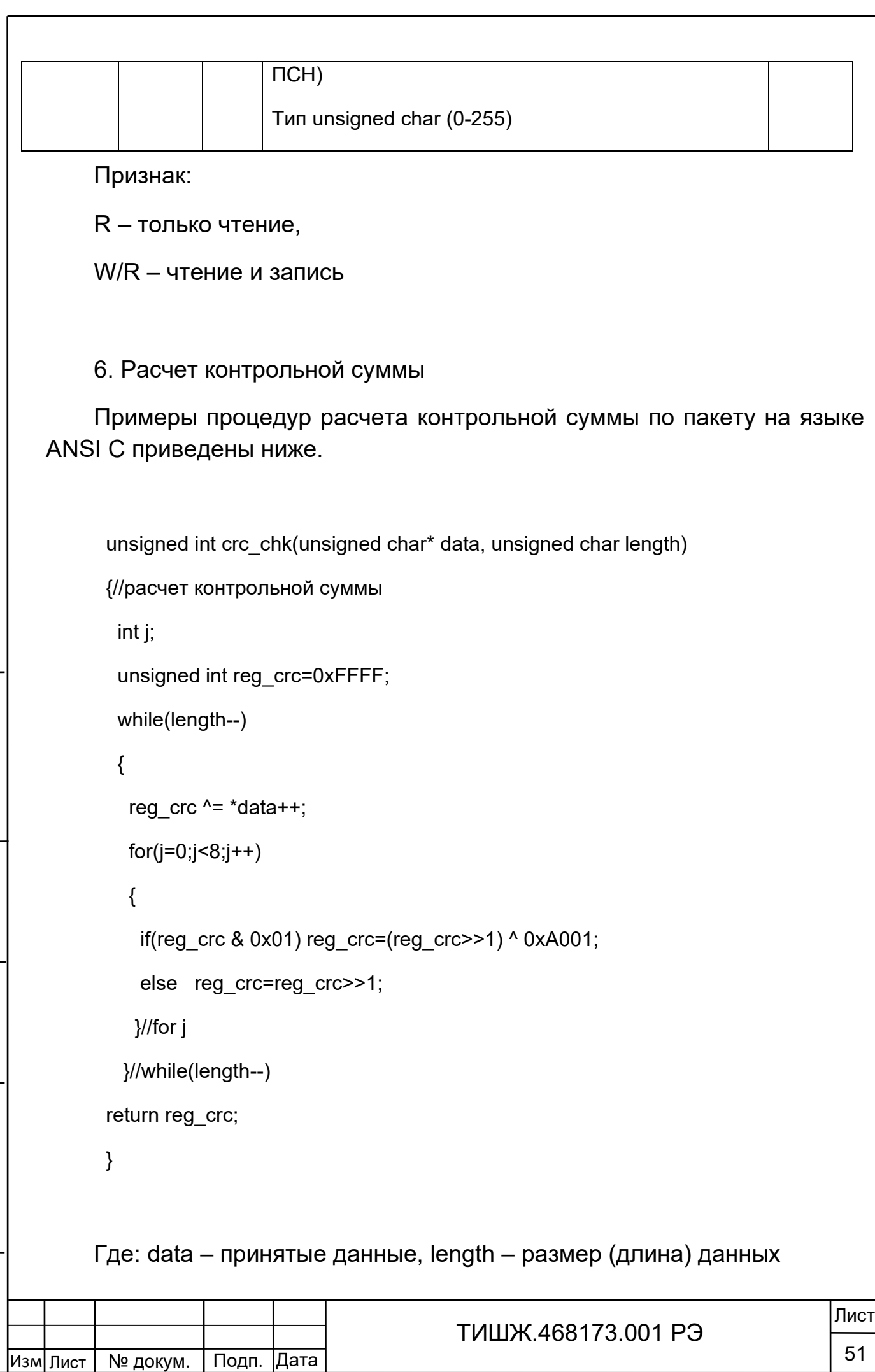

Инв. № подл.¦ Подп. и дата | Взам. инв. | Инв. №

<u>Подп. и дата</u>

<u>Инв. № подл.</u>

Взам. инв.

Взам. инв.

Инв. №

Подп. и дата

Примеры процедур расчета контрольной суммы на языке Pascal по пакету приведены ниже.

function C485Modbus(unCRC\_temp,unData:integer):integer;

//вспомогательная функция

Var LSB:integer;

i:integer;

begin

 unCRC\_temp:=((unCRC\_temp xor unData) or \$FF00) and (unCRC\_temp or \$FF);

for i:=1 to 8 do begin

LSB:=unCRC\_temp and \$1;

unCRC\_temp:=unCRC\_temp shr 1;

if (LSB<>0) then unCRC\_temp:=unCRC\_temp xor \$A001;

end;//for i

C485Modbus:=unCRC\_temp;

end;

 $=$  $=$  $=$  $=$ 

Подп. и дата

 $\frac{9}{2}$ Инв.

Взам. инв.

Взам.

<u>Подп. и дата</u>

Инв. № подл.

ИНB.

//==============================================================

function CRC\_Modbus(LenDat:integer;DATAsend: array[1..100] of integer):integer;

//расчет контрольной суммы

Var CRC:word;

i:integer;

begin

CRC:=\$FFFF;

for i:=1 to LenDat do CRC:=C485Modbus(CRC,DATAsend[i]);

CRC\_Modbus:=CRC;

end;

![](_page_51_Picture_179.jpeg)

7.Описание протокола выдачи данных на цифровом выходе наведения

Физический интерфейс: RS-485 двухпроводной

Организация сети: ведущий - ПСН

Ведущий выдает пакеты с ТЛМ с периодом, задаваемым в регистре 35 раздела 5 настоящего документа.

Битовая структура данных: 8N2 (8 бит данных, без бита четности, два стоповых бита)

Скорость обмена: программируется в регистре 33 раздела 5.

Структура посылки

Структура посылки ТЛМ содержит следующие поля:

![](_page_52_Picture_159.jpeg)

Описание полей:

Подп. и дата

 $\frac{9}{2}$ Инв.

Взам. инв.

Взам. инв.

Поле РдБм - Уровень мощности принимаемого сигнала в дБм, float

Поле CRC – контрольная сумма. Алгоритм вычисления контрольной суммы приведен в разделе 6.

![](_page_52_Picture_160.jpeg)

# Приложение Г ТЕСТОВОЕ ПРОГРАММНОЕ ОБЕСПЕЧЕНИЕ ПРИЕМНИКА СИГНАЛА НАВЕДЕНИЯ

<span id="page-53-0"></span>Настоящий раздел описывает работу с программой управления «psn wdd» тестового программного обеспечения приемника сигнала наведения (ПСН) и содержит условия и правила запуска и остановки программы, описание диалога с оператором, сообщения оператору и правила реагирования на сообщения об ошибках.

Для использования программы операторы должны изучить настоящее Приложение, а также эксплуатационные документы ПСН согласно комплекту поставки.

1 Назначение программы

Основным функциональным назначением ПО является автоматизация контроля и управления ПСН и графическая визуализация работы ПСН.

Эксплуатационным назначением является предоставление оператору доступа к ПСН и осуществление информационного обмен данными при решении задачи настройки и проверки ПСН.

# 2 Состав программного обеспечения

ПО состоит из программы управления «psn\_wdd.exe» с файлами исходных данных и параметров настройки и функционирования АРМ.

3 Установка программы

Установка программы осуществляется копированием на компьютер директории /Sdr\_psn\_wdd в которой содержатся необходимые файлы.

3.1 Условия выполнения программы

Инв. № подл.¦ Подп. и дата | Взам. инв. | Инв. №

<u>Подп. и дата</u>

1 нв. № подл.

Взам. инв.

Взам.

ИНB.

Подп. и дата

 $\frac{9}{2}$ 

Инв.

Минимальный состав аппаратных средств

Минимальный состав используемых технических (аппаратных) средств:

- процессор Intel Core 2 Duo E7500 2.93/3M/1066 LGA775;

![](_page_53_Picture_185.jpeg)

Копировал:

- объем оперативной памяти 4 ГБ DDR SDRAM;
- HDD: 320 Gb
- сетевая плата 10/100/1000 Mbit 2 x Intel 82583V GbE;
- видеоадаптер Intel GMA X4500;
- разрешение экрана: 1248x1024
- оптический привод DVD-RW SATA;
- клавиатура, манипулятор «мышь».

Примечание - Перечисленные комплектующие компьютера АРМ могут быть заменены на изделия других моделей с аналогичными или улучшенными характеристиками.

Минимальный состав программных средств

Системные программные средства, используемые программой, должны быть представлены лицензионной русифицированной версией операционной системы Windows 7 или старше

Требования к персоналу (оператору)

Конечный пользователь программы (оператор) должен обладать практическими навыками работы с графическим пользовательским интерфейсом операционной системы.

Персонал должен быть аттестован на III квалификационную группу по электробезопасности.

3.2 Запуск программы

Подп. и дата

 $\frac{9}{2}$ 

Инв.

Взам. инв.

Взам.

<u>Подп. и дата</u>

ИНВ.

Запуск программы осуществляется запуск исполняемого файла psn\_wdd.exe.

# 4 Выполнение программы

4.1. Общий вид главного программы представлен на рис.Г1.

![](_page_54_Picture_200.jpeg)

# ТИШЖ.468173.001 РЭ

Лист

![](_page_55_Figure_0.jpeg)

Копировал:

Инв. № подл.¦ Подп. и дата | Взам. инв. | Инв. №

<u>Подп. и дата</u>

№ подл.

Инв.

Взам. инв.

Взам.

ИНB.

Подп. и дата

욷

Инв.

Формат А4

На главном окне расположены:

- виртуальный индикатор и клавиатура, полностью повторяющие индикатор и клавиатуру ПСН
- область графического отображения принимаемого спектра сигнала
- область для отображения графиков уровня принимаемого сигнала и уровня выходного аналогового напряжения.

4.2. Установка соединения с ПСН по сом-порту

Для установки соединения с ПСН необходимо настроить и открыть сом-порт.

Для настройки параметров сом-порта необходимо нажать на символ 8

Откроется окно параметров настройки сом-порта

Подп. и дата

<u>و</u> Инв.

Взам. инв.

Взам.

<u>Подп. и дата</u>

Ме подл.

Инв.

ИНВ.

![](_page_56_Picture_166.jpeg)

Рисунок Г3 – Окно параметров настройки сом-порта

В этом окне необходимо указать параметры, на которые настроен ПСН. По умолчанию используются параметры, указанные на рисунке 3.

Для открытия сом-порта нажать на символ **<u>18</u>** Сом-порт откроется и установится соединение с ПСН. В статусной строке высветится надпись «Статус: соединен Соединение: порт открыт».

![](_page_56_Picture_167.jpeg)

4.3. Отображаемые и задаваемые данные

Подп. и дата

<u>و</u> Инв.

Взам. инв.

Взам.

<u>Подп. и дата</u>

ИНB.

В окне «Частота, кГц» задать частоту настройки ПСН в килогерцах в диапазоне 950000 – 2170000.

При подаче сигнала на вход ПСН в окне спектра будет отображен спектр входного сигнала.

В окне графика отображается уровень мощности входного сигнала в дБм и уровень выходного аналогового сигнала в вольтах.

Графики отображаются в случае установки галочек в окошках «Сигнал» и/или «Напряжение»

Также значения уровня мощности входного сигнала в дБм и уровня выходного аналогового сигнала в вольтах отображаются с цифровом виде в соответствующих окнах.

![](_page_57_Picture_164.jpeg)

Рисунок Г4 – Окно значений Рвх и Uвых

Работа с виртуальным индикатором и клавиатурой соответствует описанию в руководстве по эксплуатации на ПСН.

4.4. Установка номинального значения уровня входной мощности.

Под номинальным значением уровня входной мощности понимается такое значение входной мощности, при котором выходное напряжение ПСН равняется середине диапазона, например, для диапазона выходных напряжений 0-10 В середина соответствует напряжению 5 В.

Для задания номинального Рвх необходимо в окне «Рсредняя, дБм» задать требуемое значение.

![](_page_57_Picture_165.jpeg)

Для удобства оператора выведена кнопка «Задать текущую P» при нажатии на которую текущий измеряемый уровень входной мощности задается как номинальный.

## 4.5. Работа с регистрами ПСН

Все параметры настройки ПСН задаются через регистры. Для доступа к регистрам необходимо выбрать на верхнем меню пункт «Настройки»- «Регистры». Откроется меню регистров, см. рис.5

![](_page_58_Picture_120.jpeg)

Рисунок Г5 – Окно Регистры ПСН

Для чтения регистра необходимо курсором мыши выбрать необходимый регистр и нажать кнопку «Прочитать регистр».

![](_page_58_Picture_121.jpeg)

Инв. № подл.¦ Подп. и дата | Взам. инв. | Инв. №

<u>Подп. и дата</u>

№ подл.

Инв.

Взам. инв.

Взам.

ИНВ.

Подп. и дата

 $\frac{9}{2}$ Инв.

#### ТИШЖ.468173.001 РЭ

Копировал:

Для чтения всех регистров необходимо курсором мыши выбрать кнопку «Прочитать группу». Все регистры будут прочитаны.

Для записи регистра необходимо двойным кликом выбрать поле «Значение» в соответствующем регистре и задать новое значение и нажать кнопку «Enter» на клавиатуре. Значение будет записано. Если результат положительный, регистр будет подсвечен голубым цветом. Если отрицательный, будет выдано сообщение об ошибке записи.

# 5 Завершение работы программы

Подп. и дата

<u>و</u> Инв.

Взам. инв.

B<sub>3aM.I</sub>

Іодп. и дата

ИНB.

Завершение работы и выход из программы производится стандартным для ОС Windows способом: необходимо нажать на кнопку меню «Выход» в главном окне программы или на кнопку «x» в правом верхнем углу главного окна программы.

![](_page_59_Picture_105.jpeg)

# Приложение Д (обязательное) Перечень принятых сокращений

<span id="page-60-0"></span>![](_page_60_Picture_170.jpeg)

Инв. № подл.¦ Подп. и дата | Взам. инв. | Инв. №

<u>Подп. и дата</u>

Инв. № подл.

Взам. инв.

Взам. инв.

<u>Инв. №</u>

Изм Лист

№ докум. | Подп. |Дата

Подп. и дата

![](_page_61_Picture_109.jpeg)